# OptiPac–3 8600 User's Manual

Manual No. 11-18601-01 Revision D

Copyright 2001 Bering Technology, Inc. 1608 West Campbell Ave. #328 Campbell, CA 95008 (408) 364-6500

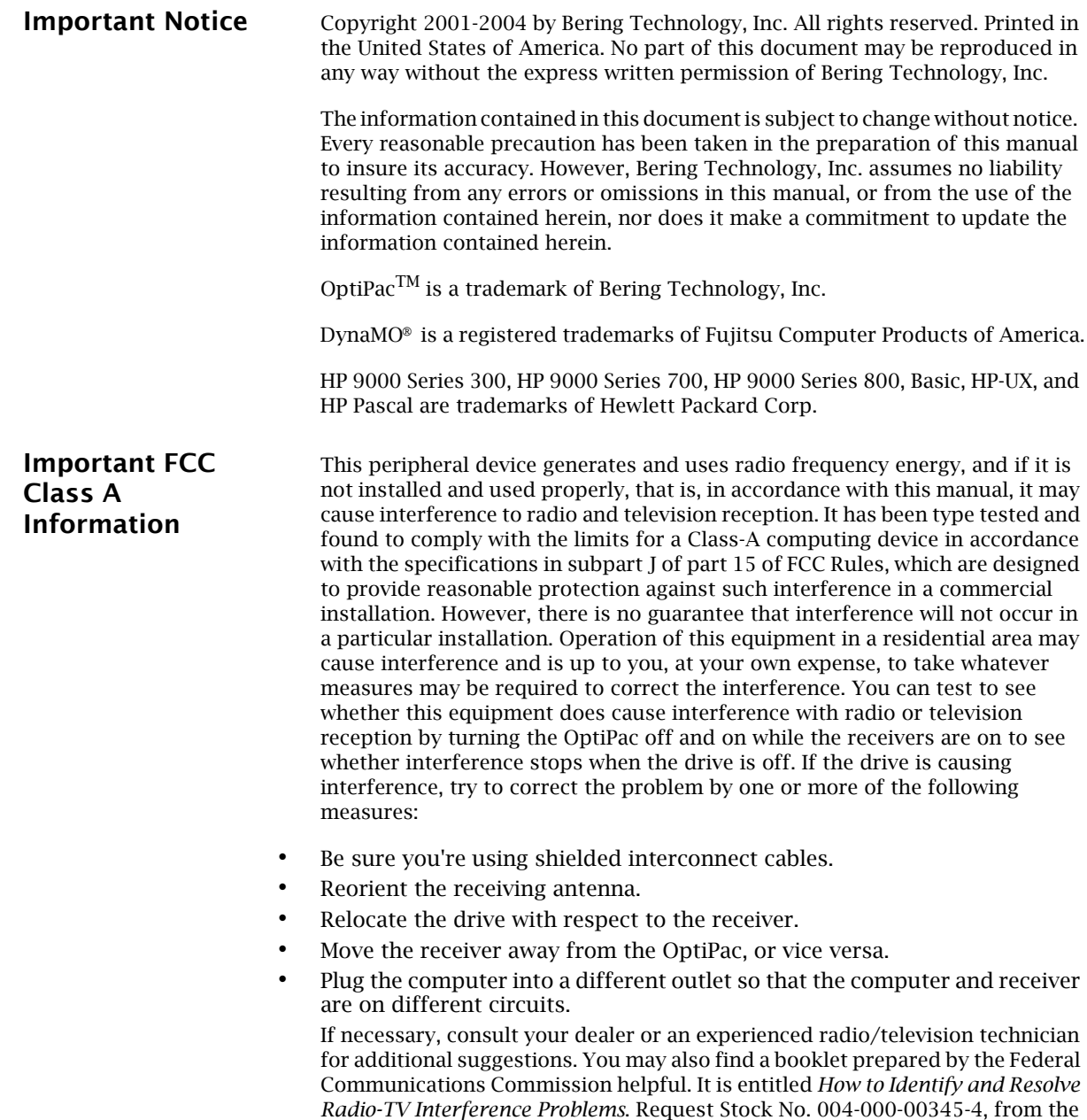

U.S. Government Printing Office, Washington, D.C., 20402.

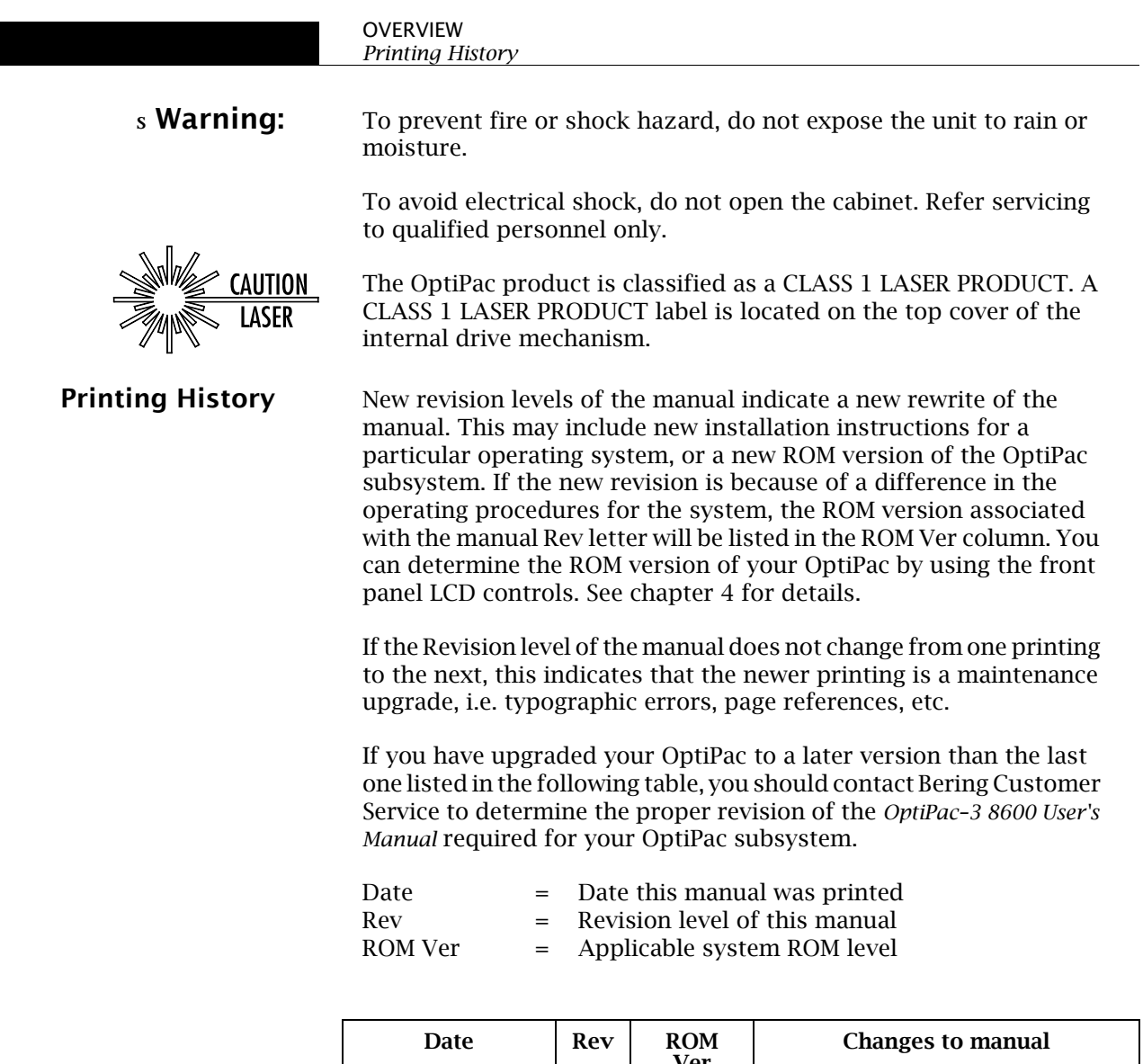

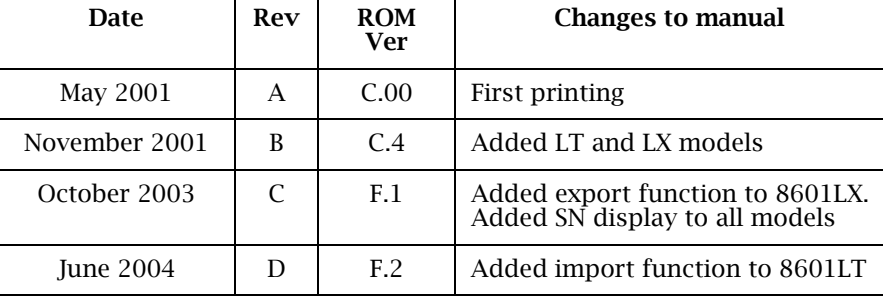

#### Warranty Statement

Bering products sold in the U.S.A. and Canada carry a standard one year warranty against defects in materials and workmanship.\* During the warranty period, Bering will, at its option, repair or replace equipment which proves to be defective.

All repairs will be performed at the factory. Any other arrangement, such as on-site service, will be at your expense. Before any product is returned for repair, a Return Materials Authorization number (RMA#) must first be obtained from a Customer Service representative.

Customer Service Bering Technology, Inc. 1608 West Campbell Ave. #328 Campbell, CA 95008 (408) 364-6500 FAX (408) 364-6501 EMail: help@bering.com

The selection and use of media, supplies, and consumables is the customer's responsibility. Bering reserves the right to exclude from the warranty any damage caused by misuse of the product, unauthorized modification, shipping damage, non-Bering-approved media, interface, software, or cleaning supplies.

NO OTHER WARRANTY IS EXPRESSED OR IMPLIED, INCLUDING, BUT NOT LIMITED TO, THE IMPLIED WARRANTIES OR MERCHANTABILITY AND FITNESS FOR A PARTICULAR PURPOSE. BERING SHALL NOT BE LIABLE FOR CONSEQUENTIAL DAMAGES, DIRECTLY OR INDIRECTLY RELATED TO THE USE OR PERFORMANCE OF BERING PRODUCTS.

\*For products sold outside the U.S.A. and Canada, contact your local Bering distributor, representative, or dealer for warranty terms. Repairs and upgrades carry a limited time warranty. Contact a Bering sales representative or Customer Service Representative for details on the warranty period for replaced parts and upgrades.

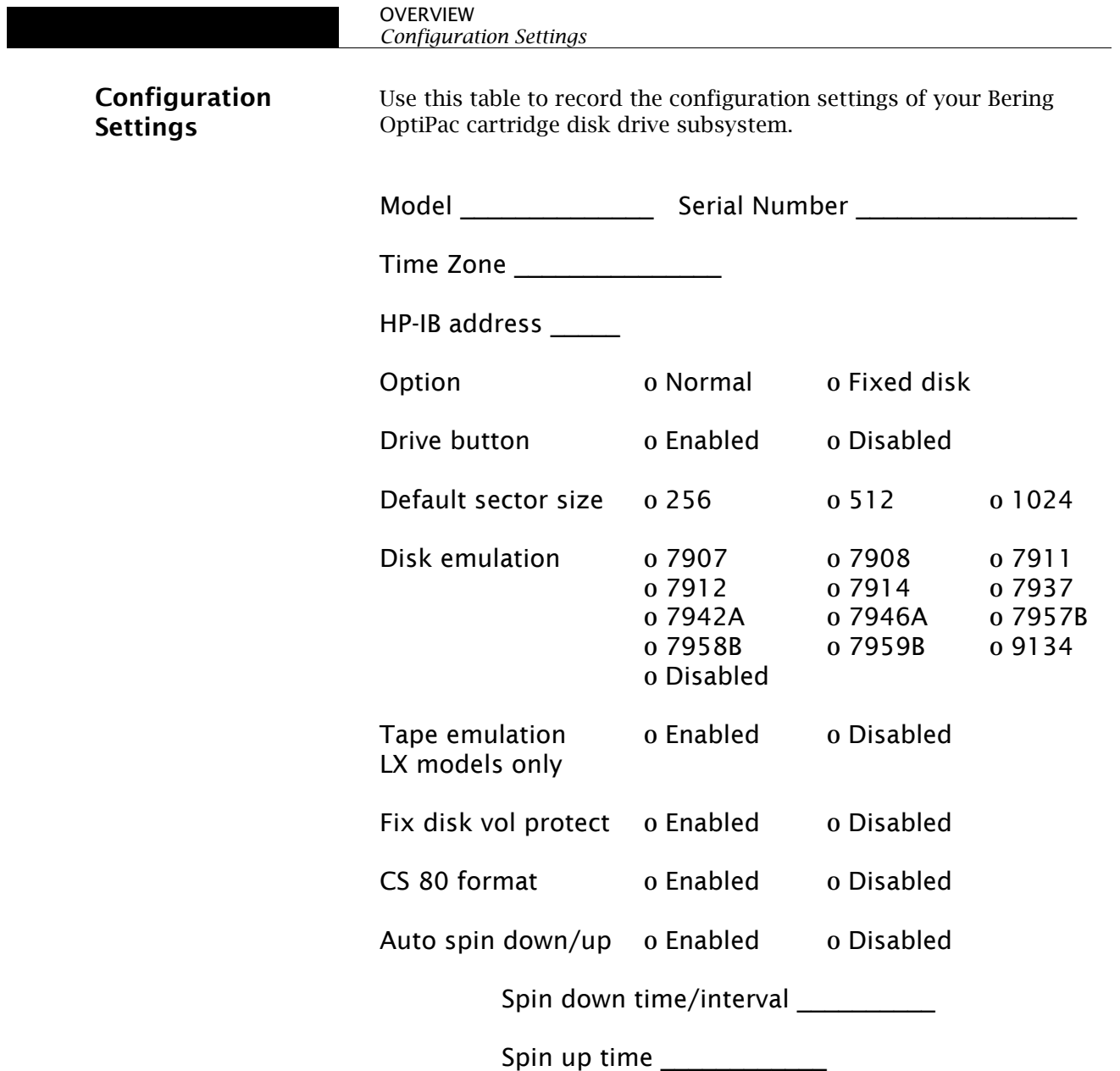

# Table of Contents

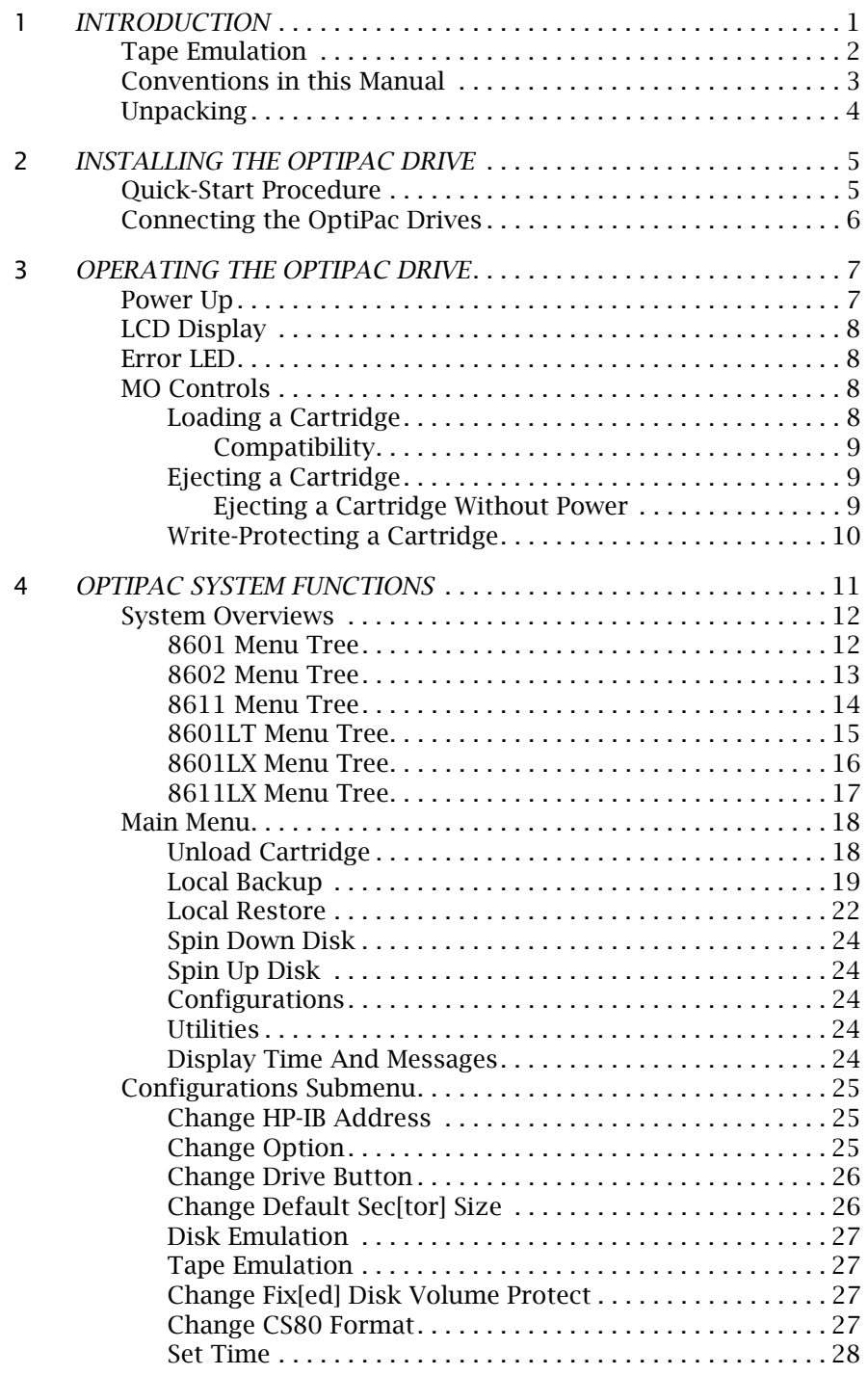

*OptiPac–3 8600 User's Manual* vii

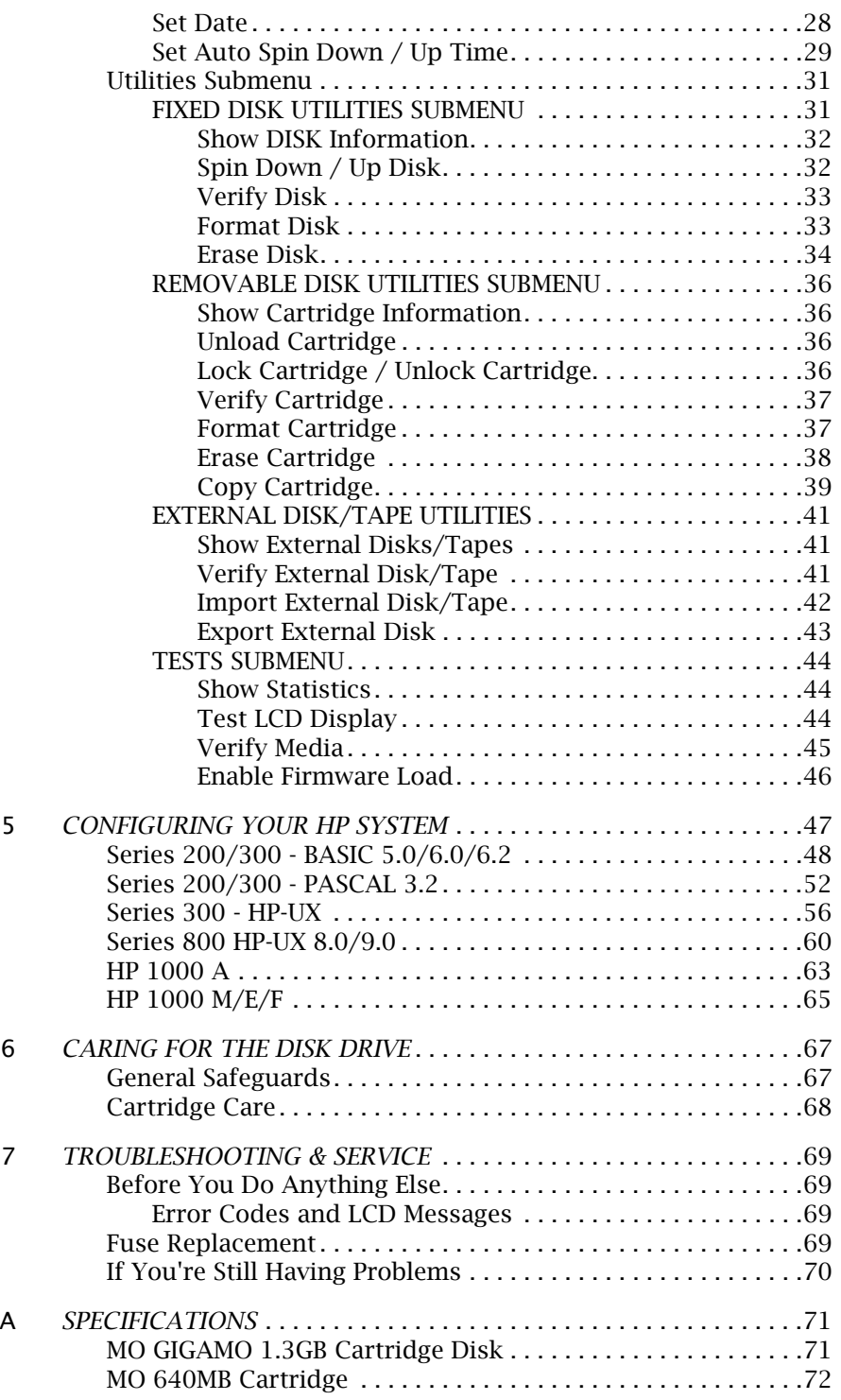

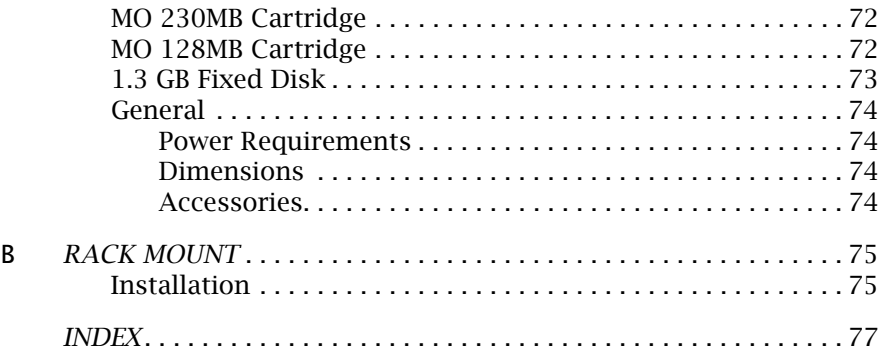

OVERVIEW *Table of Contents*

x *OptiPac–3 8600 User's Manual*

 $\begin{array}{c|c}\n\hline\n\text{1}\n\end{array}$ 

# INTRODUCTION

Congratulations on purchasing what we think is the finest removable cartridge system on the market. Bering OptiPac–3 drives are built for years of reliable service. We're sure you'll agree as you continue to work with your drive.

Bering OptiPac–3 series drives are compatible with HP computer systems with HP-IB interfaces. In this manual we refer to the Bering OptiPac–3 subsystem as *OptiPac* and all HP systems as *computer* unless otherwise indicated.

The Bering OptiPac–3 Series is a subsystem consisting of a 3.5 inch removable magneto optical cartridge drive in combination with either an optional second removable MO cartridge drive or an optional fixed disk to meet the mass storage requirements of any operating system.

Bering Technology, Inc. offers the following OptiPac–3 models:

- Model 8601 a single 1.3 GB 3.5 in. removable magneto optical cartridge disk drive
- Model 8602 a dual 1.3GB 3.5 in. removable magneto optical cartridge disk drive
- Model  $8611 a$  1.3GB 3.5 in. removable magneto optical cartridge disk drive with a 1.3GB fixed disk
- Model 8601LT  $-$  a 1.3GB 3.5 in. removable magneto optical cartridge disk drive which emulates a HP 9144 only
- Model  $8601$ LX  $-$  a 1.3GB 3.5 in. removable magneto optical cartridge disk drive which emulates a HP 9144 or an HP disk drive
- Model  $8611LX a$  1.3GB 3.5 in. removable magneto optical cartridge disk drive with HP 9144 tape emulation and a 1.3GB fixed disk with HP disk emulation

The OptiPac subsystems provide fast, reliable storage that's always available. The installation procedure is almost identical for all models. No software or hardware modifications are required. All OptiPac drives support the latest HP disk command sets. The OptiPac 8600 series supports and emulates the CS80 command set.

The removability feature of the OptiPac 8600 series drive offers the following benefits:

• Large on-line capacity—The OptiPac provides large on-line storage capacity. The 1.3 GB capacity cartridge easily meets routine systems storage requirements in a wide range of computer applications.

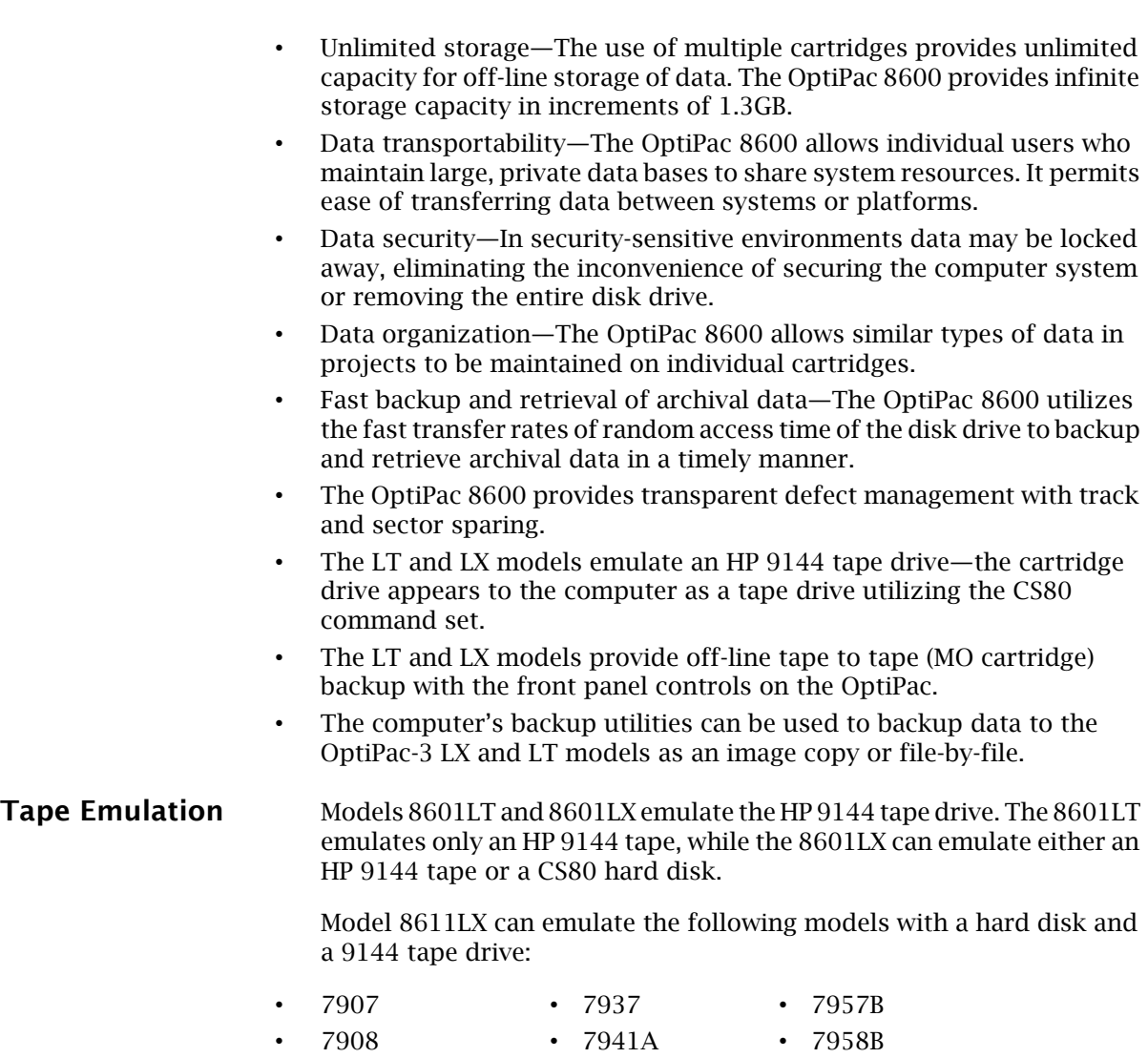

- 7911 7942A 7959B • 7912 • 7945A • 9134
- 7914 7946A

You can use the fixed disk in the 8611LX as a generic CS80 hard disk and still set the MO drive to HP 9144 tape emulation.

# Conventions in this Manual

We'll use the following conventions to make the information more precise:

- Keys on the keyboard are indicated by capital letters enclosed in square brackets, e.g., [ENTER], regardless of whether the characters on your keys are actually capitalized. On the other hand, buttons on the OptiPac are indicated by underlined capital letters alone followed by the word *button*, e.g. POWER button.
- A monospaced type font, like this, is used to convey text you should see on your screen, e.g., "you'll see: Welcome! on your monitor."
- The same font in contrast (either bold or regular) to the surrounding text, like this, is used to present the exact characters or keys you are to type or press, e.g., "type UTIL and press [ENTER] to continue." However, these keystrokes will not be typographically differentiated if they are conditional or theoretical. That is, you have the option of making one of several entries or we are speaking of hypothetical situations, e.g., "If you type Y and press [ENTER] the disk will be reformatted, but if you type N and press [ENTER] you will exit the program."
- A bold font, **like this,** indicates text you should see on the LCD. The font will otherwise follow the conventions herein.
- Commands, program, utility, and file names are capitalized to distinguish them from the rest of the text. However, when in a command line, they will be represented in lower case letters unless upper case (capital) letters are actually required, e.g.

in text: "... use the TYPE command to read text files."

## **to be typed: type a:readme**

• Italics in any type face, *like this*, have a limited number of possible meanings:

Titles of books, booklets, or disks, e.g., *OptiPac–3 8600 User's Manual*.

Symbolic of variable words, characters, or numerals. That is, something must be in the variable's place, but the exact contents vary with different situations and cannot be specified without knowing a particular situation. Variable is not synonymous with optional. Frequently the letter(s) *n* (for numerals), or *x* (for words or characters) are used to hold the place of the variable, e.g., "the program will answer that there are *n* widgets." Note however, that a capital *N* is used for clarity when you are to type the letter *n* usually to signify *No* even though you don't actually have to capitalize the letter when you type it.

1

Unpacking Carefully unpack your OptiPac near the location where you want to set it up, noting the packing method as you go. Save the packing materials — they'll come in handy if you ever want to transport the unit.

Besides this manual, the carton contains:

- The OptiPac drive subsystem
- A removable cartridge (2 cartridges with 8602)
- A power cable
- A warranty card

If any item is missing, please call your dealer or call Bering Customer Service at (408) 364-6500.

2

# INSTALLING THE OPTIPAC DRIVE

This chapter describes the installation procedure for the OptiPac Series drives.

Quick-Start **Procedure** This section describes the quick-start procedure to set up the OptiPac 8600 series. Most of the configuration is already set at the factory. There may be some adjustments necessary before the OptiPac can operate in your particular environment. (Refer to Chapter 5 for detailed instructions).

The default configuration settings are as follows:

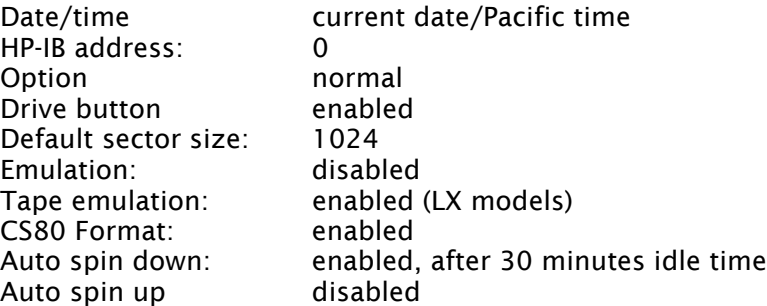

- 1. Turn off your computer and connect the OptiPac drive.
- 2. Turn on the OptiPac drive.
- 3. Check the HP-IB address using the LCD front panel controls. Make sure all devices on the HP-IB chain have a unique address.

The HP-IB address is set within the Configurations menu using the front panel control buttons. When selecting the HP-IB address, make sure each device on the same HP-IB chain has a unique address.

4. Press the **ENTER** button to execute this function.

The following message will appear:

#### $HP$ -IB address  $= 0$

5. Press the **SELECT** button to scroll through all the choices, then press the **ENTER** button to select the correct address.

The OptiPac will reset to the new value.

- 6. Insert a cartridge in the removable drive(s).
- 7. Turn on your computer.
- 8. Initialize the OptiPac with your operating system format utilities.

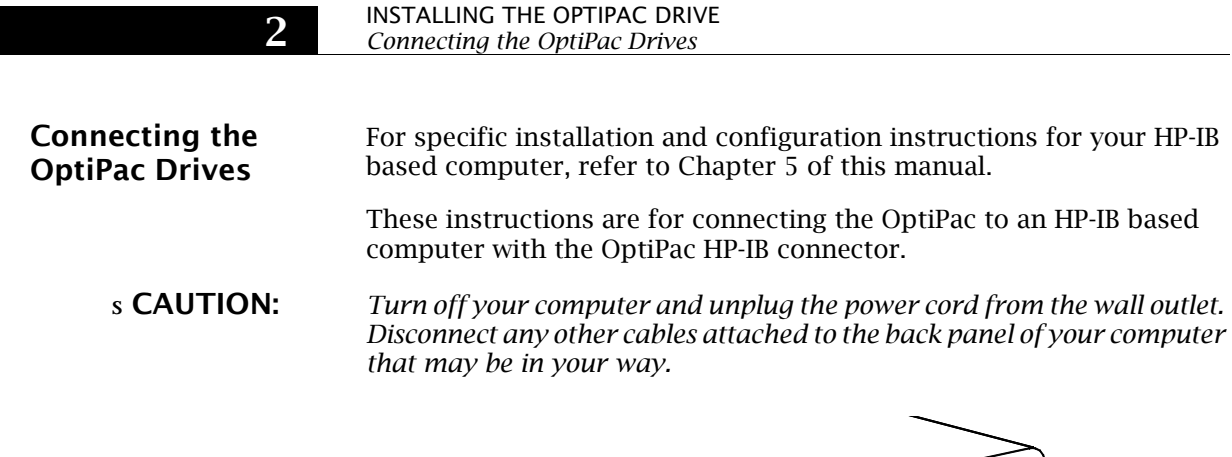

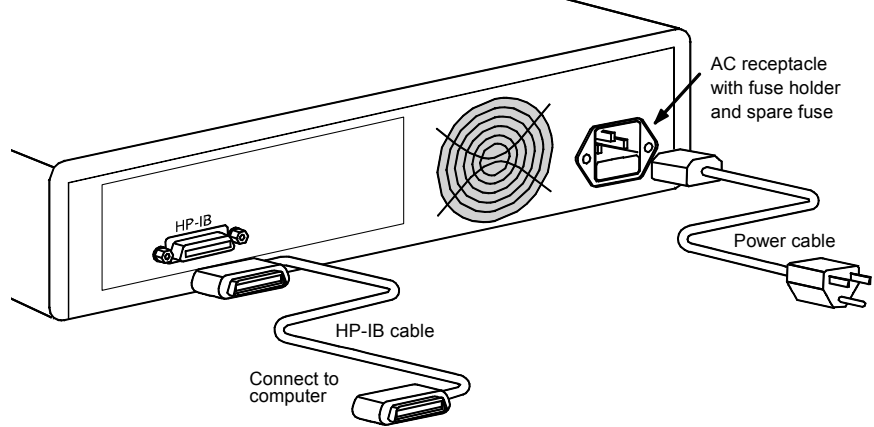

*Figure 2-1: Connecting the OptiPac to an HP-IB based system*

- 1. Connect one end of the HP-IB cable to the HP-IB connector on the back of the computer and the other end to the connector on the back panel of the OptiPac. Tighten the thumb screws by hand.
- 2. Connect the power cable to the back of the OptiPac. Make sure there is at least two inches of space around the back and one inch around the sides of the drive.
- 3. Plug the OptiPac and the computer into grounded electrical outlets.

## s CAUTION: *Make sure that other equipment or appliances which might generate electrical noise or a power surge are on separate circuits.*

- 4. Turn on the OptiPac.
- 5. Check the HP-IB address using the LCD front panel controls. Make sure all devices on the HP-IB chain have a unique address.

The HP-IB address is set within the Configurations menu using the front panel control buttons. When selecting the HP-IB address, make sure each device on the same HP-IB chain has a unique address.

6. Power on any other peripherals and the computer.

3

# OPERATING THE OPTIPAC DRIVE

This chapter describes the operating procedures for the OptiPac series drives. It is divided into four sections: "Power Up," "MO Controls," "Loading a Cartridge," and "Ejecting a Cartridge."

**Power Up** Figure 3-1 illustrates all controls and indicators required for operating the OptiPac.

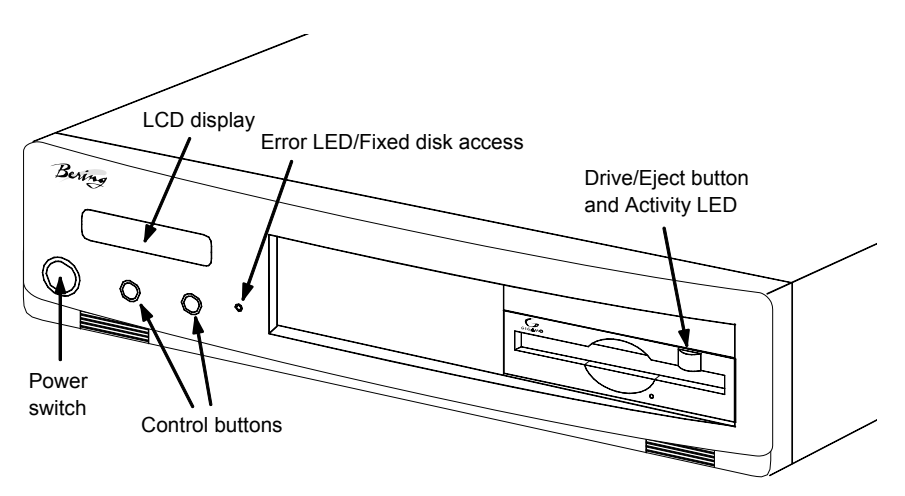

*Figure 3-1: OptiPac 8601, 8611 front panel*

1. Press the POWER switch on the front panel of the OptiPac.

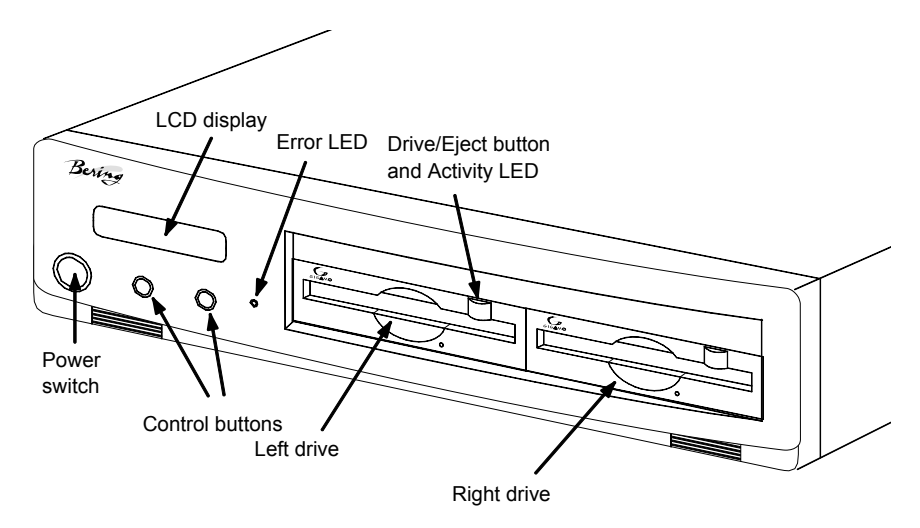

*Figure 3-2: OptiPac 8602 front panel*

*OptiPac–3 8600 User's Manual* 7

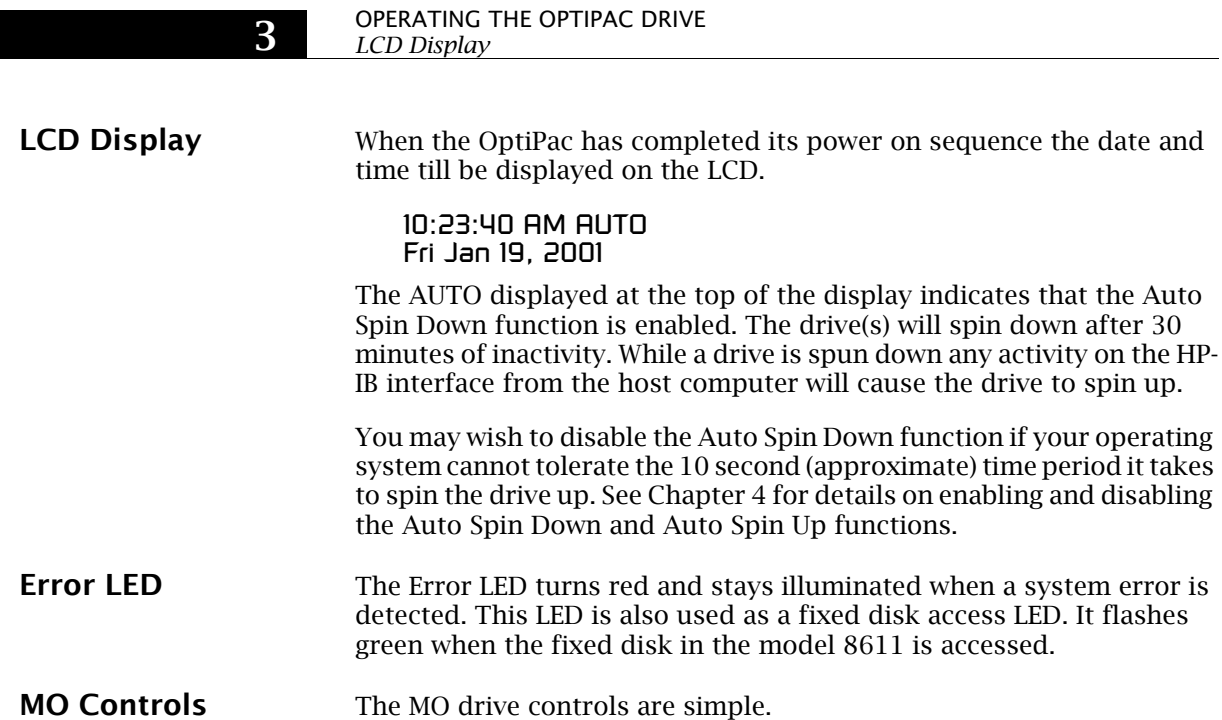

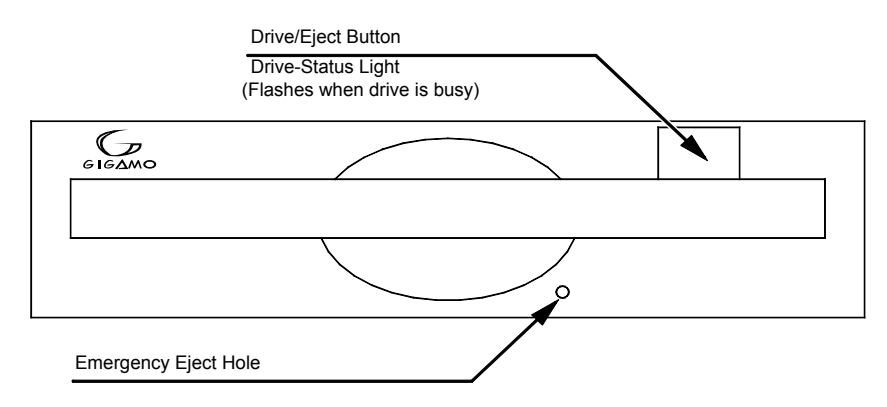

*Figure 3-3: MO controls*

# Loading a Cartridge Loading a data cartridge is very much like loading a diskette.

- 1. Make sure the OptiPac is turned on before you load a cartridge.
- 2. Remove the cartridge from its plastic storage case.
- 3. Insert the cartridge into the drive slot with the label side up and push the cartridge straight in, keeping it parallel with the top and bottom of the drive.
- 4. Slide the cartridge all the way into the drive.

The activity LED on the front of the removable drive will flash green as the drive spins up. After a brief test, the LED will extinguish when the

<sup>8</sup> *OptiPac–3 8600 User's Manual*

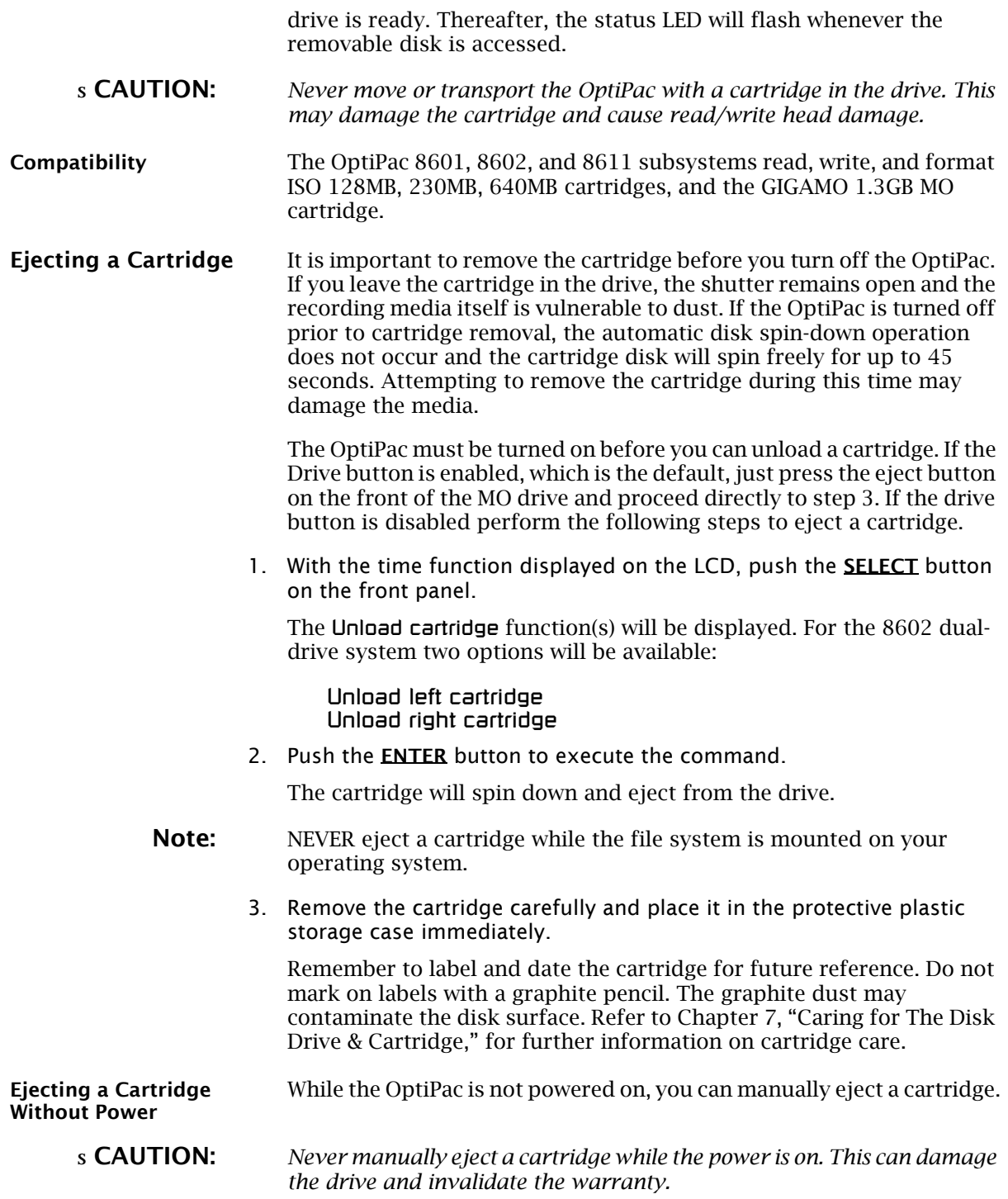

# OPERATING THE OPTIPAC DRIVE

- *MO Controls*
- 1. Wait for 45 seconds or more after the power is off.
- 2. Insert a paper clip into the emergency reject hole on the front of the drive.
- 3. Gently push the paper clip into the hole until the cartridge pops out.
- 4. Return the cartridge to its protective case for storage or transport.

# Write-Protecting a Cartridge

The MO cartridge can be physically write protected pushing open the slide cover on the cartridge. This is similar to write protecting a floppy diskette.

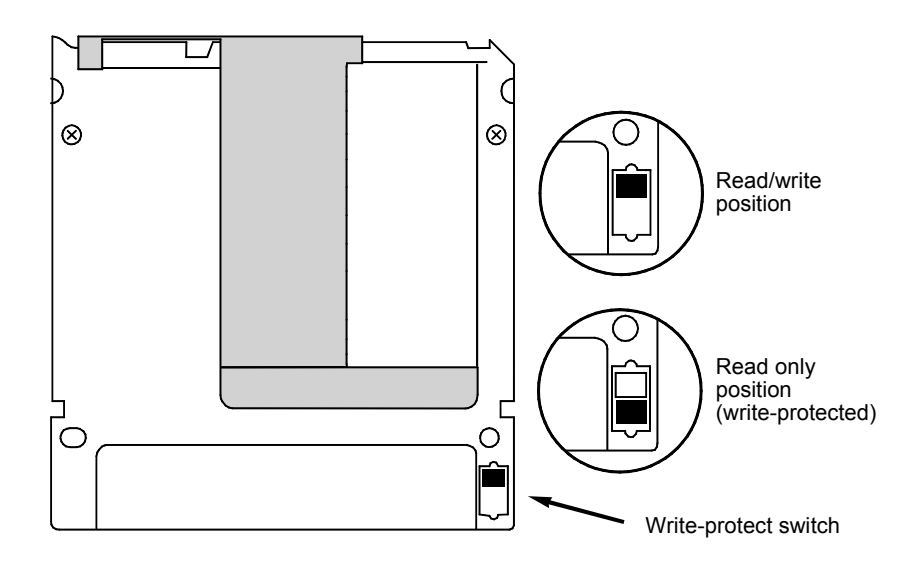

*Figure 3-4: Write protecting a cartridge*

# 4

# OPTIPAC SYSTEM FUNCTIONS

This chapter describes the OptiPac configuration and operating procedures. The OptiPac features a push-button operation for performing configuration and operating procedures. This procedure is based on a hierarchical structure of system functions displayed on the disk drive's LCD. All procedures can be performed using the two front panel push-button controls: SELECT and ENTER.

These instructions should be used in conjunction with your specific HP computer's configuration procedures given in Chapter 5, "Configuring Your HP System"

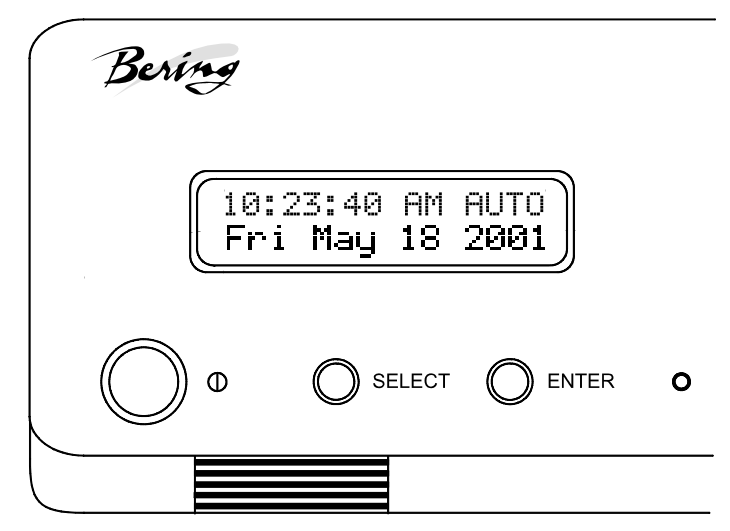

*Figure 4-1: Front panel LCD and push-button controls*

All system operations are performed by first selecting a function and then entering it for execution. The SELECT button enables you to scroll through all the available system functions and select desired choices. The ENTER button enables you to execute the chosen function.

- To select a system function, press the **SELECT** button until the desired function appears on the LCD.
- To execute the chosen function or display its options, press the ENTER button.
- If you want to abort the current operation, press the **SELECT** and **ENTER** buttons simultaneously.

The abort function is allowed only during certain operations.

• To scroll or step backward in a menu, press and hold the **SELECT** button first and then the ENTER button.

OPTIPAC SYSTEM FUNCTIONS *System Overviews*

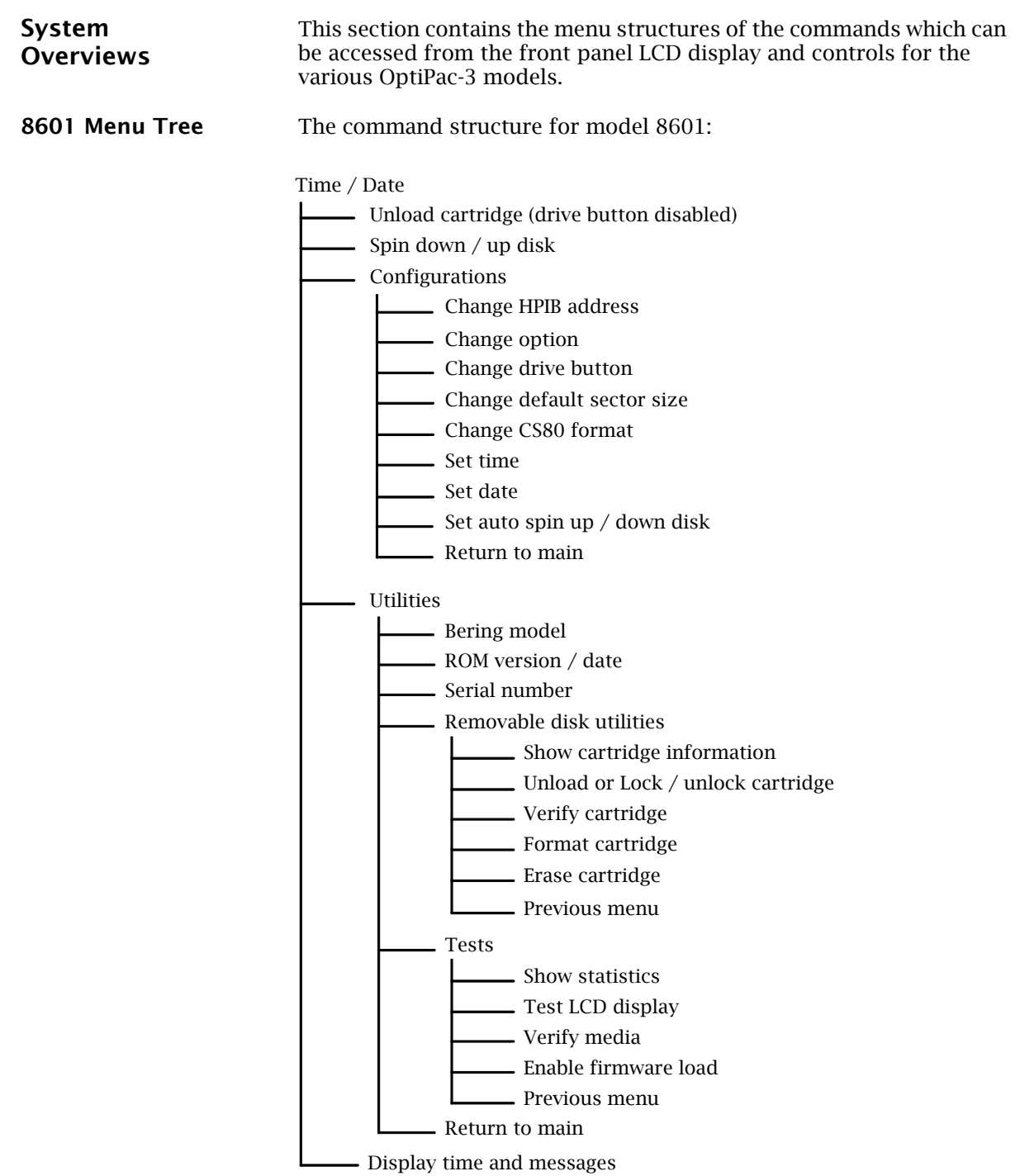

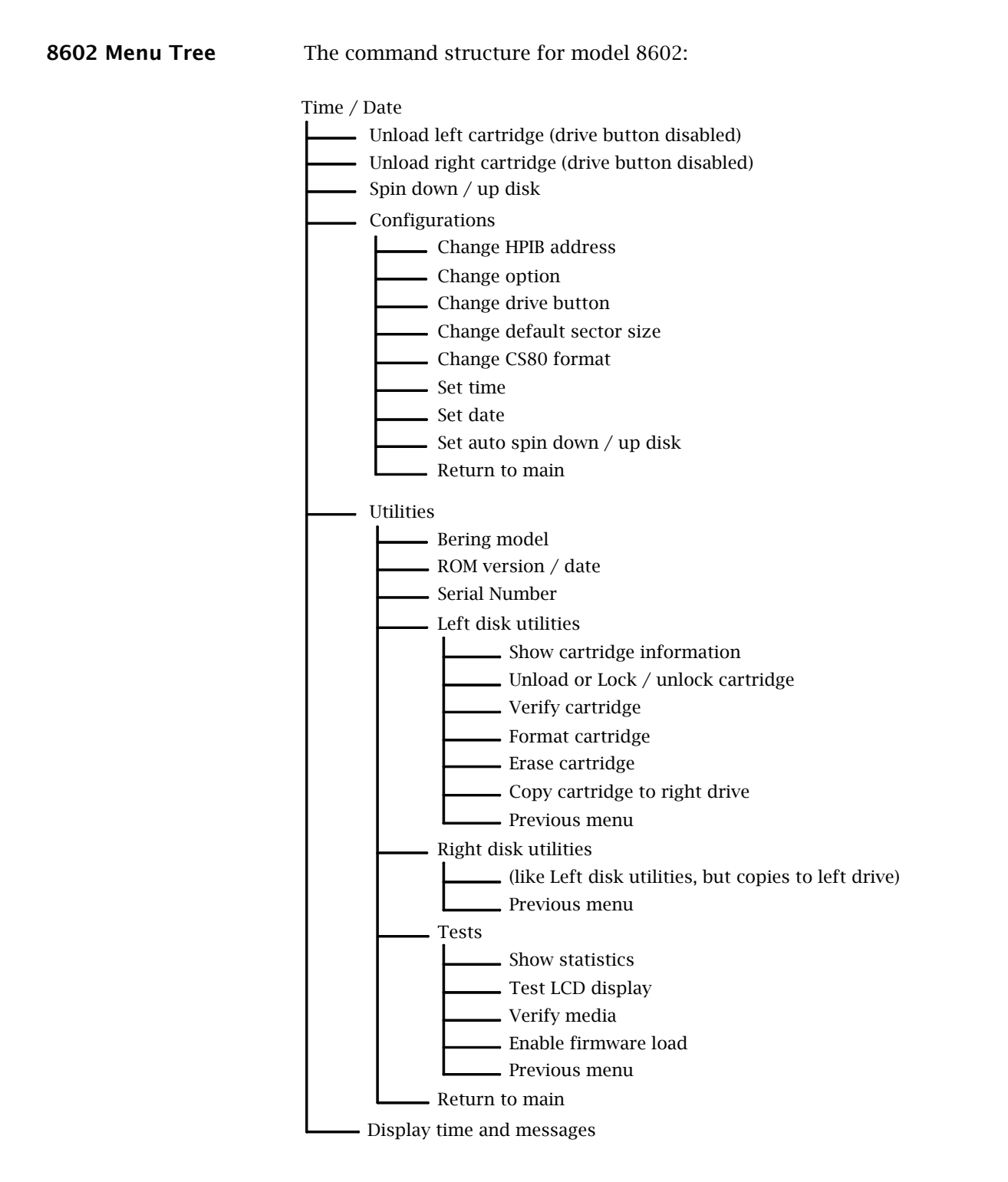

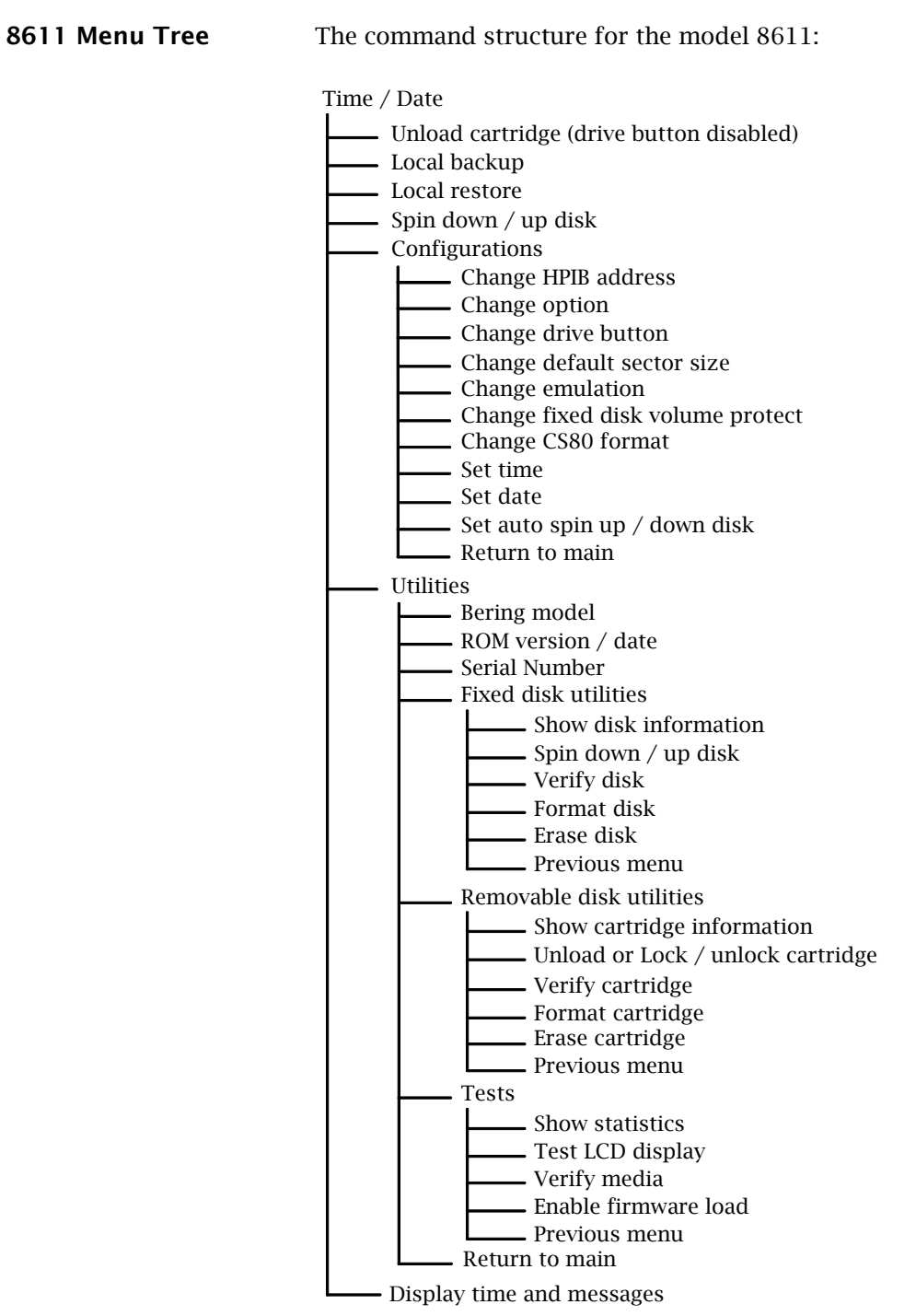

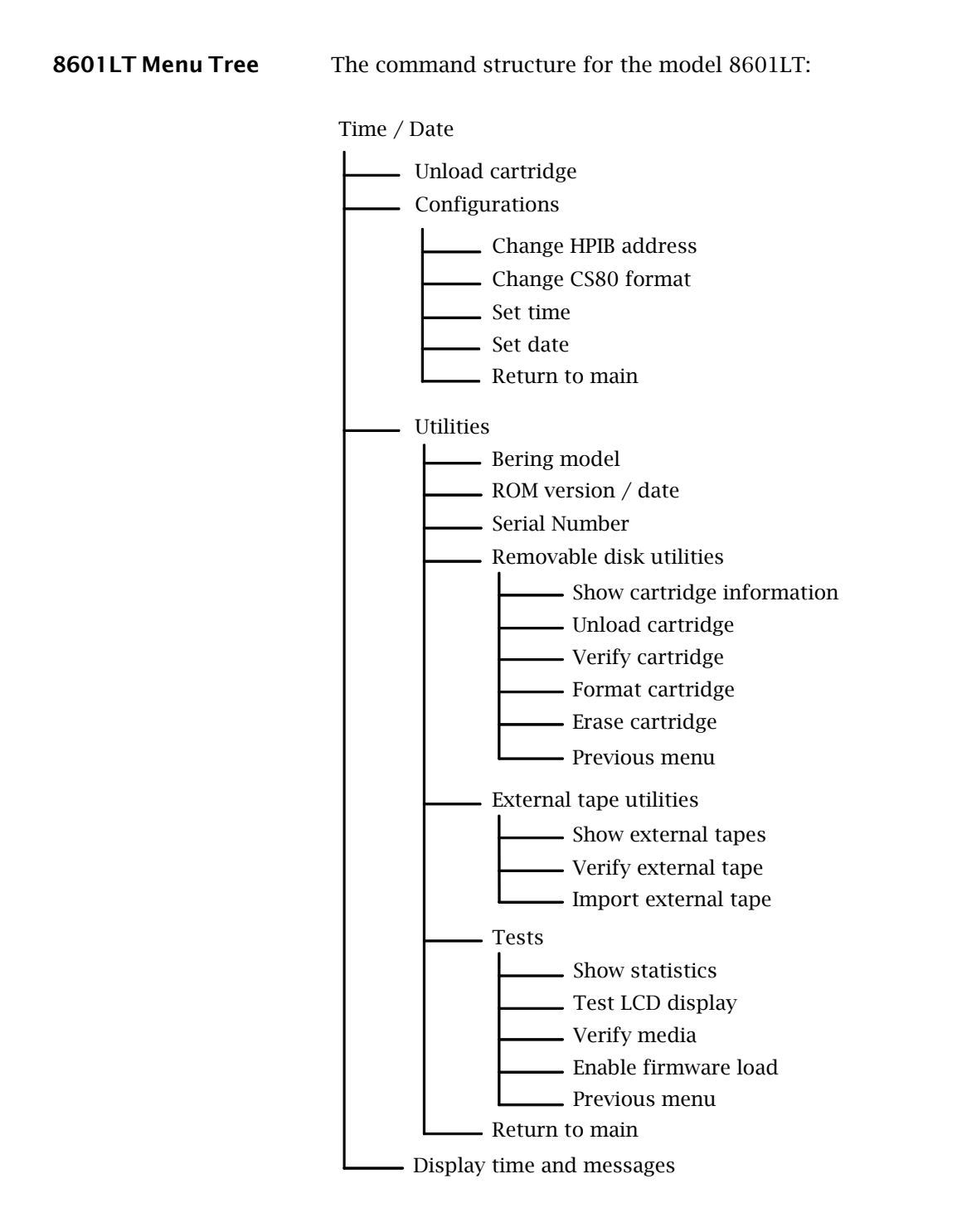

*System Overviews*

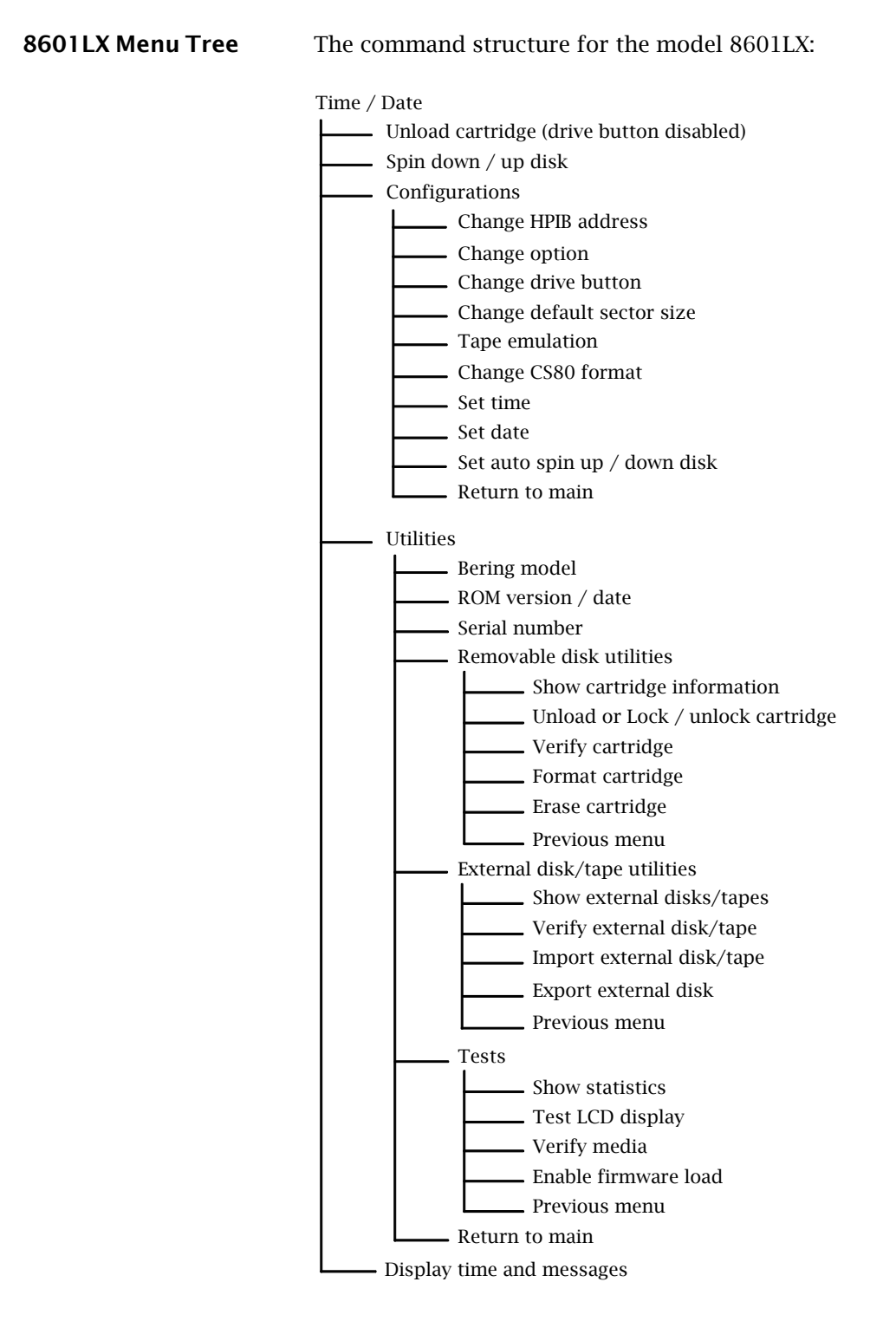

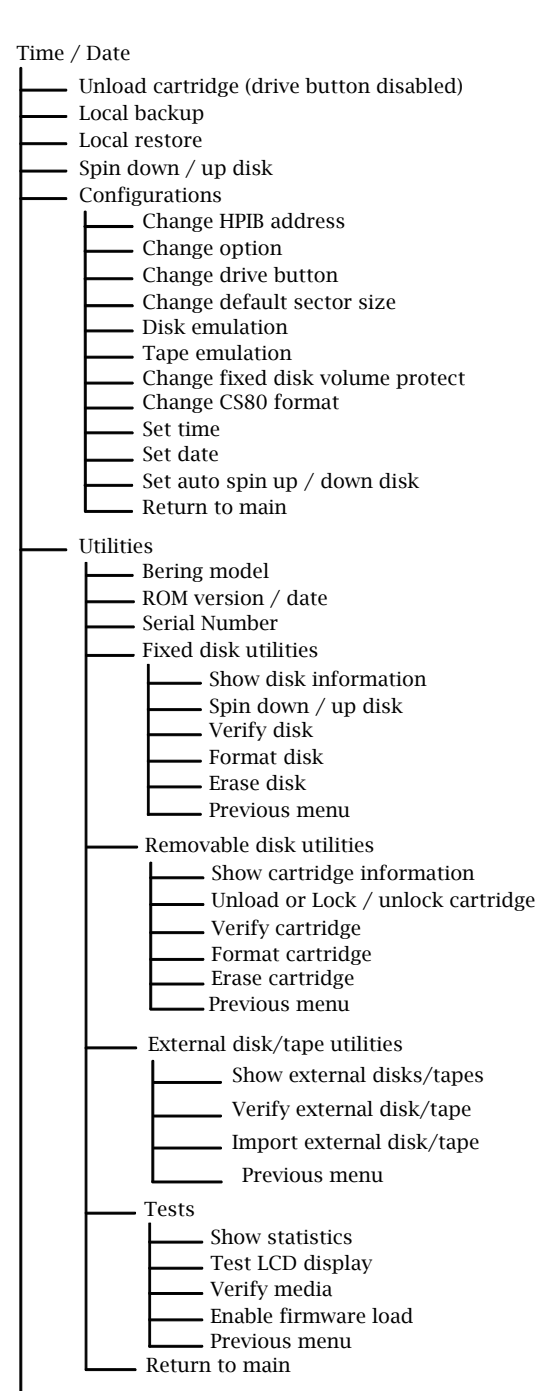

8611LX Menu Tree The command structure for the model 8611LX:

# Display time and messages

**Main Menu** The default display on the front panel LCD is the time/date. When the SELECT button is pressed, the first choice of the Main menu will be displayed. You can scroll the Main menu by repeatedly pressing the SELECT button. To execute the selected function or to enter the submenu, press the ENTER button. The following options are available from the Main menu: Unload cartridge Spin down / up disk Configurations **Utilities** Display time and messages These options are available from the Main menu of the OptiPac 8602 dual-drive subsystems. Unload left cartridge Unload right cartridge Spin down / up disk Configurations Utilities Display time and messages These options are available from the Main menu of the OptiPac 8611 subsystems. Unload cartridge Local backup Local restore Spin down / up disk Configurations **Utilities** Display time and messages Unload Cartridge Use this function to unload the cartridge when the drive button is disabled (default setting). 1. Use the **SELECT** button to choose the function you want to initiate from the Main menu: Unload cartridge For the 8602: Unload left cartridge or Unload right cartridge 2. Press the **ENTER** button.

If the drive button is disabled in the Configurations menu, a request is sent to the host system for permission to remove the cartridge. If the system grants the request or if there is no response for one second, the cartridge will spin down. This is required for some operating systems and also prevents an accidental unload during cartridge use.

If the cartridge is in use by the operating system, the following message will appear.

Cartridge in use UNLOAD IT! (No)

3. Press the **SELECT** button to select Yes, if need be; when Yes is selected, press the **ENTER** button to spin down the cartridge.

Local Backup This function is available only on the OptiPac with a fixed disk, i.e. 8611. Use it to back up the fixed disk in those units. The entire image of the fixed disk is copied onto as many cartridges as are required.

- **Note:** For tutorial purposes the following steps assume that you do not have a cartridge in the drive when you initiate the LOCAL BACKUP function.
	- 1. Select Local Backup from the Main menu and press the **ENTER** button to choose this option. You will be asked:

Erase entire media? No

2. If your fixed disk is formatted with multiple volumes (see the FORMAT DISK function), you will be asked:

> Backup volume all ?

- a. Press the **SELECT** button to scroll through the choices:
	- all = entire disk  $0 =$  volume 1  $1 = volume 2$ etc.
- b. Press the **ENTER** button to continue when your choice is visible.
- 3. Press the **SELECT** button to choose Yes and press the **ENTER** button to continue.

Load cartridge 1 & continue? Yes

a. If you change your mind and want to quit the BACKUP process, use the **SELECT** button to choose No and press the **ENTER** button. You'll see:

User abort

b. Press the ENTER button and you'll be returned to the Time and Date

*Main Menu*

display in the Main menu.

4. Load a cartridge which is not write-protected into the drive, wait for it to spin up, and press the **ENTER** button to continue. You'll see:

# Loading **CARTRIDGE**

If you inserted a blank, formatted cartridge, the backup will begin immediately. Otherwise, the message you see next will depend on your situation.

If the cartridge is not formatted or has a different size than the fixed disk you will see:

Format destination? No

a. Use the **SELECT** button to choose Yes and press the **ENTER** button to continue. You will see:

Formatting **CARTRIDGE** 

When the cartridge has been formatted the LOCAL BACKUP procedure will automatically begin the backup without your intervention.

5. If the cartridge already contains a readable backup … You will see:

> Overwrite backup Thu May 3, 2001? No

If that is the cartridge on which you want your backup …

a. Use the **SELECT** button to choose Yes and press the **ENTER** button to continue.

You'll see the messages detailed in step 8 if you choose Yes. If you want to use a different cartridge …

a. Use the **SELECT** button to choose No, if need be, then press the ENTER button. You will see:

Unloading CARTRIDGE

then you'll be prompted to:

Remove cartridge!

b. Remove the cartridge from the drive, and press the **ENTER** button. Now you'll be notified to:

Load cartridge 1 & continue? Yes

- c. Go back to step 4.
- 6. If, after you back up onto a cartridge or two, you accidentally insert a cartridge which contains part of the current backup, you will be notified:

Part of current cartridge set!

In that case, you'll need to eject the cartridge and replace it with the proper one.

a. Press the ENTER button and you'll see:

Unloading CARTRIDGE

Then you'll be prompted:

**Remove** cartridge!

b. Remove the cartridge from the drive and press the **ENTER** button. Now you'll be notified to:

Load cartridge 1 and continue? Yes

- c. Go back to step 4 to resume the backup.
- 7. As the backup progresses, the record address of the fixed disk will be updated on the LCD:

Backup disk … record *n*

When the cartridge is full you'll see:

Remove cartridge *n*

8. Press the drive button and remove the cartridge and label it carefully, including the date and cartridge number, then press the ENTER button to continue.

If another cartridge is required, you will be prompted to:

Load cartridge 2 & continue? Yes

- 9. Load the next cartridge, wait for it to spin up, and press the **ENTER**
- button to choose Yes and continue the backup.
	- a. To abort the function at any time, press and hold the **SELECT** and ENTER buttons simultaneously until you see the following message:

*Main Menu*

Abort received Wait …

b. Release the buttons. The function will abort and you'll see:

User abort

c. Press the **Enter** button to exit and return to the Main menu.

Continue in the loop until the backup is complete. You will be notified:

Backup done at 10:30 pm

10. Press the **ENTER** button to exit the LOCAL BACKUP function and return to the Main menu.

**Local Restore** Use this function to restore the fixed disk in the OptiPac models with fixed disks. The entire image of the disk is restored from the cartridge(s) generated by the LOCAL BACKUP function.

You can restore the backup set in any order.

- 1. Load one of the cartridges from the set containing the desired backup image.
- 2. With the LOCAL RESTORE function displayed, press the **ENTER** button to choose the RESTORE function. You will see one of the following messages:

Restore to Wed May 16, 2001? No

This message shows the date of the total fixed disk backup on the cartridge you inserted.

Restore vol *n* Wed May 16, 2001? No

This message shows the date of the fixed disk volume backup on the cartridge you inserted.

If you choose  $\overline{N}$  and press the **ENTER** button you will return to the Main menu.

- 3. Press the **SELECT** button to choose Yes and press the **ENTER** button to continue.
- 4. If the fixed disk is not formatted or has a different sector size than the backup image. You will see:

Format destination? No

a. Use the **SELECT** button to choose Yes and press the **ENTER** button to format the fixed disk.

You'll be notified:

## Formatting DISK

Formatting the fixed disk will take up to an hour.

If you choose not to format the fixed disk by selecting  $N\sigma$  and pressing the ENTER button, you will instead see:

## User abort

- a. Press the **ENTER** button to exit.
- 5. If both formats match, the restoration process will begin.

As a standard restoration progresses the record address of the fixed disk is updated with the following message:

Restore disk … record *n*

When the data from a cartridge has been restored to the fixed disk, you will see:

Remove cartridge *n*!

6. Remove the cartridge and press the ENTER button to continue. If another cartridge is required to continue or complete the restoration you will see:

> Load cartridge *n* to continue? Yes

If the restoration is complete you'll see:

Restore done at 10:30 pm

7. If the backup isn't complete, load the next cartridge with the backup set into the OptiPac, make sure that Yes is still selected, and press the **ENTER** button to continue the restoration. If you want to stop the restoration, choose No and press the **ENTER** button. You'll see:

User abort

- a. Press the **ENTER** button and you'll be returned to the Main menu.
- 8. If the cartridge you inserted in the OptiPac does not belong to the current backup set, you'll be advised:

Not part of cartridge set!

a. Press the **ENTER** button to unload the cartridge.

*Main Menu*

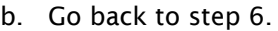

9. If the data on the cartridge is already restored you will see:

Data already restored!

- a. Press the **ENTER** button to unload the cartridge and go to step 6.
- 10. Press the **ENTER** button to complete and exit the LOCAL RESTORE process.

#### **Spin Down Disk** This function will spin the drive(s) down. Using this function will help prevent wear on a drive which is constantly powered on. There is an Auto spin-down function available in the Configurations menu.

1. Press the **ENTER** button to execute the displayed function.

The drive(s) will then spin down.

- **Spin Up Disk** This function will spin the drive(s) up. If the drive is already spinning, this function will have no effect.
	- 1. Press the **ENTER** button to execute the displayed function.

The drive(s) will then spin up.

- Configurations This function sets the HP-IB address, emulation mode, changes the drive button function, default sector size, CS80 format, command mode, and sets the date and time. See the "Configurations Submenu" section for detailed information.
- Utilities This function shows cartridge/disk information; locks and unlocks, verifies, and formats the cartridge; and performs test functions. Refer to the "Utilities Submenu" section for detailed information.
- Display Time And Messages This function exits the Main menu and displays the current date, time, and system messages.

24 *OptiPac–3 8600 User's Manual*

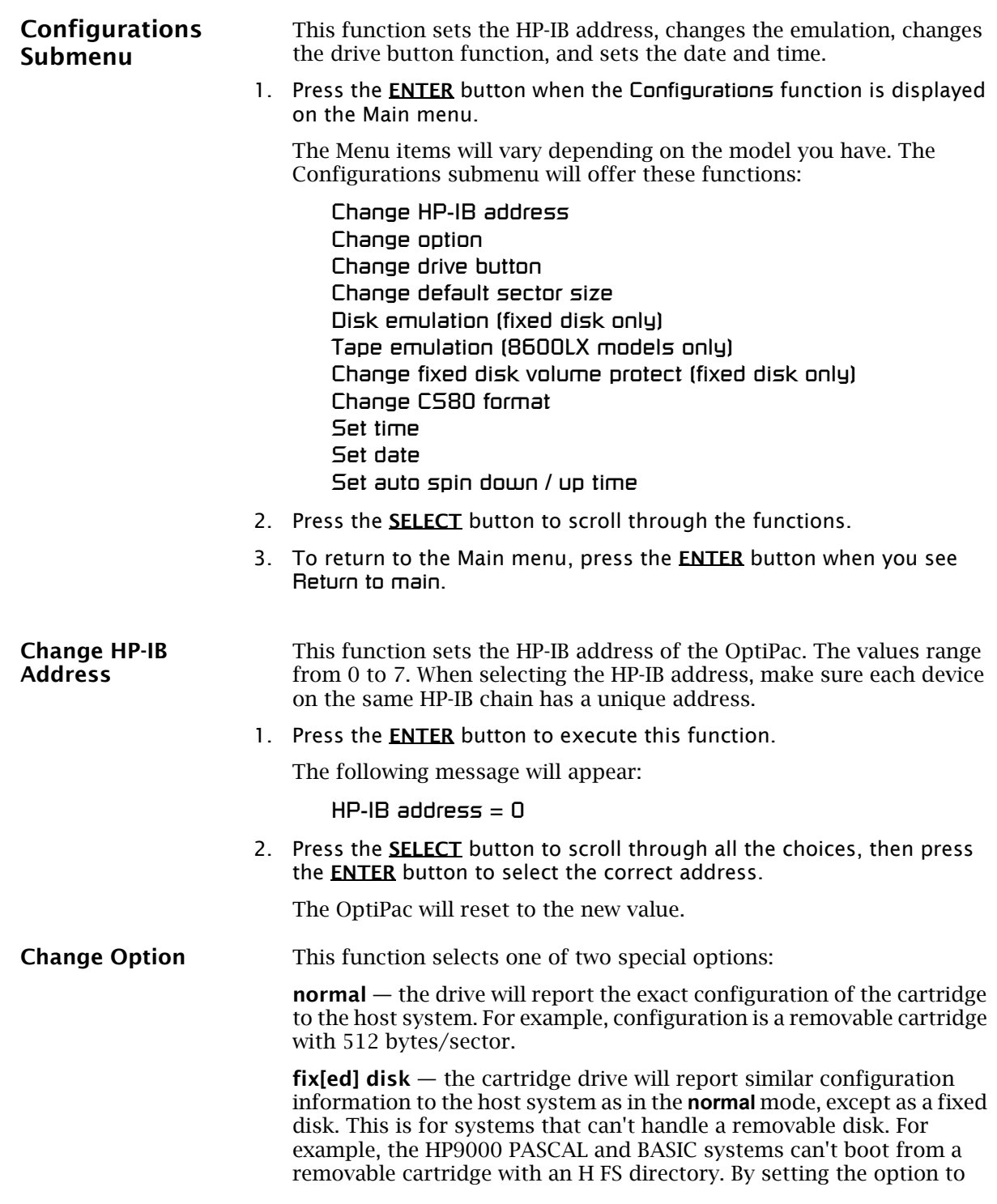

Fixed Disk the OS will see the drive as a fixed disk, rather than a removable disk.

1. Press the **ENTER** button to execute this function and you'll see:

Set option to (normal / fix disk)

2. Press the **SELECT** button to step through the normal and fix disk functions, then press the **ENTER** button to select one.

Change Drive Button This function enables or disables the Eject/Drive button on the cartridge drive(s). The default setting has the Drive button disabled, permitting cartridge removal only by using the Unload cartridge function. This allows the OptiPac to communicate with the host system to request permission for cartridge removal. Enabling this function allows ejection of the cartridge by pressing the eject button on the front of the drive.

1. Press the ENTER button to execute this function.

The following message will appear:

disable / enable drive button

- 2. Press the **SELECT** button to toggle between disable and enable.
- 3. Press the ENTER button to select the desired function. The disable function is recommended.

#### Change Default Sec[tor] Size

This function sets the default sector size when the cartridge or fixed disk is formatted by the host computer.

1. With the Change default sec size function displayed, press the **ENTER** button to choose this function.

You'll see this message:

Set bytes/sector to same / 256 / 512 / 1024

2. Press the **SELECT** button to scroll through the selections:

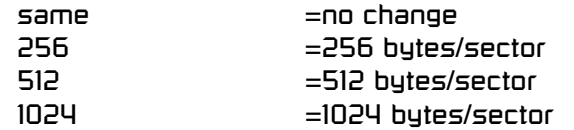

A sector size of 256 bytes/sector is required for some systems. HP-UX users may use 1024 bytes/sector. See appendix A, or Show Disk / Cartridge Information in the Utilities Submenu for capacities.

3. Press the **ENTER** button to choose the desired value.
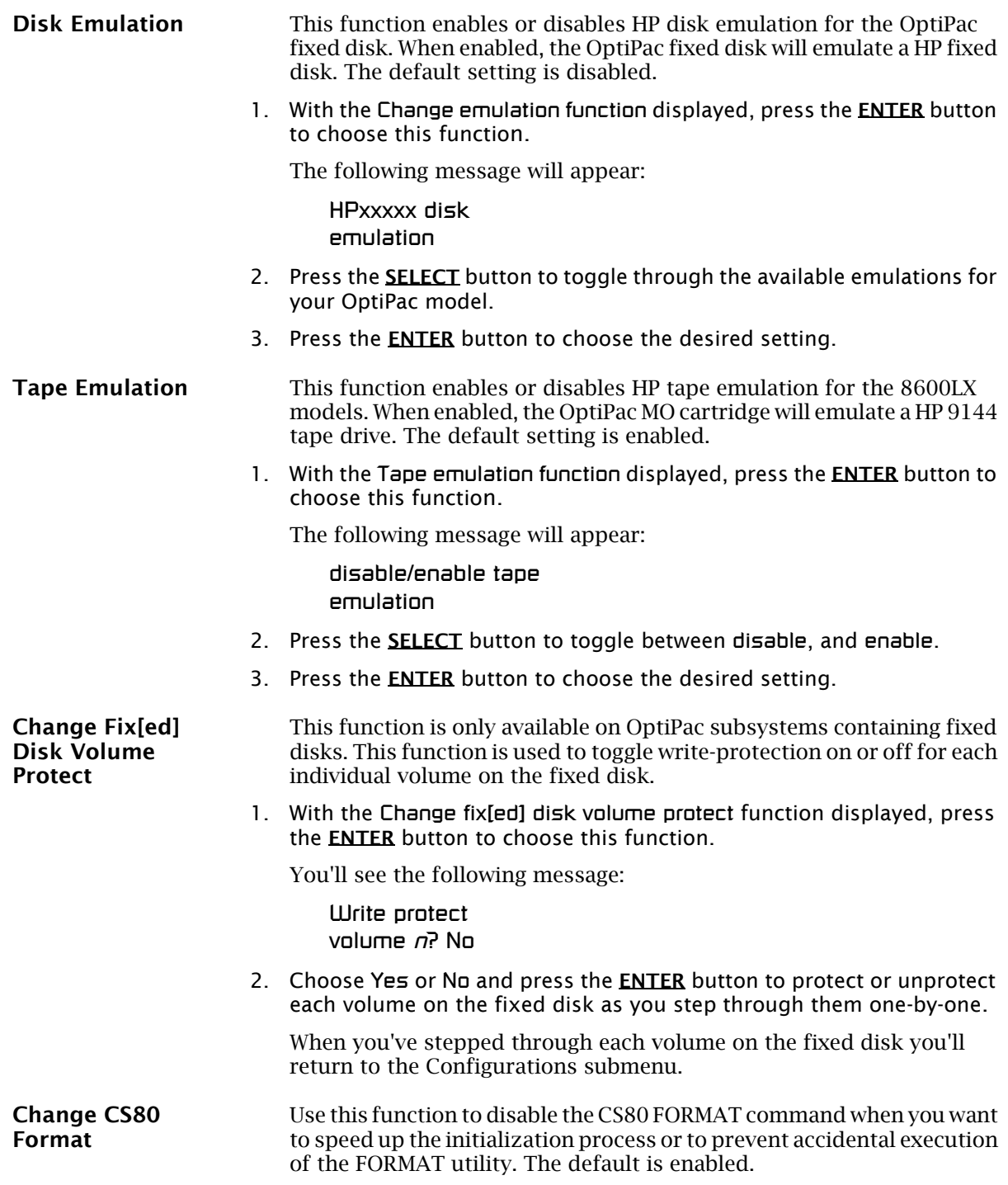

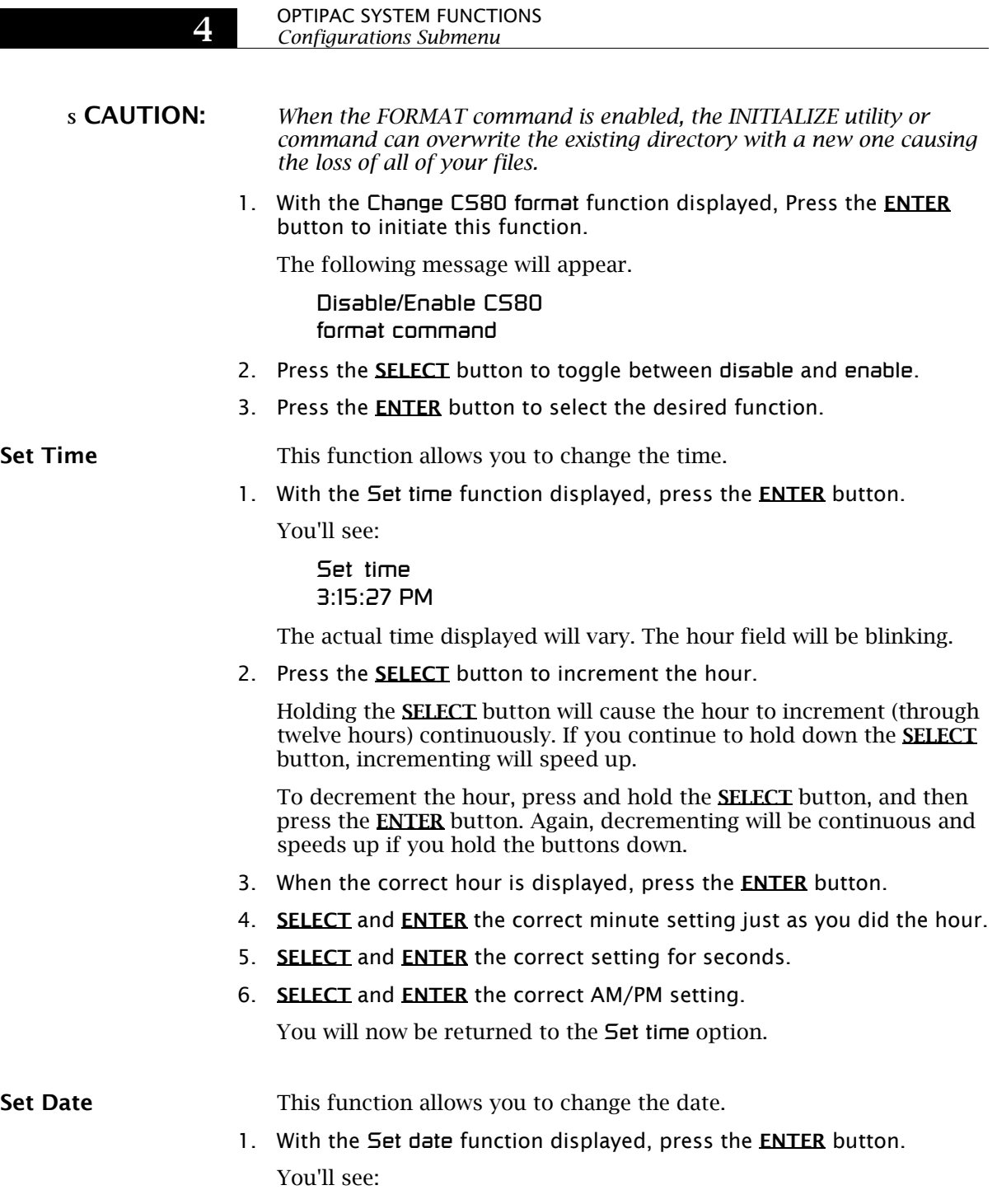

Set date Wed May 16, 2001

The actual date displayed will vary. The day field will be blinking.

2. Press the **SELECT** button to increment the day.

Holding the SELECT button will cause the day to increment (through twelve hours) continuously. If you continue to hold down the SELECT button, incrementing will speed up.

To decrement the day, press and hold the SELECT button, and then press the ENTER button. Again, decrementing will be continuous and speeds up if you hold the buttons down.

- 3. When the correct day is displayed, press the **ENTER** button. The month field will start to blink.
- 4. **SELECT** and **ENTER** the correct month setting just as you did the day.
- 5. **SELECT** and **ENTER** the correct date setting.
- 6. **SELECT** and **ENTER** the correct year setting.

After you have made this setting, you'll be returned to the **Set date** option.

Set Auto Spin Down / Up Time This function sets a time for the cartridge drive to spin down and then spin up automatically at preset times or intervals. Using this function will help increase the life of the drives. Any disk access activity on the HP-IB bus to the OptiPac from the computer system will cause the drive(s) to spin back up before the preset spin up time. The Auto spin down period should be at a time when no system disk activity will be performed.

> The default setting is to spin down the drives after 30 minutes of idle time. The auto spin up portion is disabled by default, meaning the drive(s) will not spin up until you manually spin them up from the front panel controls or the OptiPac is accessed by the computer.

s CAUTION: *The spin up time may take several seconds which may cause your computer system to time-out while attempting to access the OptiPac while it is not spinning.*

> 1. With the Set auto spin down/up time function displayed, press the ENTER button to choose this function.

The following message will appear:

Disable / Enable auto spin down

- 2. Press the **SELECT** button to toggle between disable and enable.
- 3. Press the **ENTER** button to choose the desired setting.

If you selected Enable auto spin down, you will see the following message:

Spin down base on idle / exact time 4. Press **SELECT** to toggle between idle and exact then press **ENTER**. Idle means after an amount of time with no activity on the drive; exact means at an exact time of day.

If you selected idle time, you will see the following display:

Spin down after idling 30 min

5. Press **SELECT** to change the number from 30 to 120 min. You can make the number go down by holding **SELECT** and then pressing **ENTER**. Press **ENTER** when the desired interval is displayed.

If you selected exact time you will see the following display:

Spin down at 10:00 AM

The actual time displayed may be different. The hour field will be blinking.

- 6. **SELECT** and **ENTER** the spin down hour.
- 7. **SELECT** and **ENTER** the spin down minute time.
- 8. SELECT and ENTER the spin down AM/PM setting.

You will now see the following message:

Spin up at 10:00 AM

9. Follow the same procedure as the spin down time to set the spin up time.

After doing so, you'll be returned to the Disable/Enable auto spin down function.

When you return to the main menu time display, you will see the following:

10:23:40 AM AUTO Wed May 16, 2001

The "AUTO" displayed in the LCD indicates that auto spin up or auto spin down is enabled, or both are enabled.

The auto spin down and spin up will occur at the same time every day until you disable the both the auto spin down and auto spin up functions.

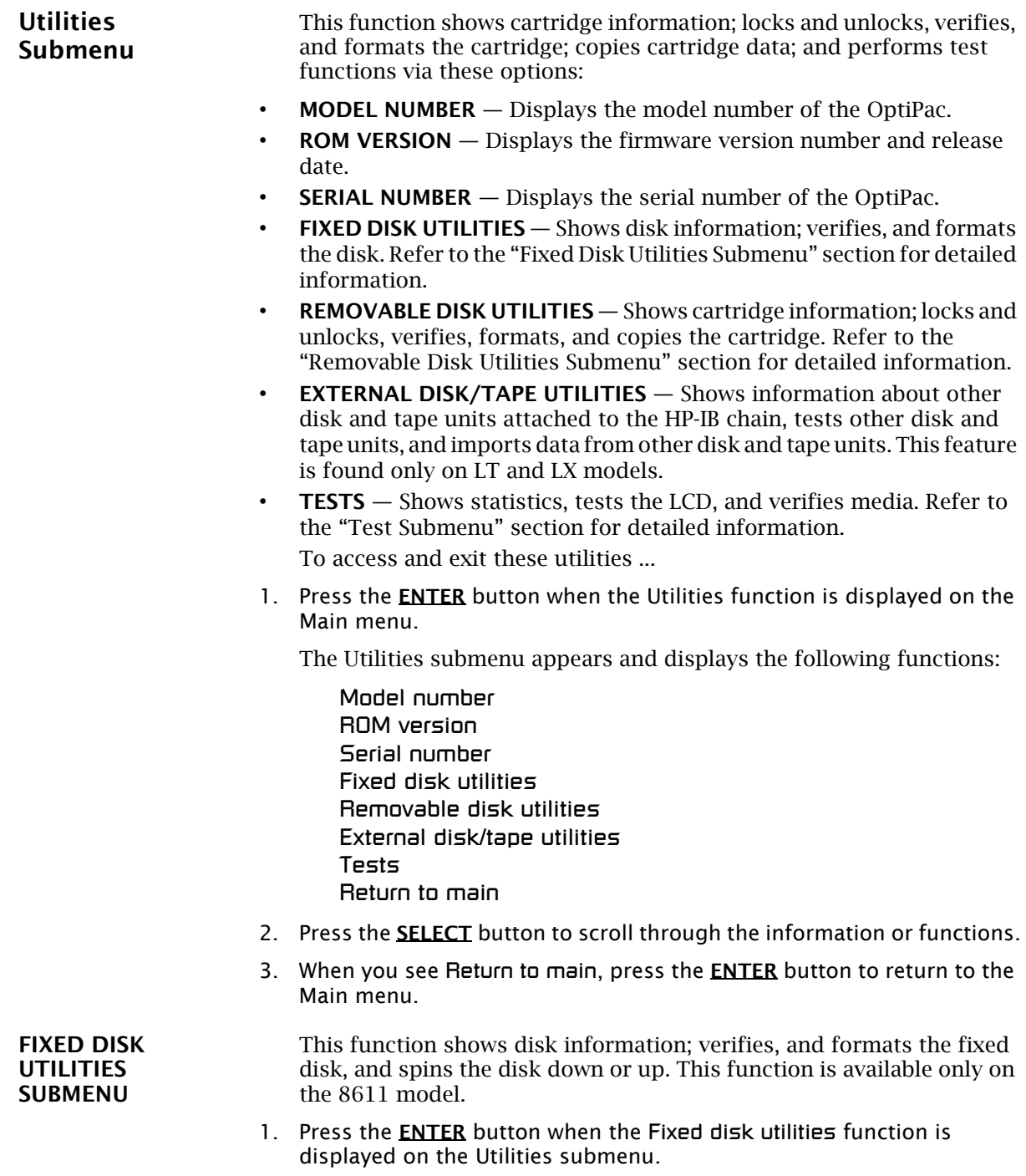

The Fixed disk utilities submenu then appears displaying the following functions:

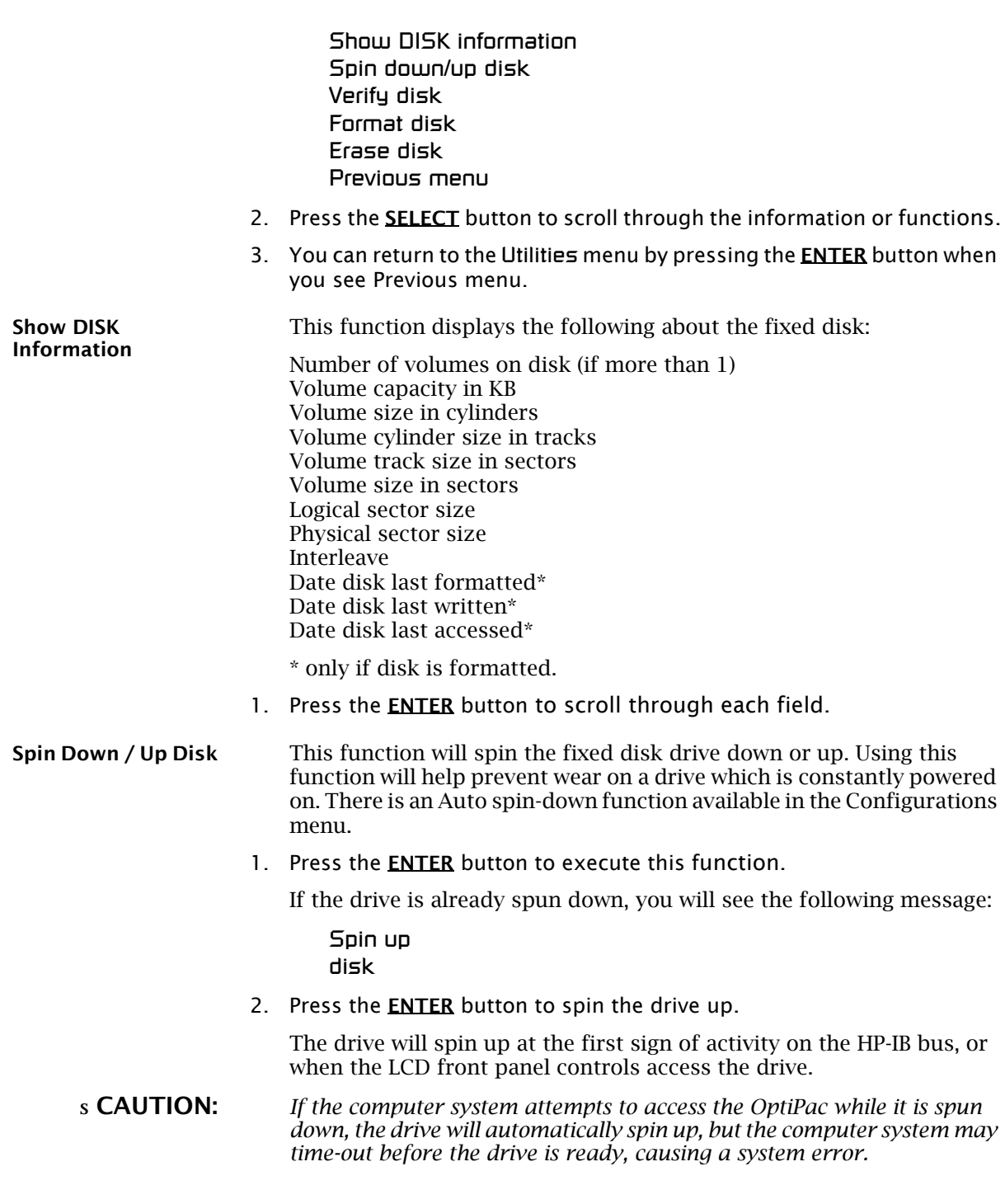

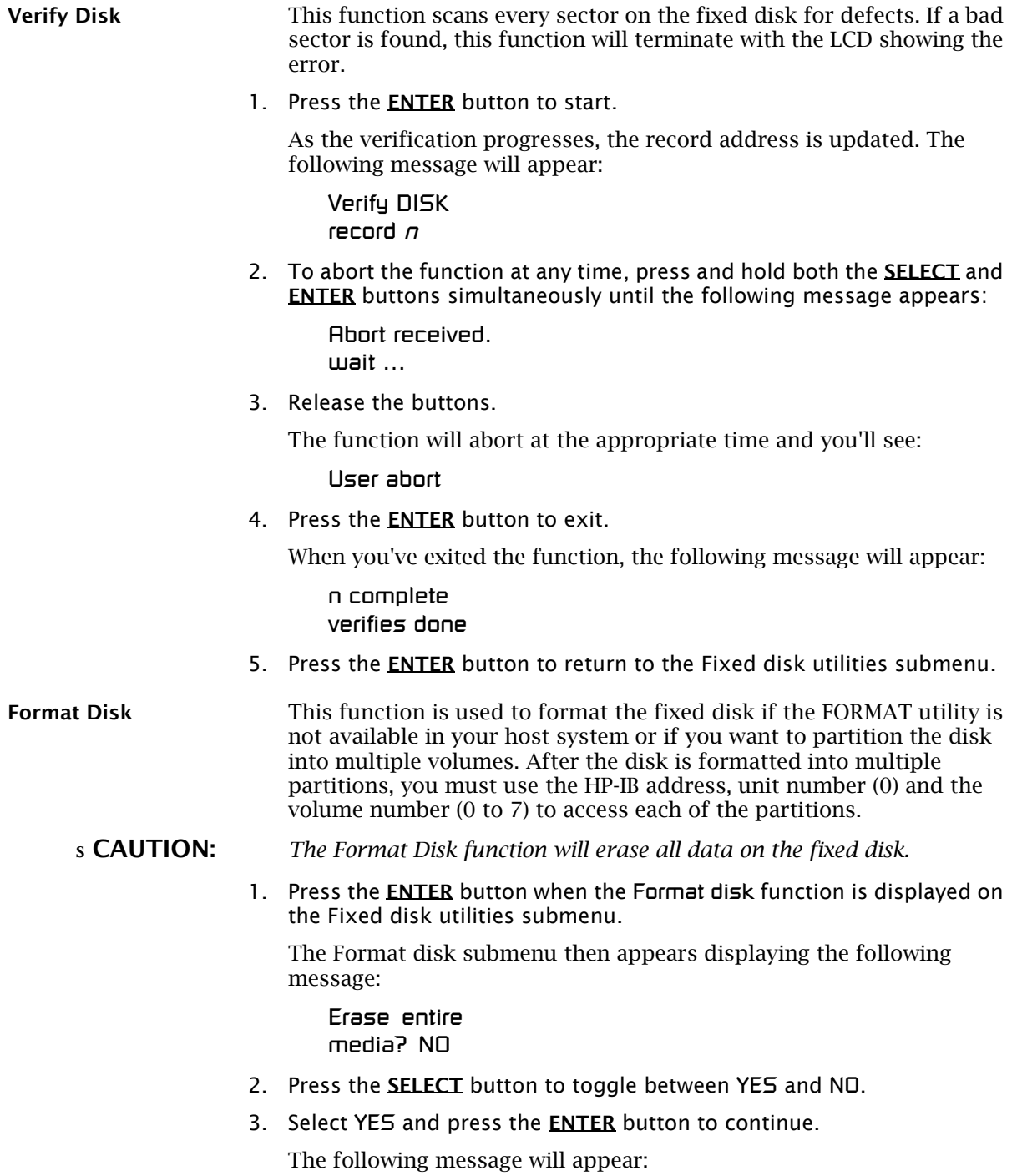

### Set bytes/sector to same

4. Press the SELECT button to scroll through the options (same, 256, 512, 1024), choose one, and press the **ENTER** button for the desired value.

We recommend that you choose 1024 bytes per sector. Refer to Chapter 5 to determine the supported sector size for your system. When you've made your choice, you'll see:

Set interleave to 1

5. Use the SELECT button to select button to scroll through the options (1- 10), choose on and press the **ENTER** button to start the format process.

The following message will appear:

Set volumes to *n*

- **Note:** You must use your system software to initialize each volume created with the LCD controls, even if only one volume was created.
	- 6. Use the SELECT button to scroll through the choices for number of volumes (1-8) and press the **ENTER** button to choose the desired value.

You'll see a display showing the number of volumes (vols) and the sector size (bps - bytes per sector):

1 vols 256 bps continue? No

If you choose No the FORMAT option will quit and you'll be returned to the Removable disk utilities menu.

7. Use the **SELECT** button to select Yes and press the **ENTER** button to start the format process.

The following message will appear:

Formatting DISK

Formatting will take up to 1 hour. When the process is complete, the following message will appear:

DISK formatted

8. Press the ENTER button to return to the Fixed disk utilities submenu.

Erase Disk This function will erase the entire fixed disk by performing a DOD wipe delete. This wiping of data is done by first filling the sectors with the hexadecimal characters FF and 00 three times, then to write the

hexadecimal character F6 once. This method prevents any traces of data from being read, even with sophisticated techniques.

#### s CAUTION: *The erased fixed disk will be unreadable and must be formatted again to be usable.*

1. Press the **ENTER** button when the Erase disk function is displayed on the fixed disk utilities submenu.

The Erase disk submenu will appear and ask:

Erase entire media? NO

2. Use the **SELECT** button to select YES and press the **ENTER** button to continue.

Upon successful completion, the following message will appear:

DISK erased

3. Press the **ENTER** button to return to the Fixed disk utilities submenu.

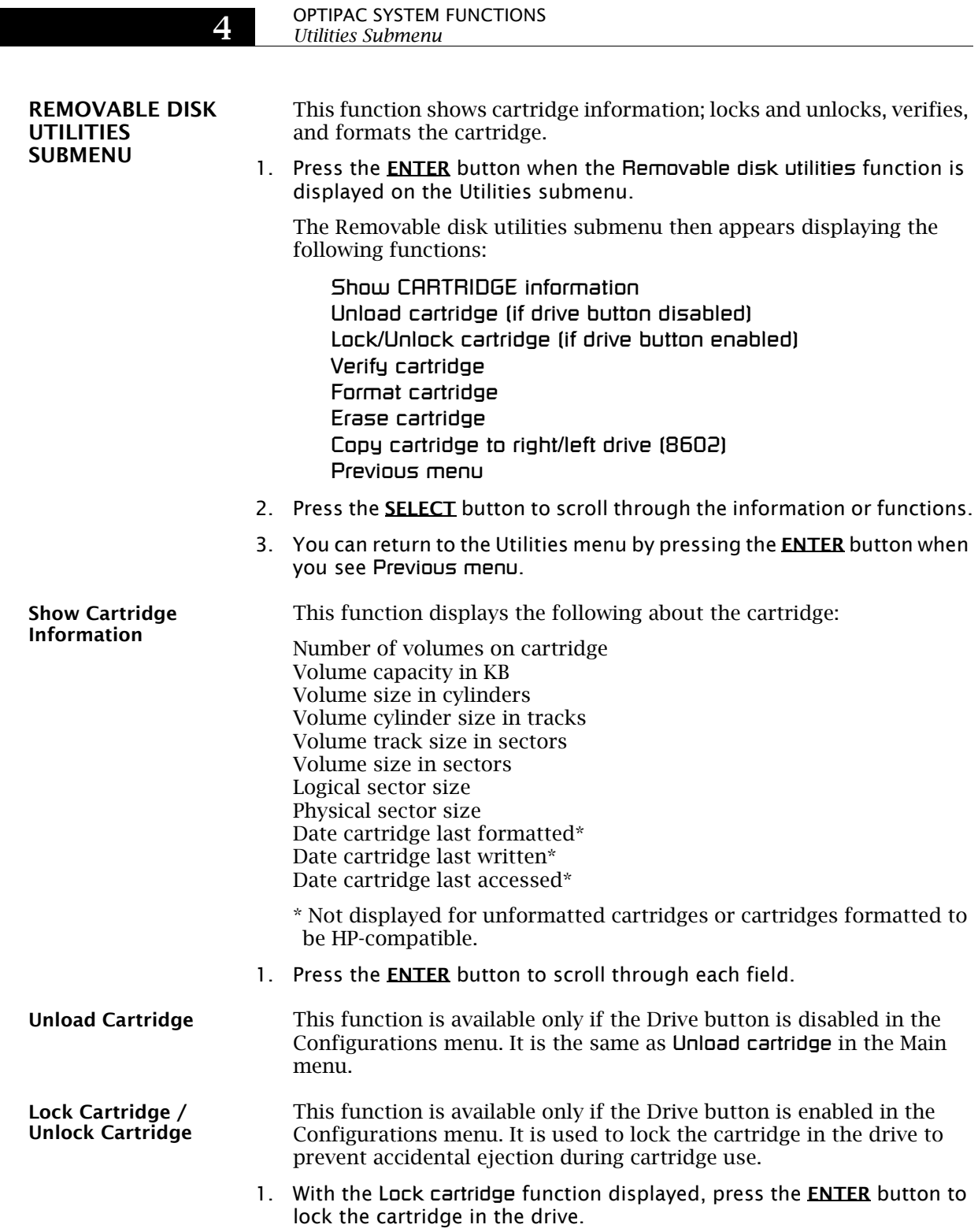

The function will change to

### Unlock cartridge?

2. To unlock the cartridge, press the **ENTER** button when the Unlock cartridge function is displayed.

The function will change to

#### Lock cartridge?

Verify Cartridge This function scans every sector on the cartridge for defects. If a bad sector is found, this function will terminate with the LCD showing the error.

1. Press the **ENTER** button to start.

As the verification progresses, the record address is updated. The following message will appear:

Verify CARTRIDGE record n

2. To abort the function at any time, press and hold both the **SELECT** and **ENTER** buttons simultaneously until the following message appears:

> Abort received. wait ...

3. Release the buttons.

The function will abort at the appropriate time and you'll see:

User abort

4. Press the **ENTER** button to exit.

When you've exited the function, the following message will appear:

n complete verifies done

5. Press the **ENTER** button to return to the Removable disk utilities submenu.

Format Cartridge This function is used to format the cartridge if the FORMAT utility is not available in your host system or if you want to partition the cartridge into multiple volumes. After a cartridge is formatted into multiple partitions, you must use the HP-IB address, unit number (0) and the volume number (0 to 7) to access each of the partitions.

> 1. Press the **ENTER** button when the Format cartridge function is displayed on the Removable disk utilities submenu.

The Format cartridge submenu then appears displaying the following message:

### Erase entire media? No

- 2. Press the **SELECT** button to toggle between Yes and No.
- 3. Select Yes and press the **ENTER** button to continue.

The following message will appear:

Set volumes to n

**Note:** You must use your system software to initialize each volume created using the LCD controls, even if only one volume is created.

> 4. Press the **SELECT** button to scroll through the choices for number of volumes (1-8) and press the **ENTER** button for the desired value.

The following message will appear showing the number of volumes (vols) and the sector size (bps bytes per sector):

1 vol 1024 bps continue? No

5. Use the **SELECT** button to select Yes and press the **ENTER** button to start the format process.

The following message will appear:

Formatting CARTRIDGE

Formatting will take up to 1 hour. When the process is complete, the following message will appear:

CARTRIDGE formatted

6. Press the ENTER button to return to the Removable disk utilities submenu.

#### Erase Cartridge This function will erase the entire cartridge by performing a DOD wipe delete. This wiping of data is done by first filling the sectors with the hexadecimal characters FF and 00 three times, then to write the hexadecimal character F6 once. This method prevents any traces of data from being read, even with sophisticated techniques.

- s CAUTION: *The erased cartridge will be unreadable and must be formatted again to be usable.* 
	- 1. Press the **ENTER** button when the Erase cartridge function is displayed on the Removable disk utilities submenu.

The Erase cartridge submenu will appear and ask:

38 *OptiPac–3 8600 User's Manual*

Erase entire media? NO

2. Use the **SELECT** button to select YES and press the **ENTER** button to continue.

The Erase function will make seven erase passes through the cartridge. This function may be aborted by pressing the SELECT and ENTER buttons at the same time until Abort received is displayed. Upon successful completion, the following message will appear:

CARTRIDGE erased

3. Press the ENTER button to return to the Removable disk utilities submenu.

#### Copy Cartridge This function is available only for the 8602. Use the Copy Cartridge function to copy an image of one cartridge to another.

- 1. Load the source and destination cartridges into the drives.
- 2. Choose the Copy to right cartridge or Copy to left cartridge command from the Left Cartridge Utilities, or Right Cartridge Utilities menu and press the **ENTER** button to start the command.

This warning message will appear:

Erase entire media? No

3. Use the **SELECT** button to choose Yes and press the **ENTER** button to continue.

If the destination cartridge is unformatted or has a different format than the source (e.g., different sector size) the following message will appear:

Format destination? No

a. If you decide not to start the process, choose No and press the ENTER button to quit.

If you do not see the above format query, you'll automatically pick up the process with the paragraph at the top of step 5a.

4. Use the **SELECT** button to choose Yes and press the **ENTER** button to begin the process.

### Formatting cartridge

will appear and formatting will take about 30 minutes. Once the destination cartridge has been formatted, the data from the source will automatically be copied.

# OPTIPAC SYSTEM FUNCTIONS

*Utilities Submenu*

As the copy progresses, the record address will be updated on the display:

Copy CARTRIDGE record n

a. To stop the COPY process at any time, press and hold the **SELECT** and ENTER buttons simultaneously until you see the following message:

Abort received Wait. . .

b. Release the buttons

The function will abort and you'll see:

User abort

c. Press the ENTER button to exit.

When the COPY process is complete

Unloading CARTRIDGE

will flash on the LCD momentarily and then you'll be asked to

Remove cartridge 1!

5. Remove the cartridge by pushing the drive button.

You will see

Copy done at 10:30 am

6. Press the ENTER button to exit the COPY process.

*OptiPac-3 8600 User's Manual* 41

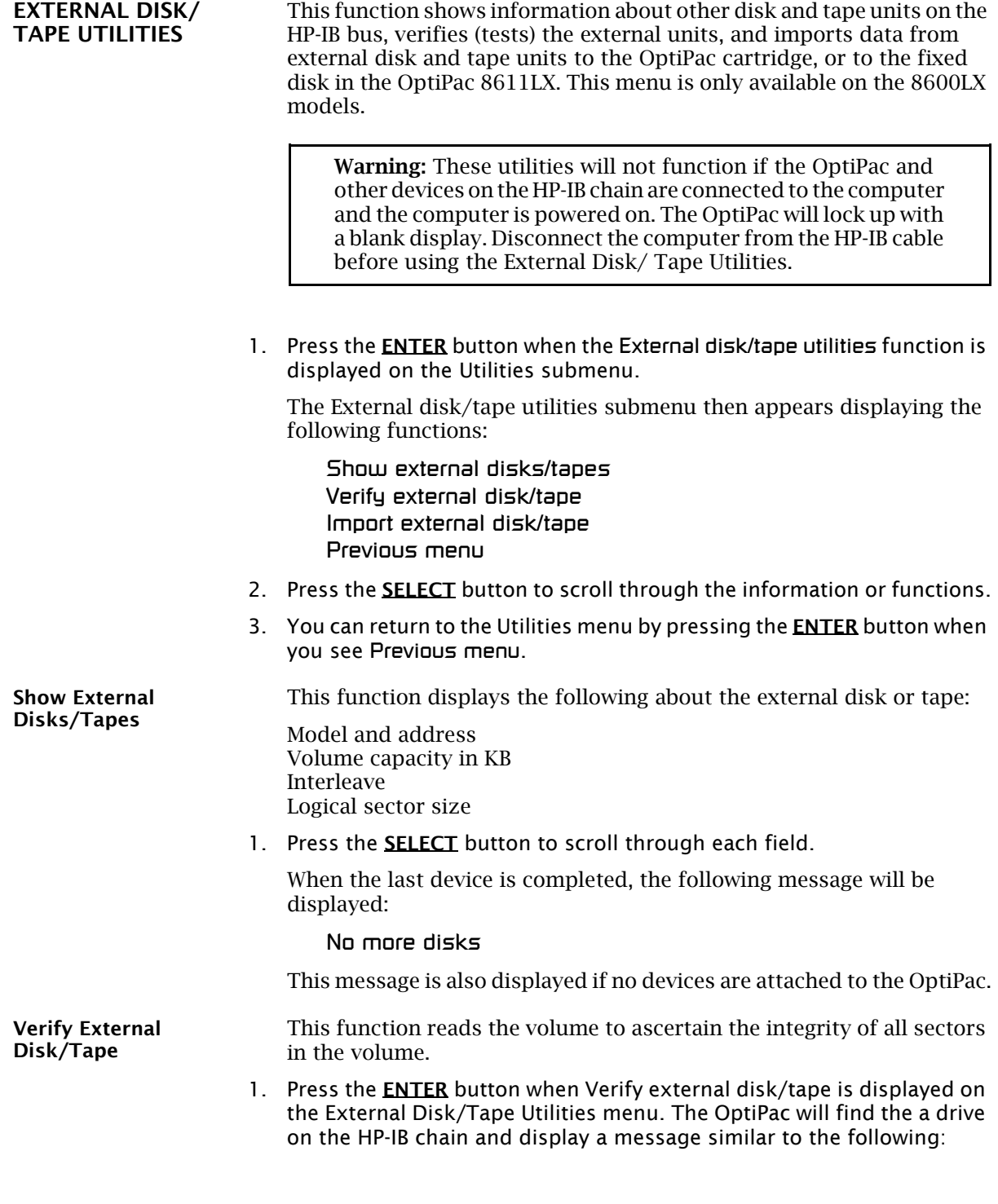

Verify 7908 at 1,0? Yes

2. If this is the drive to be verified, press the **ENTER** button while Yes is displayed; otherwise press **SELECT** to toggle to No and press the **ENTER** button to find the next available device on the HP-IB chain.

When you select a drive a message similar to the following message will by displayed:

Verifying 7908 at 1,0

When the verify is complete the following message will be displayed:

11:22:42AM verified

Import External Disk/Tape

This function imports data from another disk or tape drive to the MO cartridge in the OptiPac or the fixed disk in the OptiPac 8611LX.

1. Press the **ENTER** button when Import external disk/tape is displayed on the External Disk/Tape Utilities menu. The OptiPac will find a drive on the HP-IB chain and display a message similar to the following:

> 7908 at 1,0 Import? No

2. If this is the drive to be imported to the OptiPac, press **SELECT** to toggle from No to Yes and press ENTER; otherwise, press ENTER while No is displayed to select another device. If you selected Yes a message similar to the following will be displayed:

> Import to removable? Yes

3. Press **SELECT** to toggle between Yes and No and then press the **ENTER** button. If you selected No and this is an 8611LX, it will ask if you want to import to the fixed disk. If you selected Yes a message similar to the following will display:

> Start the import? Yes

4. Press ENTER while Yes is displayed to start the import function. The progress is shown with the following message:

> Import Vol 0 Record nnnnnn

When the import is complete the following message will be displayed:

Import done at 11:28:33AM

42 *OptiPac–3 8600 User's Manual*

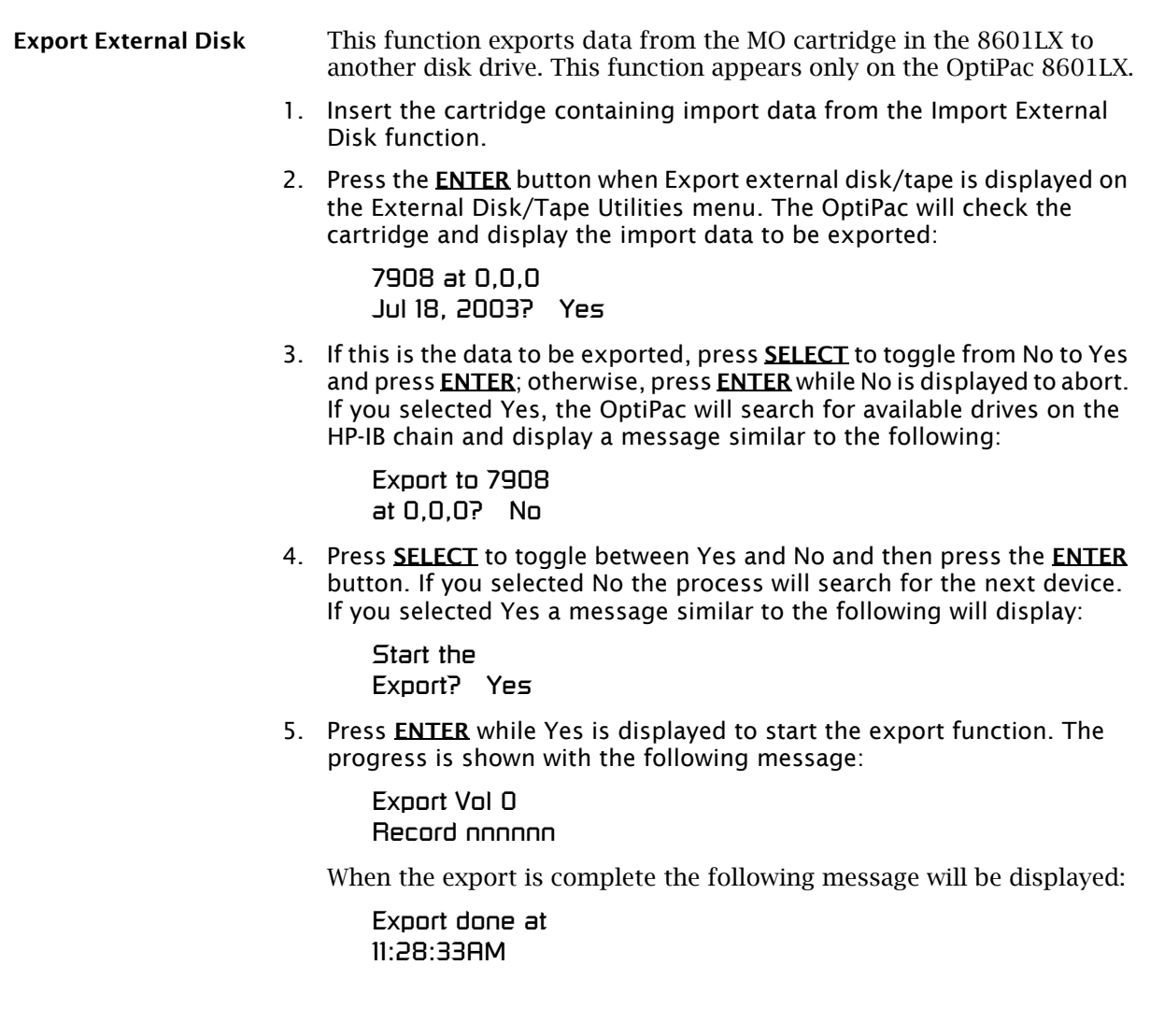

## OPTIPAC SYSTEM FUNCTIONS

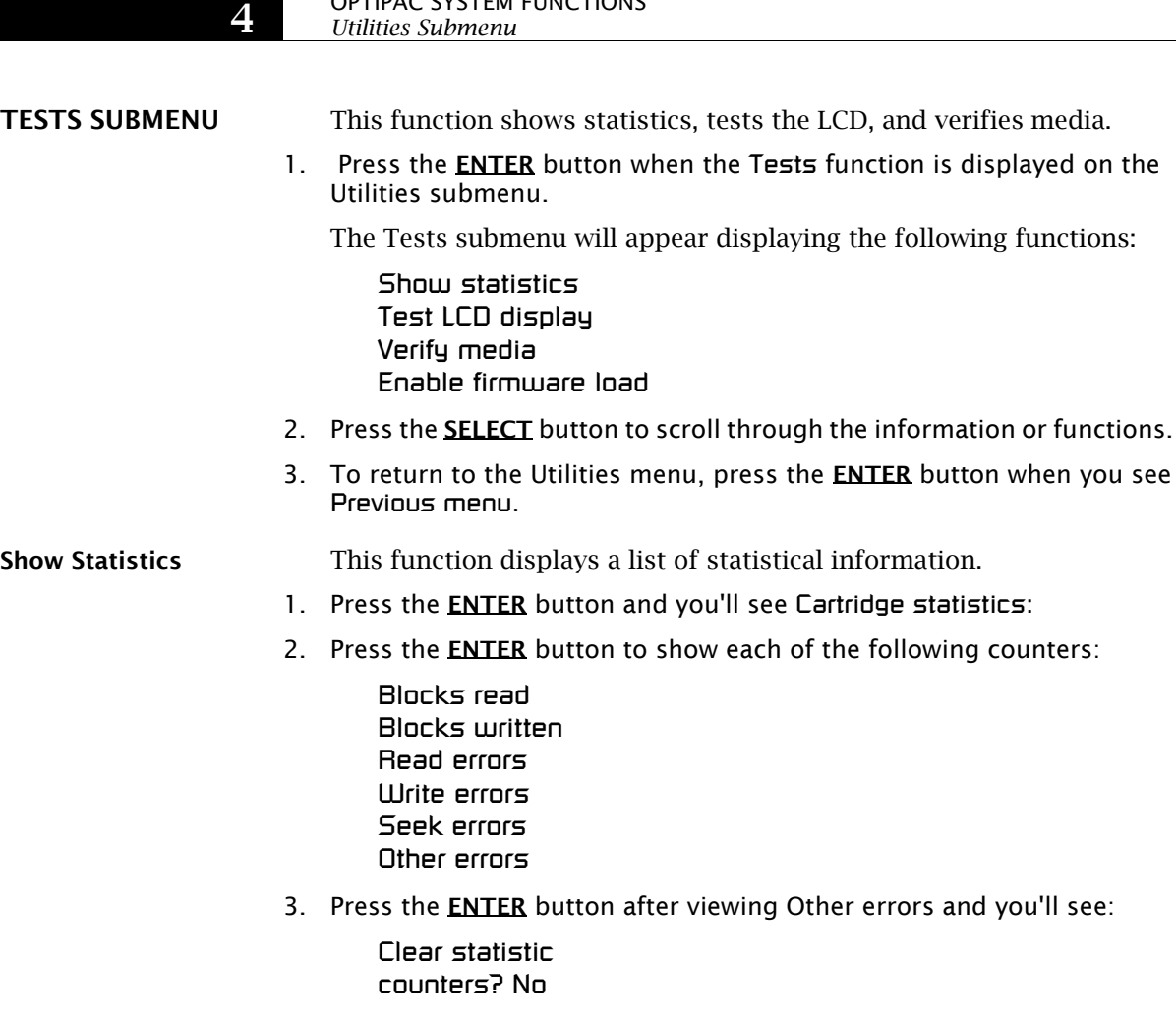

4. Press the **SELECT** button to choose Yes and then press the **ENTER** button to exit.

Since the statistic counters are stored on the cartridge, this information will not be available if that cartridge becomes unreadable, or is not formatted. Normally there are no errors. Any soft errors due to dust particles or electrical noise should be recoverable using error correction code.

## Test LCD Display This function is used to make sure the LCD is working properly.

1. Press the **ENTER** button to start the test.

All of the dots on the LCD will be turned on. If there are any missing dots (except the last character with an \*), call the Bering Service Department for replacement.

2. Press the **ENTER** button again to exit.

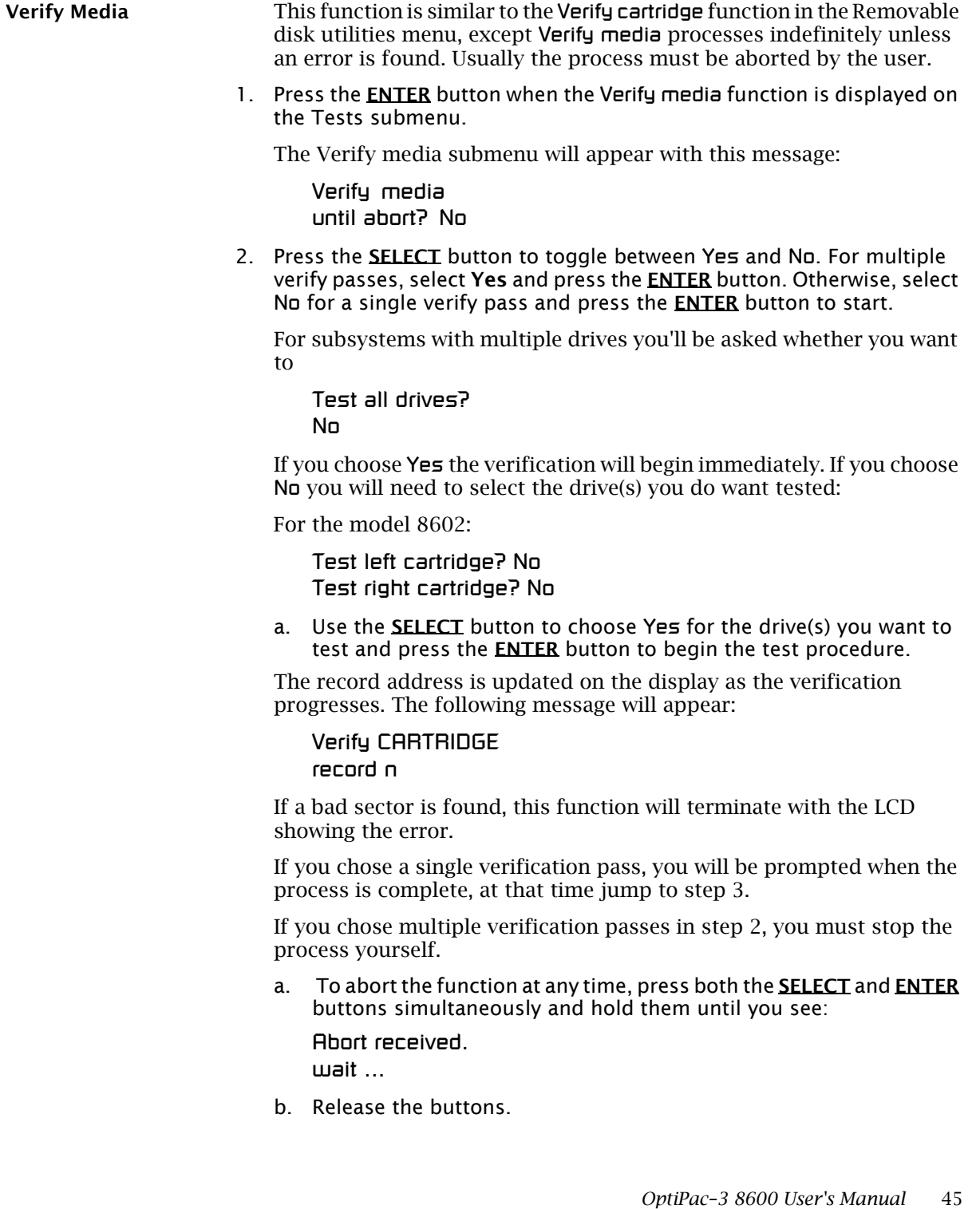

#### OPTIPAC SYSTEM FUNCTIONS *Utilities Submenu*

The function will abort at the appropriate time and you will see User abort. It may take some time to stop the process and the display may resume showing the records being verified while it finds a stopping place.

c. Press the ENTER button to exit.

Upon successful completion, you will be notified:

n complete verifies done

3. Press the ENTER button to return to the Tests submenu.

Enable Firmware Load This function allows you to upgrade the firmware on the controller board from a cartridge. The new firmware version will be read from a cartridge and loaded into FLASH memory on the controller board. Full instructions for the upgrade will be included with the upgrade cartridge. Contact Bering Technical Support for more information on this feature.

5

## CONFIGURING YOUR HP SYSTEM

This chapter describes how to configure different HP-IB- based HP computer systems for the OptiPac drive. It is divided into the following sections: Series 200/300-BASIC 5.0/6.0/6.2, Series 200/300-PASCAL 3.2, Series 300-HP-UX, Series 800-HP-UX, HP 1000.

Each section describes how to boot the operating system prepare the drive, install the operating system and application software on the cartridge, and how to boot from the OptiPac drive.

It is assumed that a built-in or external flexible disk drive is connected to the computer. Other combinations of disk drives and peripherals may require modifications of the procedures and settings.

Unit Number Unit numbers are used for subsystems with multiple drives. The following table lists those unit numbers for the OptiPac drive.

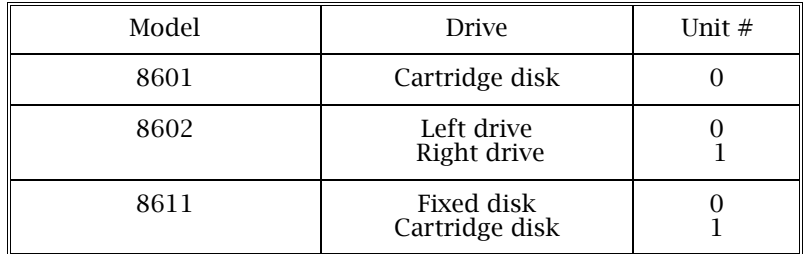

*Table 5-1: Drive Unit numbers*

**Note:** If the cartridge was formatted from the front panel LCD controls, you must still perform an initialization from your system software.

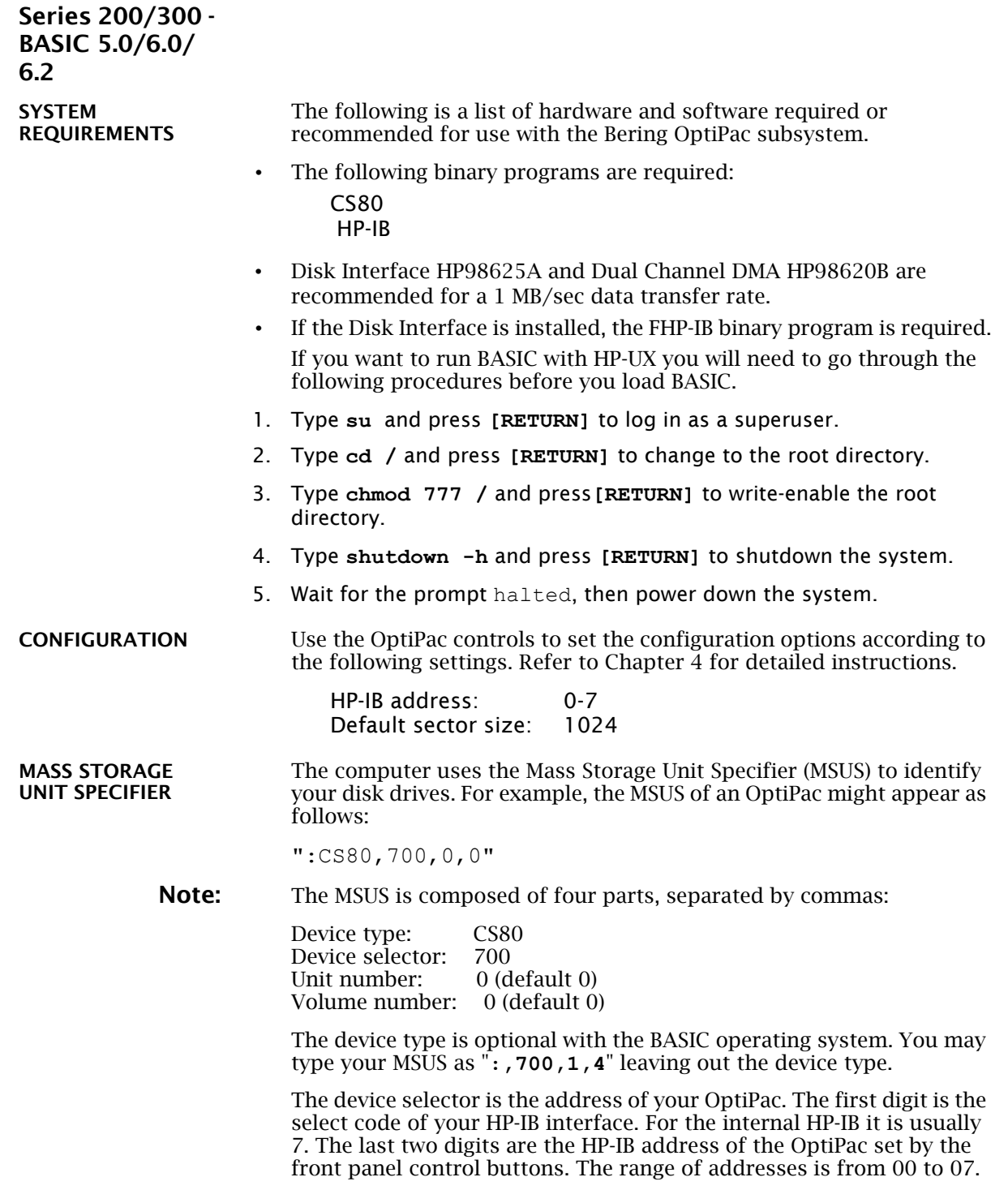

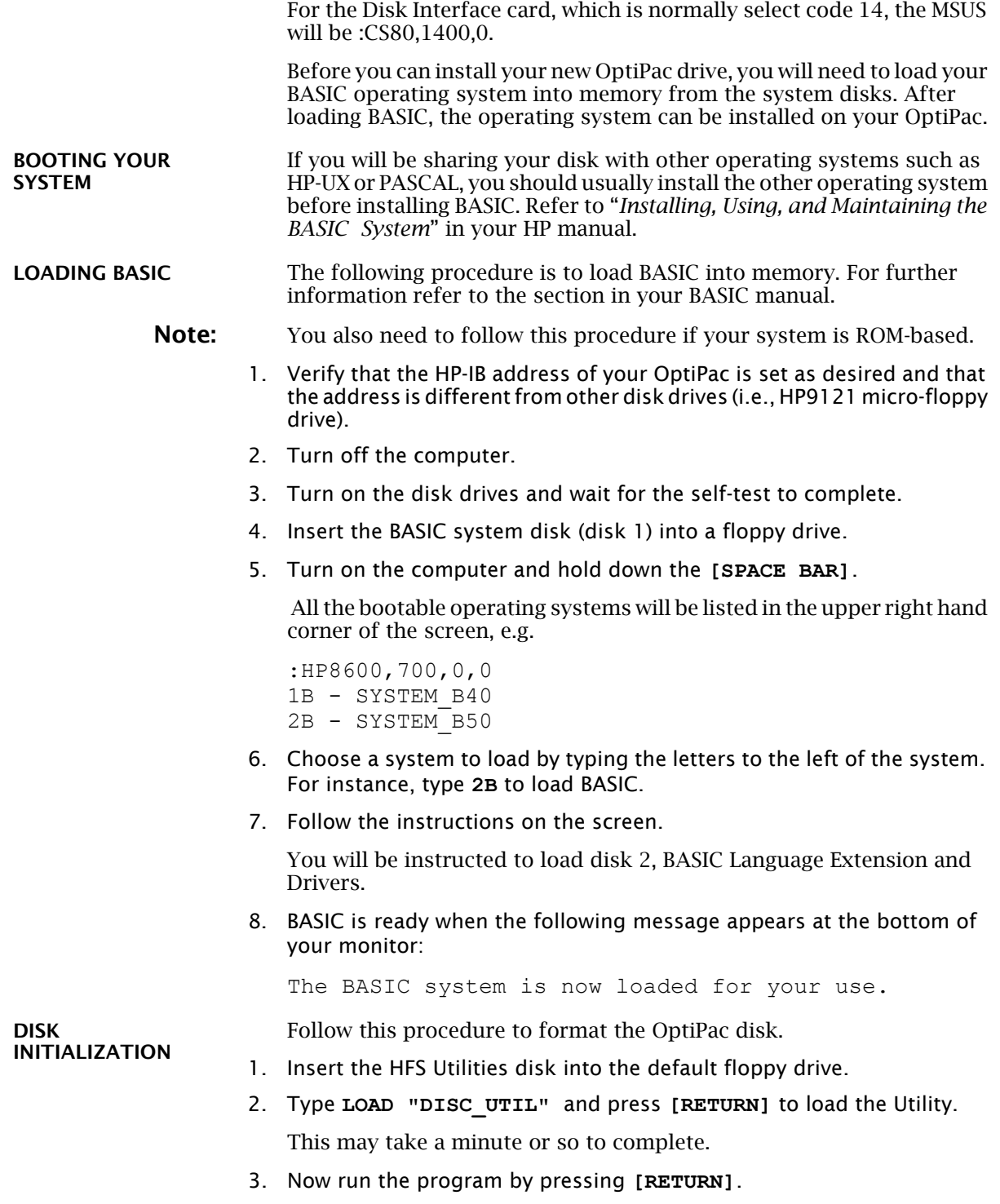

4. Next press the **[CONTINUE]** soft key to start.

The screen will display a menu from which you can select a function by using the soft keys.

5. Use the **[NEXT]** and **[PREVIOUS]** soft keys to select the Format a disk function from your display and press the **[SELECT]** soft key.

The display should now list a choice of drives from which to select the one to format.

For example:

=> OptiPac Flexible :,700,0 9122 Flexible :,701,0

6. Use the **[NEXT]** and **[PREVIOUS]** soft keys to select the OptiPac disk you want formatted and press the **[SELECT]** soft key.

The screen will display the directory format choices:

LIF directory format HFS directory format

7. Choose the directory format and press **[SELECT]**.

If you are not sure which format you prefer, refer to your HP BASIC manual. In general, use the HFS format for hard disks.

If the disk is already formatted, the following prompt will appear:

Do you wish to proceed?

8. Type **yes** to continue.

The format procedure will take from 20 minutes to 1 hour. When the format procedure is complete, Done will appear at the bottom of the screen.

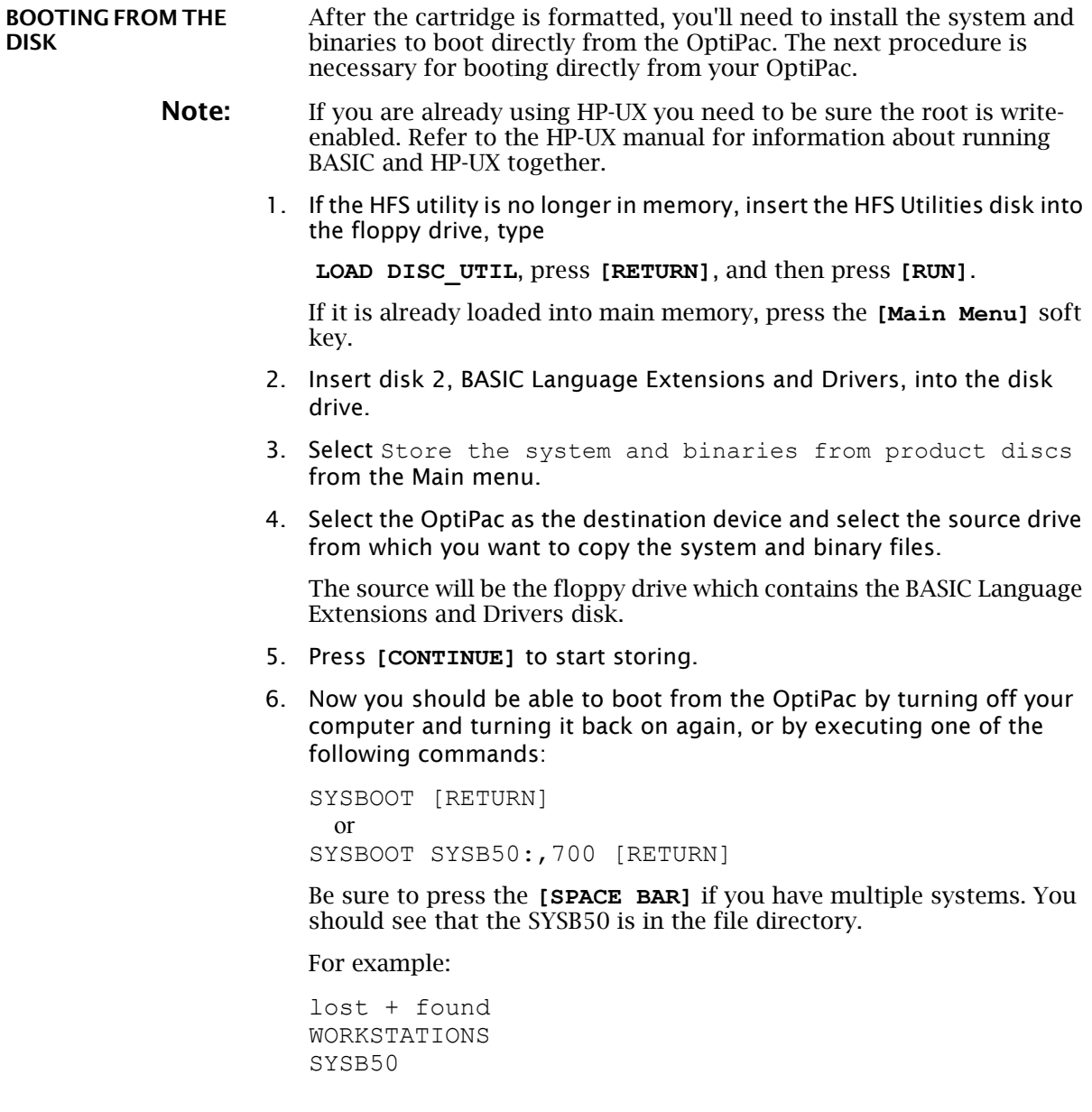

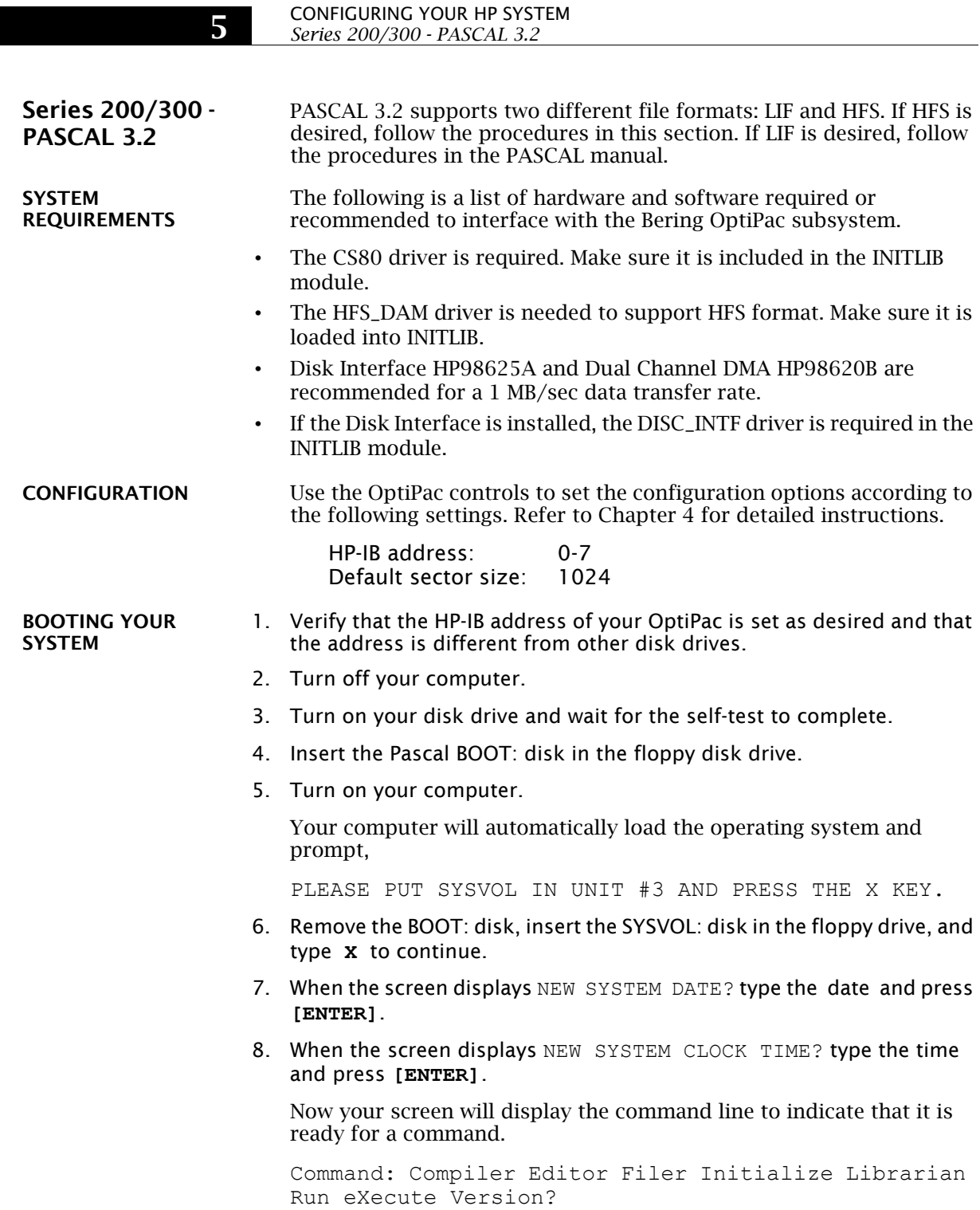

52 *OptiPac–3 8600 User's Manual*

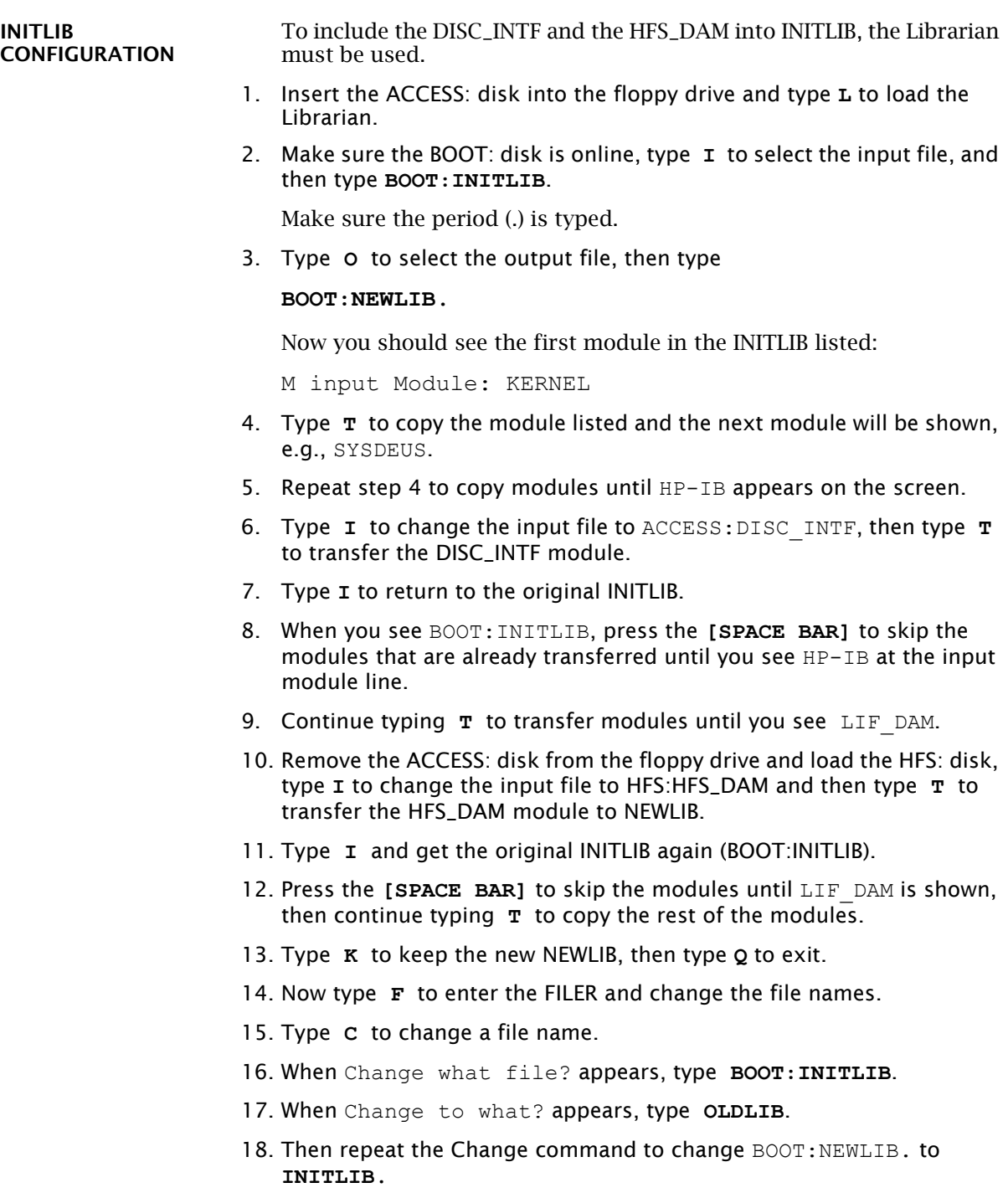

Type the period (.) too.

19. Reboot the system to use the new INITLIB.

LOGICAL UNITS During the boot process, the TABLE utility in the operating system finds all of the available disk drives and assigns one or more logical unit numbers to each unit. Since the OptiPac disk is larger than 10MB, it will partition the disk into multiple volumes of 1MB each and assign a unit number to each volume starting with #11. Only one unit will be configured after the disk is initialized with the HFS directory format.

Use the following steps to initialize the OptiPac disk.

- 1. Insert the HFS: disk into the floppy disk drive and type **X** for execute.
- 2. When the screen displays Execute What File? type **HFS:MKHFS** and press **[ENTER]**.

The screen will display Volume ID?

3. To initialize the cartridge, type **#11**.

The screen will display:

```
WARNING: the initialization will also destroy:
 #12 <no dir>
 #13 <no dir>
…
```
This indicates the number of logical units assigned to the disk drive.

- 4. Remove the HFS: disk from the floppy drive.
- 5. When the screen displays Change or examine default parameter? (Y/N) , type **N** .
- 6. When the screen displays Are you SURE you want to overwrite the disk (Y/N), type **Y** .
- 7. If the screen displays Interleave factor? (default to 1), type **1** and press **[ENTER]**.
- 8. Reboot PASCAL so that the new HFS volume is configured into the system correctly and use the FILER Vols command to list the volumes.

It should list hfs11: .

5

DISK

INITIALIZATION

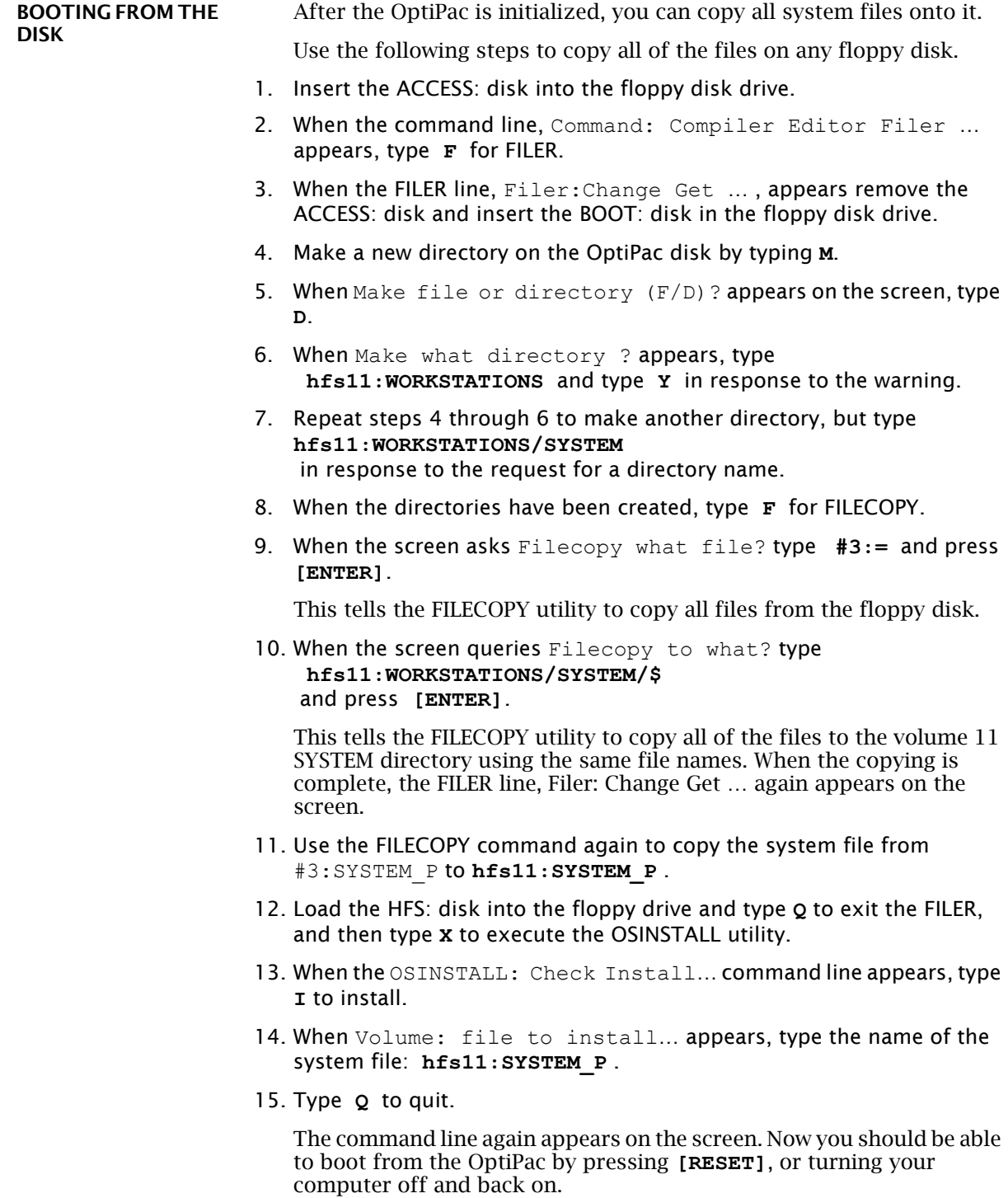

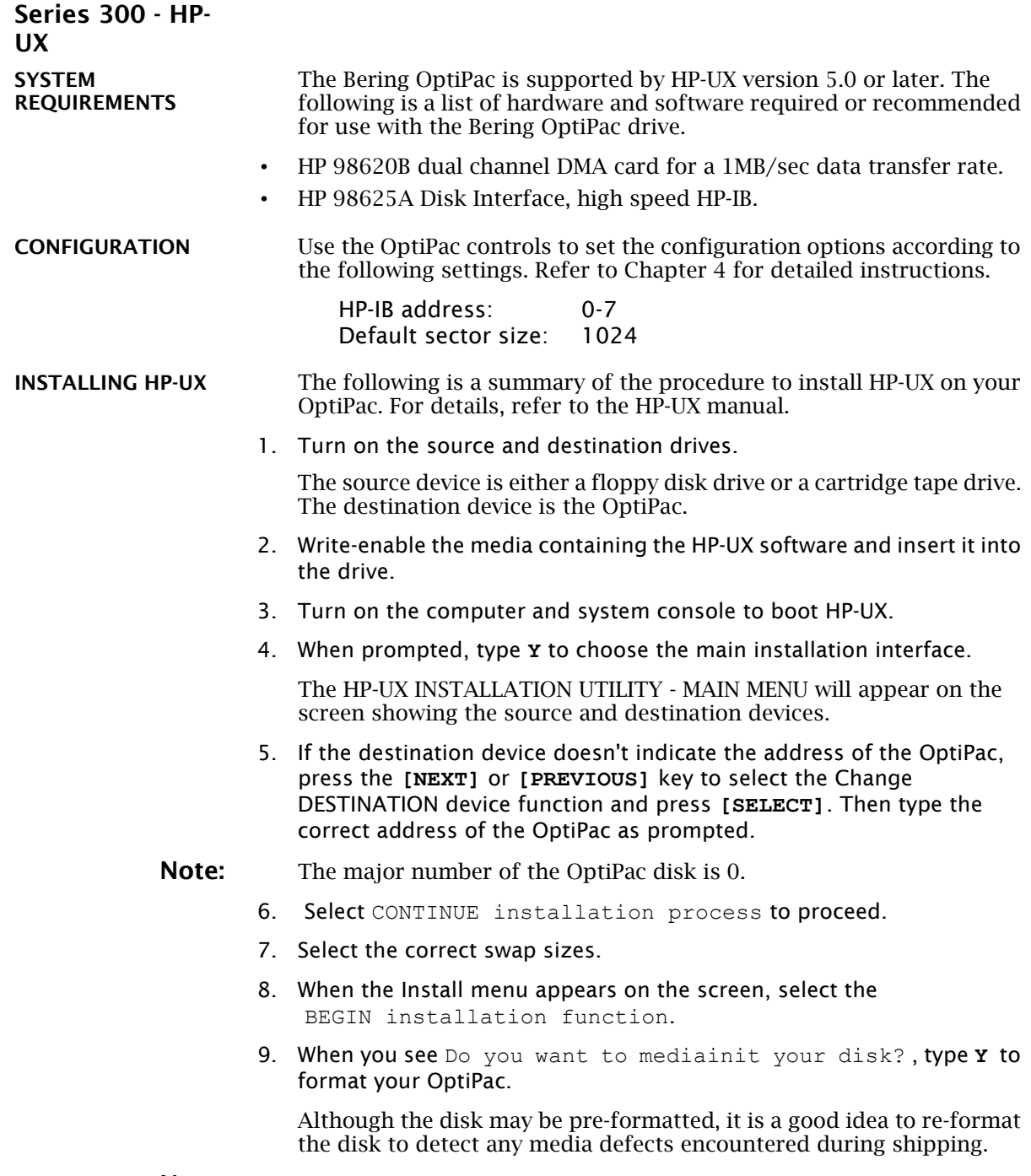

Note: The formatting will take from 20 minutes to 1 hour.

10. Finally, follow the instructions on the screen to load file sets or partitions onto the OptiPac.

ADDING THE OPTIPAC TO YOUR HP-UX SYSTEM The following procedure describes how to add the OptiPac to your existing HP-UX system. This assumes that the OptiPac is an add-on storage device on a system with HP-UX already loaded and that there is another hard disk.

#### **DEVICE FILES** The first step for installing your OptiPac drive is to create two device files: a block special file and a character special file. To do this, use the MKNOD command with the following items:

• File name: In a directory, a character device starts with r, whereas a block device does not. For example: /dev/dsk/OptiPac (block)

/dev/rdsk/OptiPac (character)

- Major numbers: for the OptiPac, the major number will be 0 for block devices and 4 for the character device files.
- Minor numbers: the address-dependent minor number is the same for both block and character entries. Each minor number consists of a select code (set on the interface card), an HP-IB address (set on OptiPac), a unit number, and a volume number (set at 0). For example:

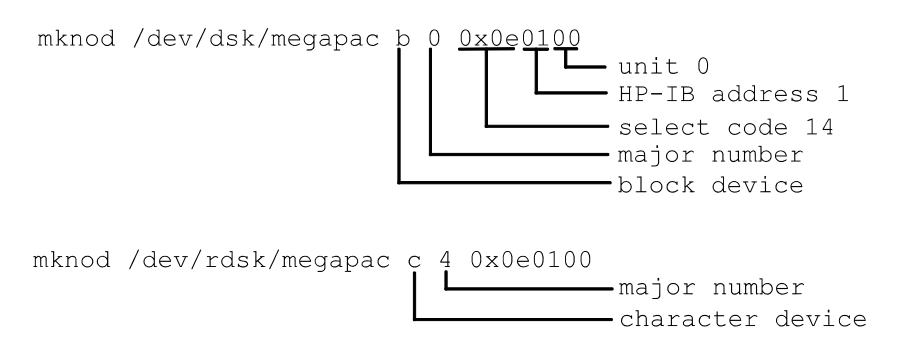

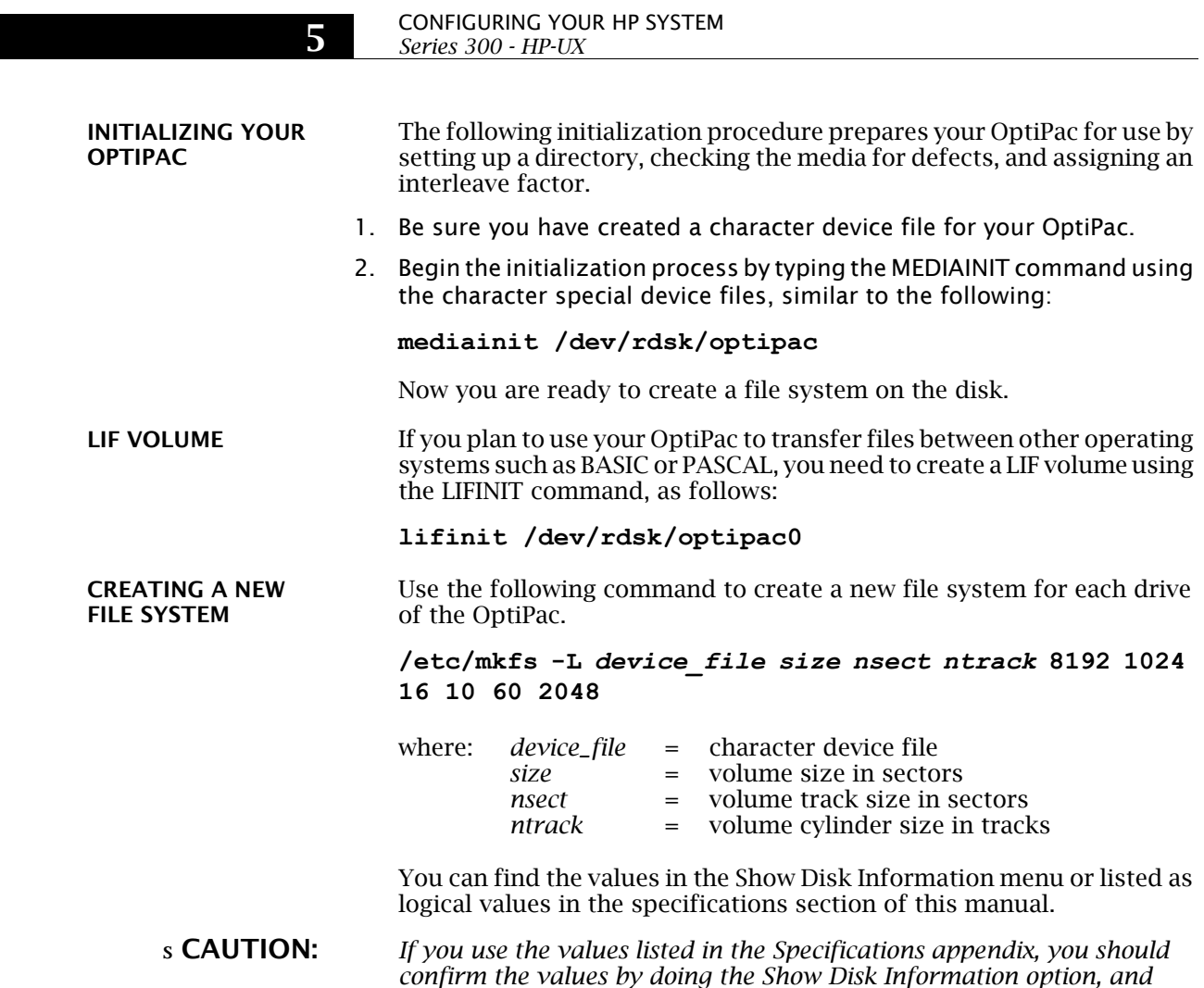

*comparing the logical values. If they are different, use the values obtained from the front panel LCD. Make sure the logical sector size is* 

*1024.*

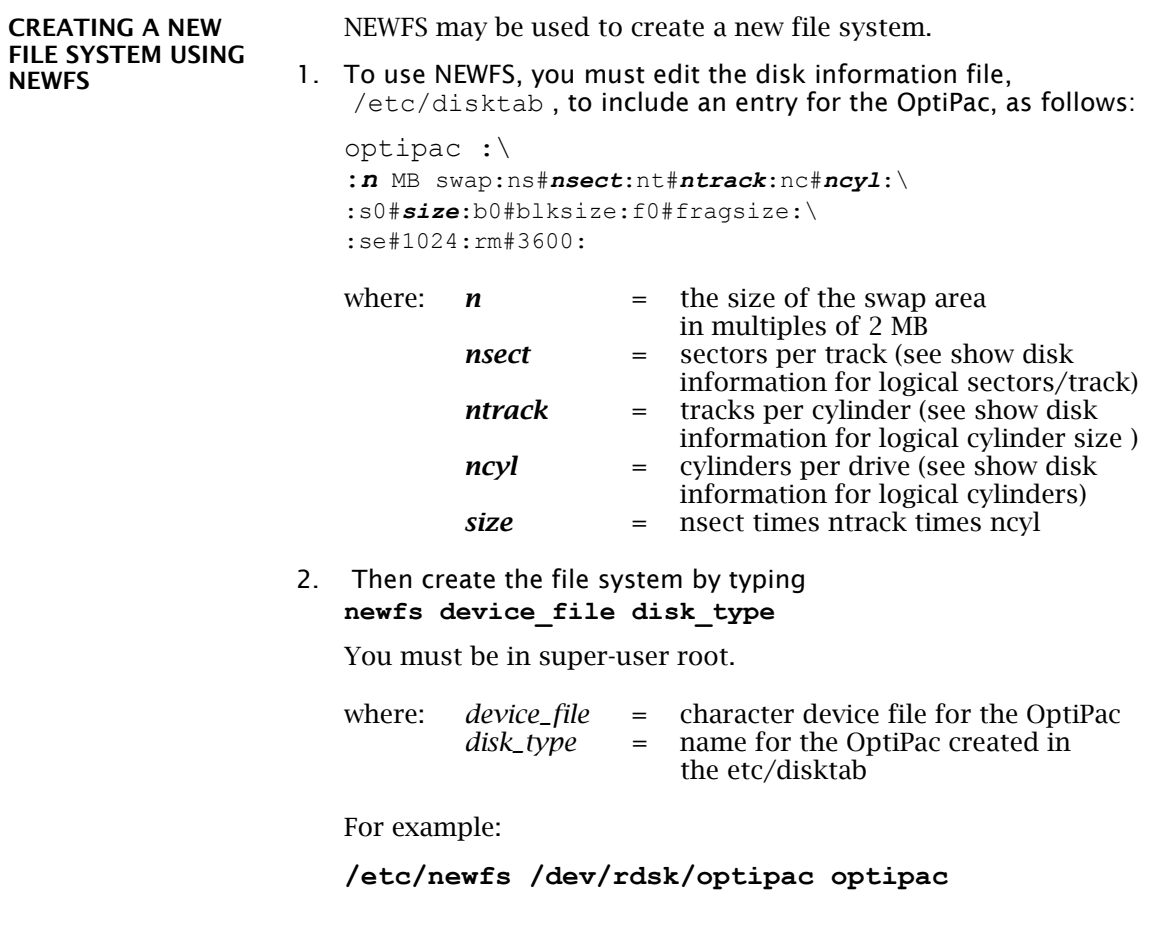

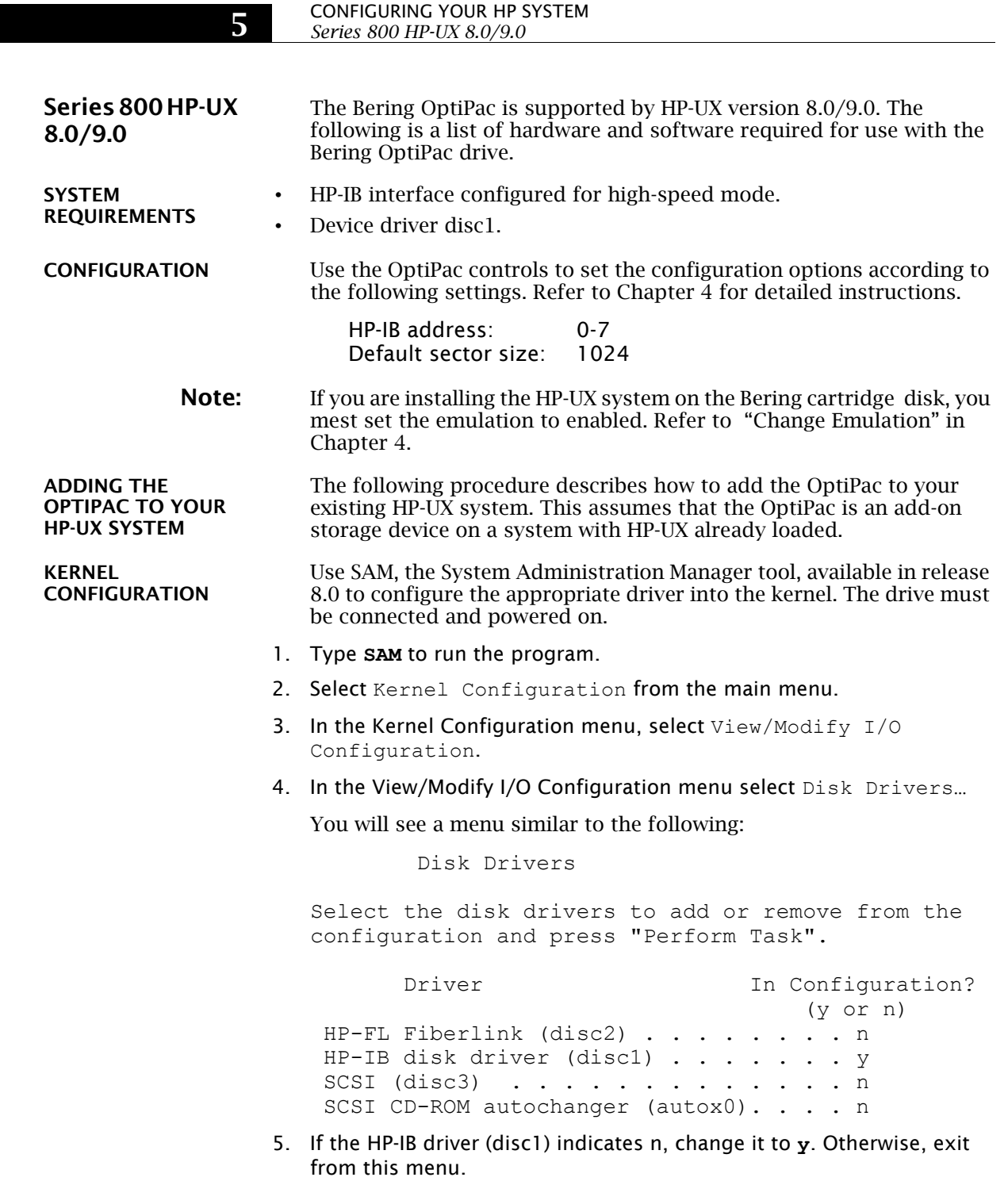

6. As you exit from SAM, you will be instructed to regenerate the kernel to preserve the changes you have made (only if you actually made changes). You should at this point regenerate the kernel.

CREATING DEVICE SPECIAL FILES You should now check the device files for your system. Do this by using the ioscan -f command to get more detailed information about your hardware. This command will display binding information, the LU number associated with each of your devices, the hardware status and driver status for each device.

1. Type **ioscan -f** at the system prompt.

You will see a display similar to the following:

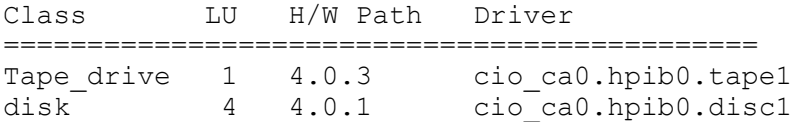

In addition the H/W and S/W status will be listed.

- Note: The LU listed in the table is the reference for each device. The disk line shows a drive attached to the HP-IB interface with a HP-IB address set to one. (the last digit in the H/W path: 4.0.1).
	- 2. Set the HP-IB address of the OptiPac to a number which is not on the list of disk drives, ( i.e., 3).
	- 3. Connect the OptiPac. to the system if it is not already connected and power it on.
	- 4. Run **ioscan -f** again.

The list of devices should now show the OptiPac with the HP-IB address you assigned to it.

5. Create the device special files for the OptiPac by typing the two following commands:

**cd /dev insf**

6. Run **ioscan -f** again to determine the LU number assigned to the OptiPac.

The LU number is the number you should use to access the OptiPac

INITIALIZING THE Use the MEDIAINIT command to format the media.

**OPTIPAC** 

Use the following command to format the disk:

**mediainit /dev/diag/dsk/c***nn***d0**

*nn* = LU number

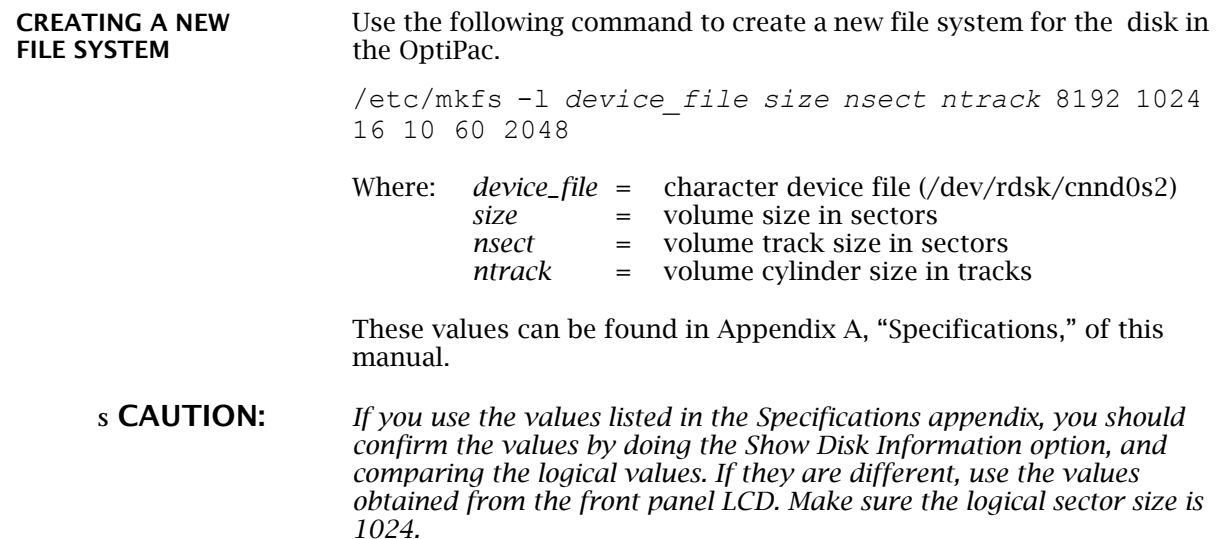
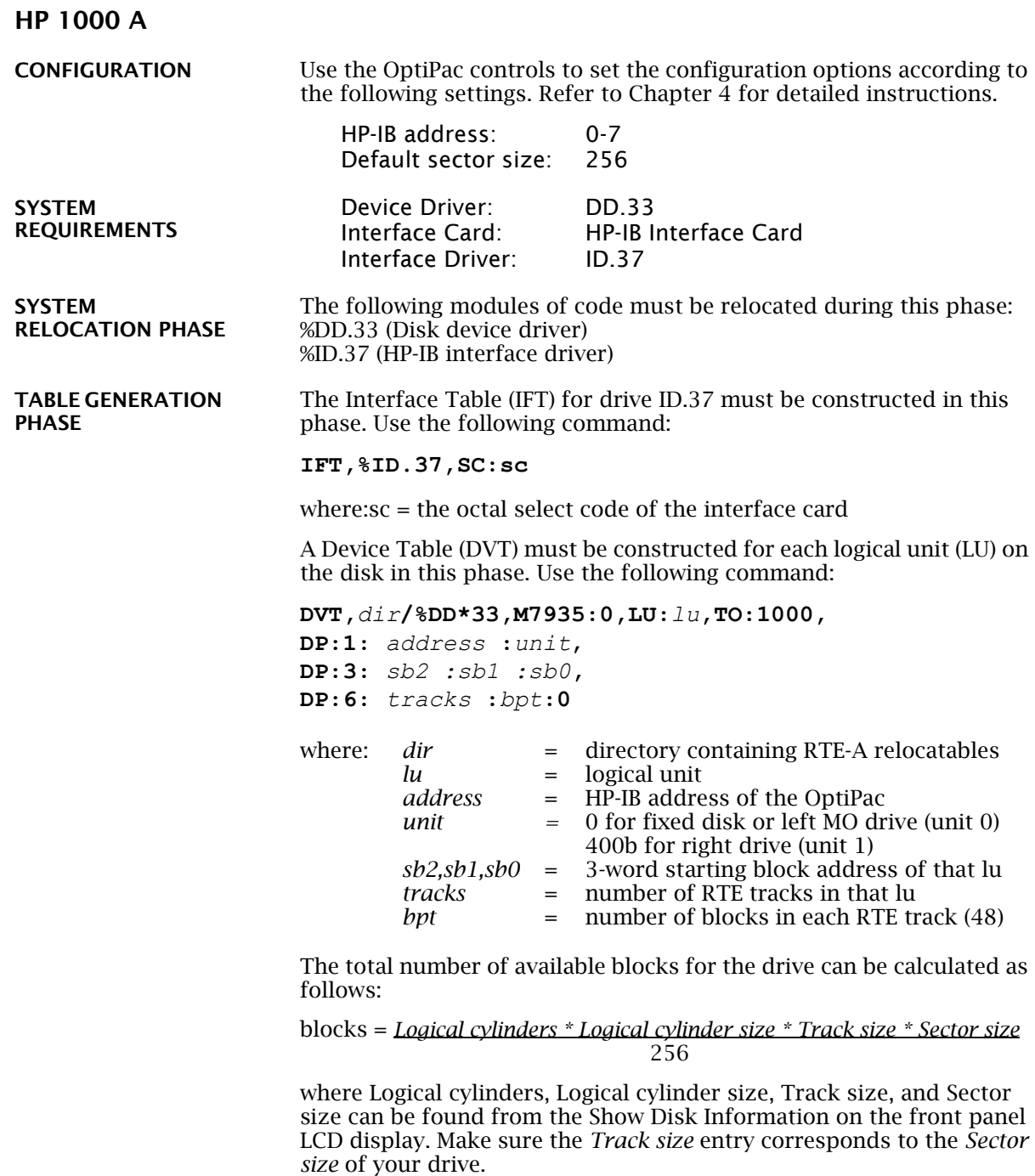

Now you can calculate the total number of available RTE tracks:

Total RTE tracks = *Blocks / bpt*

where bpt can be the same as the Track size, the RTE default of 48, or any desire value. Now you can divide the disk with Total RTE tracks into multiple Lu's. Each Lu may have a different number of tracks. For the first Lu, the values for sb2, sb1, and sb0 are 0. For the subsequent LU's, these values can be calculated as follows:

Tracks used = *tracks in Lu0 + tracks in Lu1 …* Offset = *Tracks used \* bpt* sb2 = *Offset / (65536\*65536)* sb1 = *(Offset - sb2 \* 65536\*65536) / 65536* sb0 = *(Offset - sb2 \* 65536 \* 65536 - sb1 \* 65536)*

LIST ENTRIES All devices with multiple LUs using the same controller must have their LU numbers placed into a node list. Use the following command:

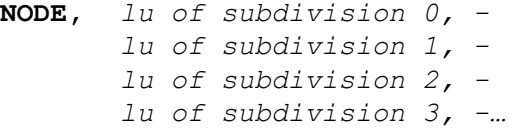

**MEMORY** ALLOCATION PHASE DISK LIST ALLOCATION

FORMATTING THE

**OPTIPAC** 

The maximum number of disks to be mounted on the system at one time must be described at this time. Add the total number of DVTs constructed for each disk to the number passed to the generator.

Before the OptiPac disk is put on line, it is a good idea to go through the format procedure. This will allow any defective tracks to be spared. Use the FORMC utility supplied by HP and enter a command similar to the following.

```
RU,FORMC,,FO,disk lu, 1
```
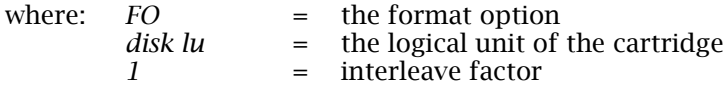

Follow the instructions in the software installation manual to load the program. Detailed instructions for FORMC can be found in the *Hewlett-Packard RTE-A Utilities Manual*.

5

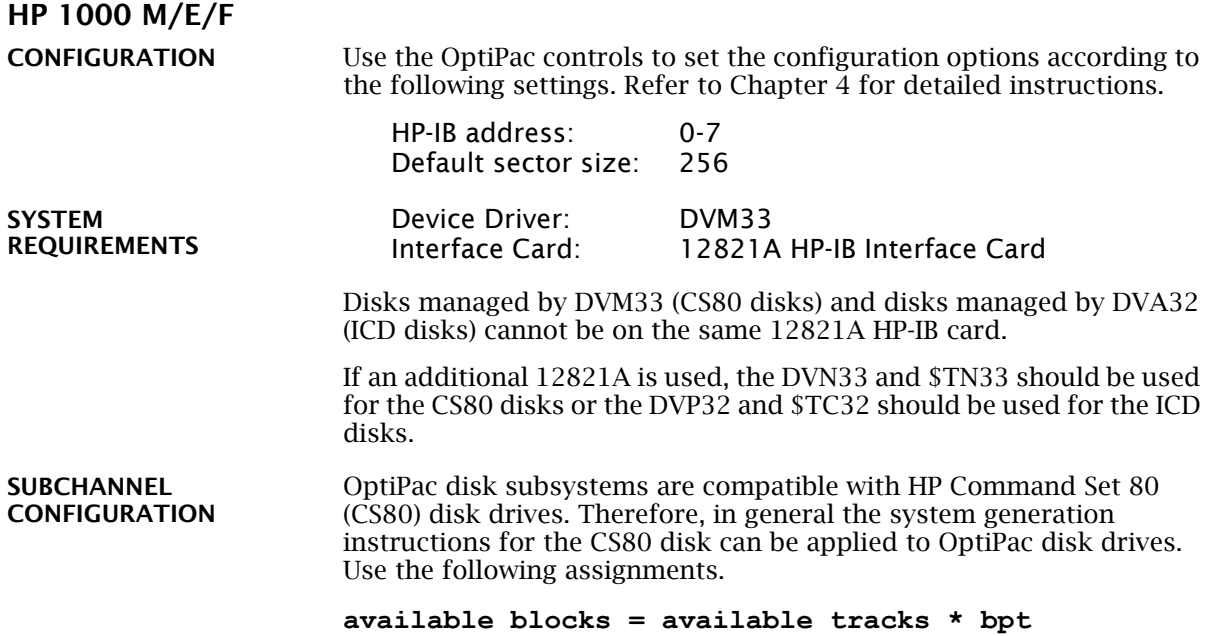

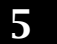

#### CONFIGURING YOUR HP SYSTEM *HP 1000 M/E/F*

6

# CARING FOR THE DISK DRIVE

This chapter describes how to care for your OptiPac disk drive. It is divided into two sections. The "General Safeguards" section tells you what to look out for. The "Cartridge Care" section describes ways to care for your cartridges. As long as you protect your OptiPac from hazards, it will provide you with years of service.

#### *OptiPac–3 8600 User's Manual* 67 General **Safeguards** You can preclude many problems by taking preventive measures. The MO disk lens head should be cleaned every three months with the Bering MO cleaning kit (ACCS-3513). The lens is cleaned by inserting a head cleaning cartridge into the powered on drive. Brushes on the cleaning cartridge wipe dust and dirt off the lens while the head mechanism moves across the brushes. The cartridge will be ejected after approximately 15 seconds. • Avoid overheating by placing the OptiPac where adequate air flow can circulate around it. Be particularly careful to avoid blocking the cooling vent at the rear of the unit. • Make sure it is plugged into a grounded electrical outlet. Verify that the outlet is actually grounded. The OptiPac should be on the same circuit as your computer. Make sure that other equipment or appliances which might generate electrical noise or a power surge (such as electric typewriters or heaters) are on separate circuits. • Do not expose you OptiPac to extreme heat or cold. Prolonged exposure to excessive heat, direct sunlight, or freezing conditions will harm the drive. • Keep it away from moisture, dirt, and contaminants such as spilled liquids, steam, or excessive dust. Do not smoke near the OptiPac. • Avoid exposure to magnetic fields such as those emitted by magnets, speakers, or telephone equipment. • Avoid bumping the OptiPac while it is running. • Always set the OptiPac upright on a flat surface. • Do not transport the OptiPac with a cartridge in the drive. Use the spin-down and auto spin-down functions if the drive will not be accessed for long periods of time. This will save wear and tear on the drive spindle and promote a much longer life for the drive. You don't need to worry about leaving the OptiPac on for a long time it doesn't use much power. It's normal for the drive to feel warm (but not hot) after it's been running for a while. If the OptiPac does get hot, make sure the fan is running properly, the vent at the rear is not blocked, and that the unit is placed where plenty of air can circulate around it.

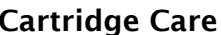

Removable cartridges are highly reliable and have a very long service life if you care for them properly.

- We recommend that each cartridge be cleaned using the Magneto Optical Cleaning Kit (ACCS-3513) every 3 months, or 300 hours of use.
- Store them properly. Remove the cartridge from the drive when you are not using it and store it in its protective case in a cool, dry, safe location.
- Do not leave the cartridge in the OptiPac after it is powered down. This leaves the cartridge shutter open and makes the recording media itself vulnerable to dust.
- Keep your cartridges clean and dry and out of harm's way. Protect cartridges fro dirt, spills, and smoke. Avoid opening the shutter of the cartridge since dust and dirt can be transferred to the disk media or to the inside of the drive.
- Use them at correct temperatures. Avoid using the cartridges at extreme temperatures above  $90^{\circ}$  F (32°C) or below  $60^{\circ}$  F (16°C). To avoid permanently damaging data, the drive, cartridge, and room should all be about the same temperature when you insert the cartridge into the drive.
- Do not expose cartridges to moisture or prolonged direct sunlight.
- Do not move the drive with a cartridge loaded.
- Do not drop the cartridge.
- Label the cartridge clearly and make sure the label is securely attached before loading the cartridge. (Do not mark on labels with a graphite pencil. The graphite dust may contaminate the disk surface).
- Never apply more than one label to a cartridge.
- Apply a label only to the recessed area on the cartridge.
- ▲ **CAUTION:** *Do not use defective or questionable cartridges on another OptiPac drive. You may spread the problem.*

6

7

# TROUBLESHOOTING & SERVICE

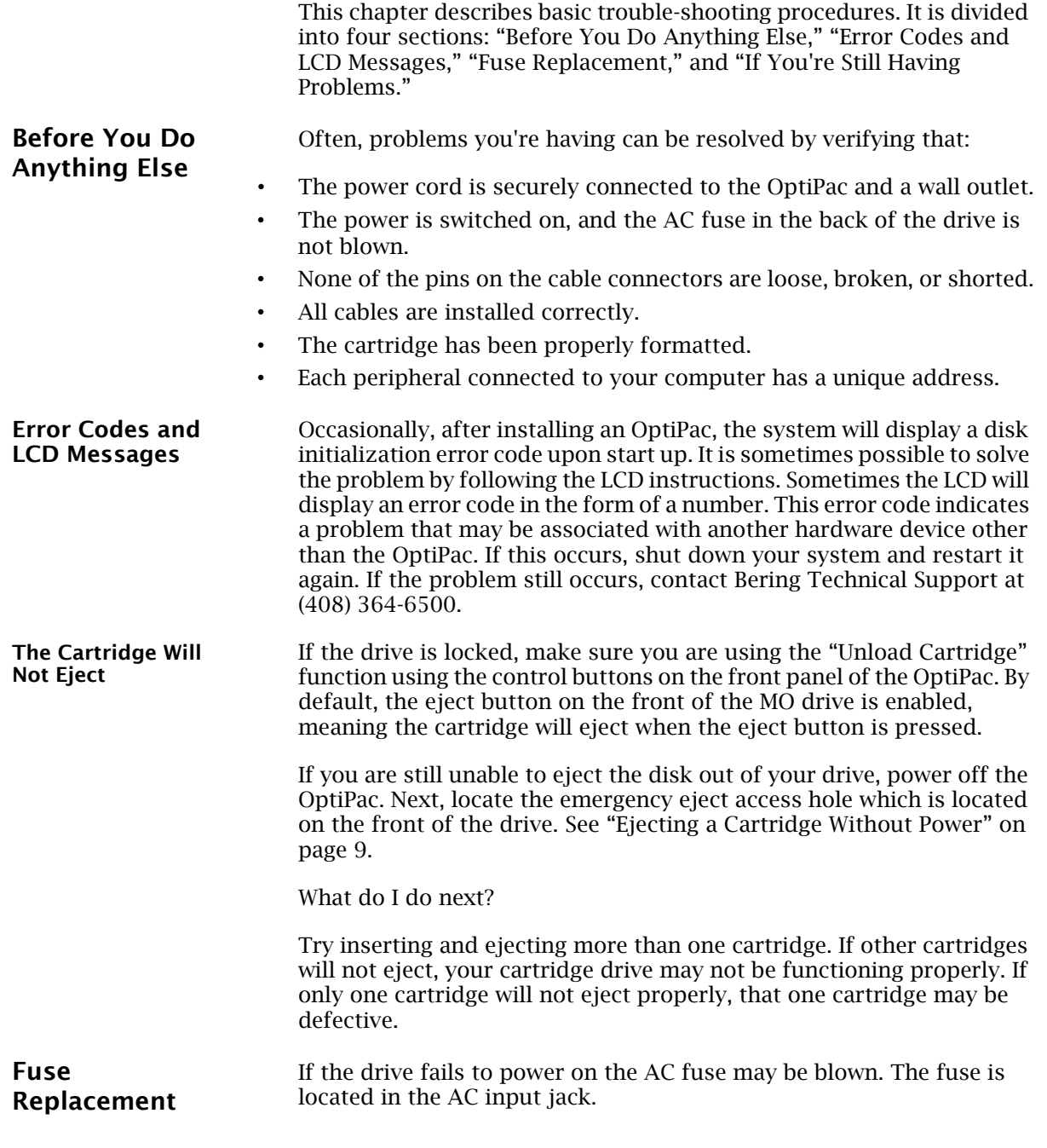

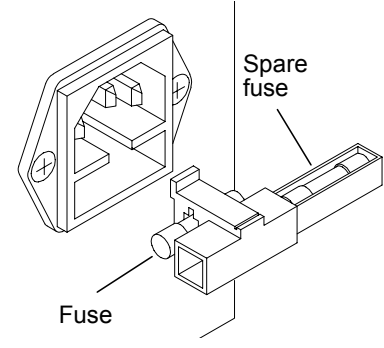

*Figure 7-1: Replacing the AC fuse*

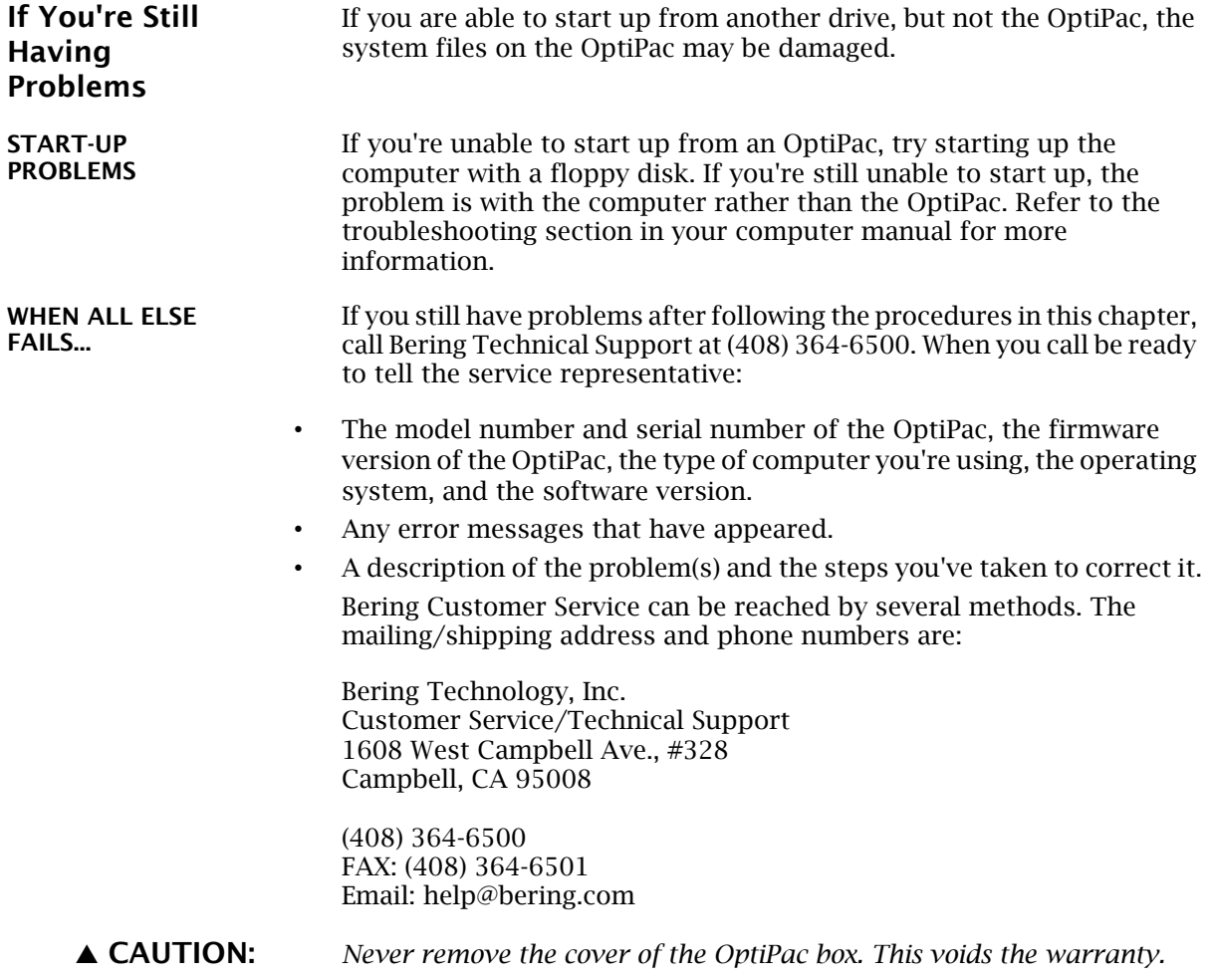

70 *OptiPac–3 8600 User's Manual*

7

# SPECIFICATIONS

# MO GIGAMO 1.3GB Cartridge

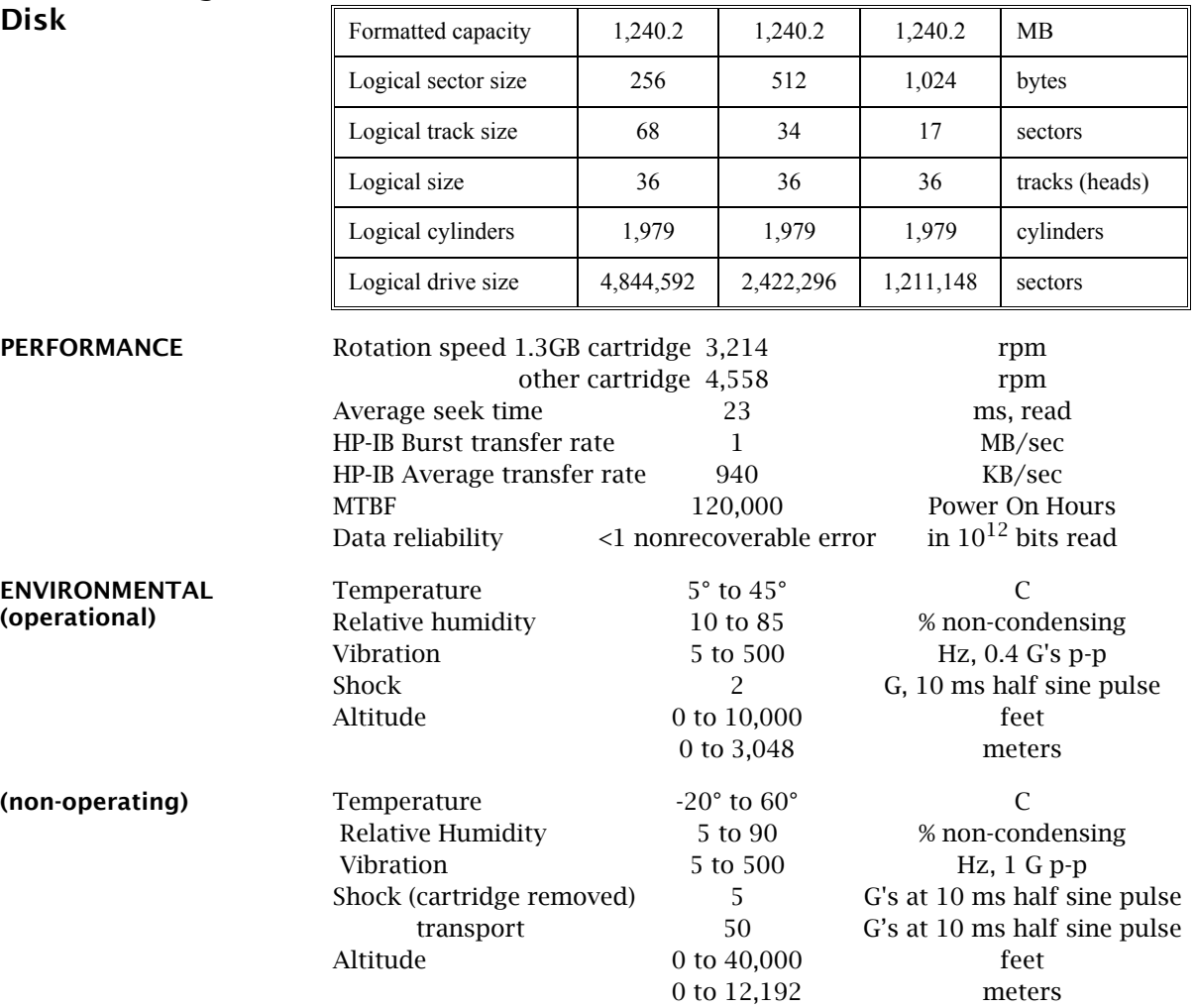

A

# SPECIFICATIONS

#### *MO 640MB Cartridge*

#### MO 640MB Cartridge

The following table can be used to configure your operating system for use with the MO 640MB cartridge. The MO drive is optimized for 1.3GB cartridges, so performance will be reduced when using 640MB cartridges.

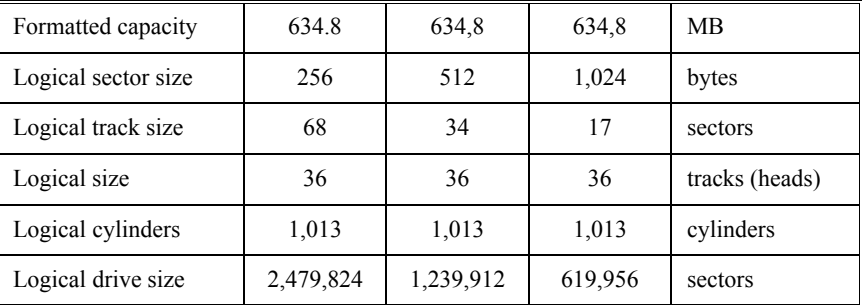

#### MO 230MB Cartridge

The following table can be used to configure your operating system for use with the MO 230MB cartridge.

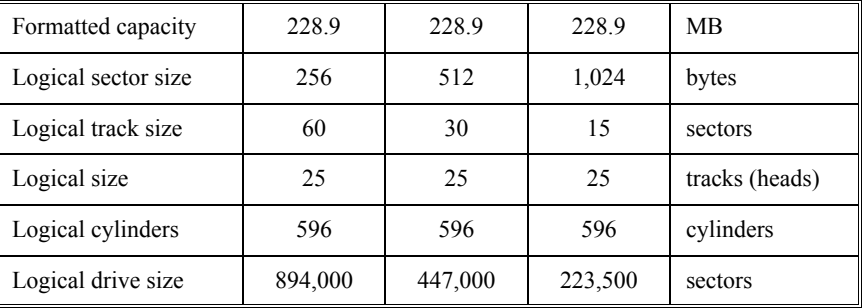

#### MO 128MB Cartridge

The following table can be used to configure your operating system for use with the MO 128MB cartridge.

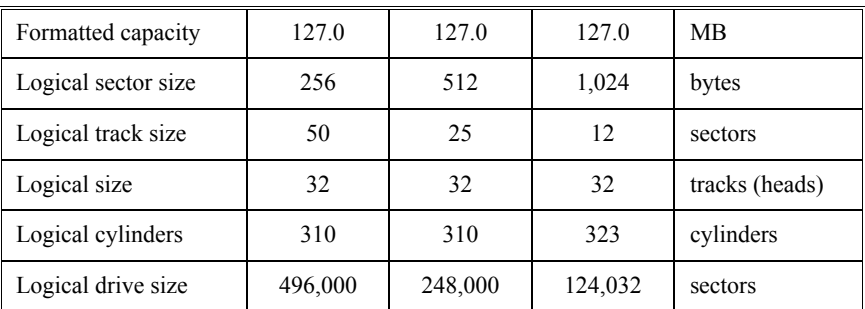

A

#### 1.3 GB Fixed Disk

#### Used in 8611 and 8611LX

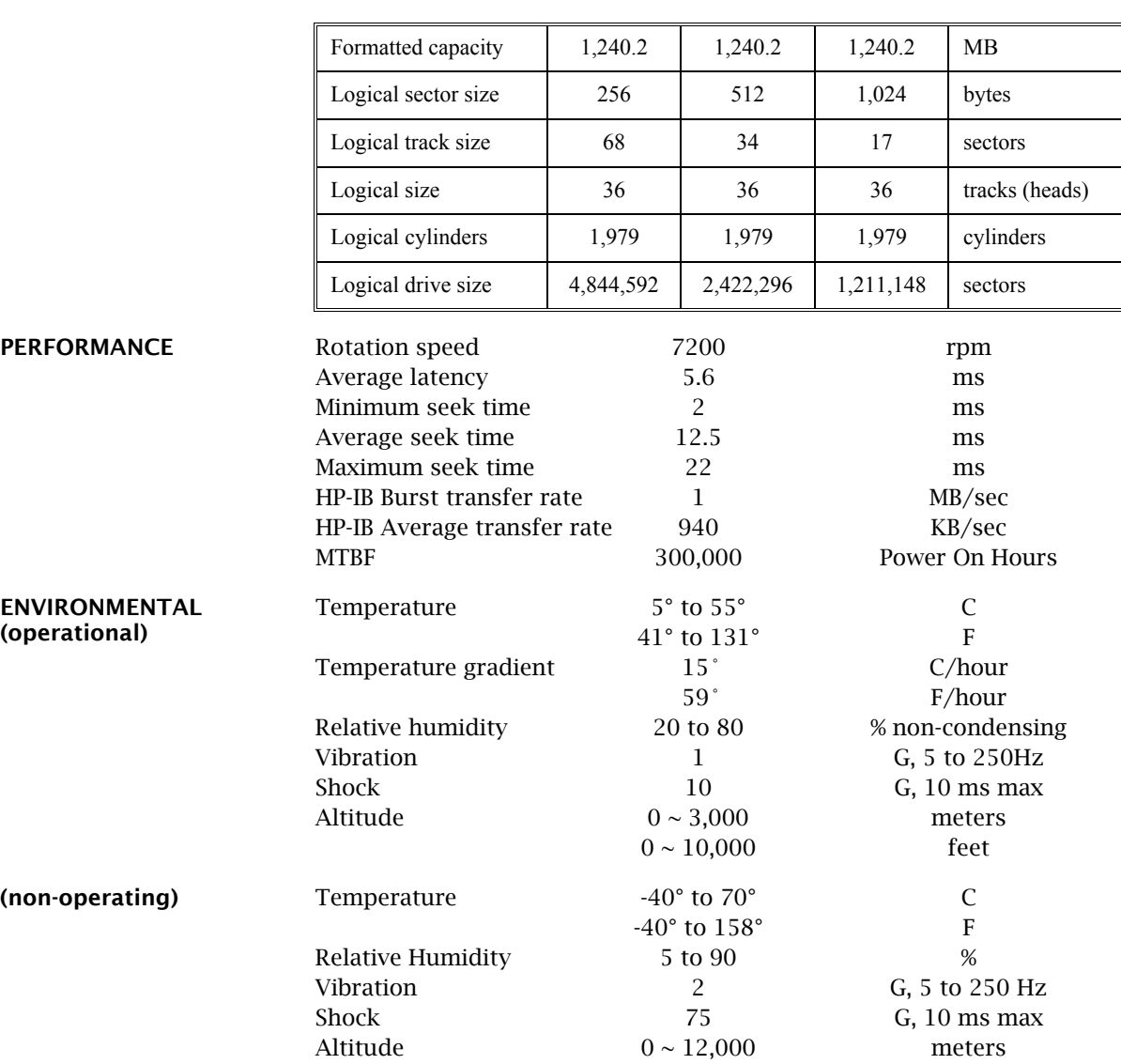

 $0 \sim 40,000$  feet

#### SPECIFICATIONS *General*

#### General

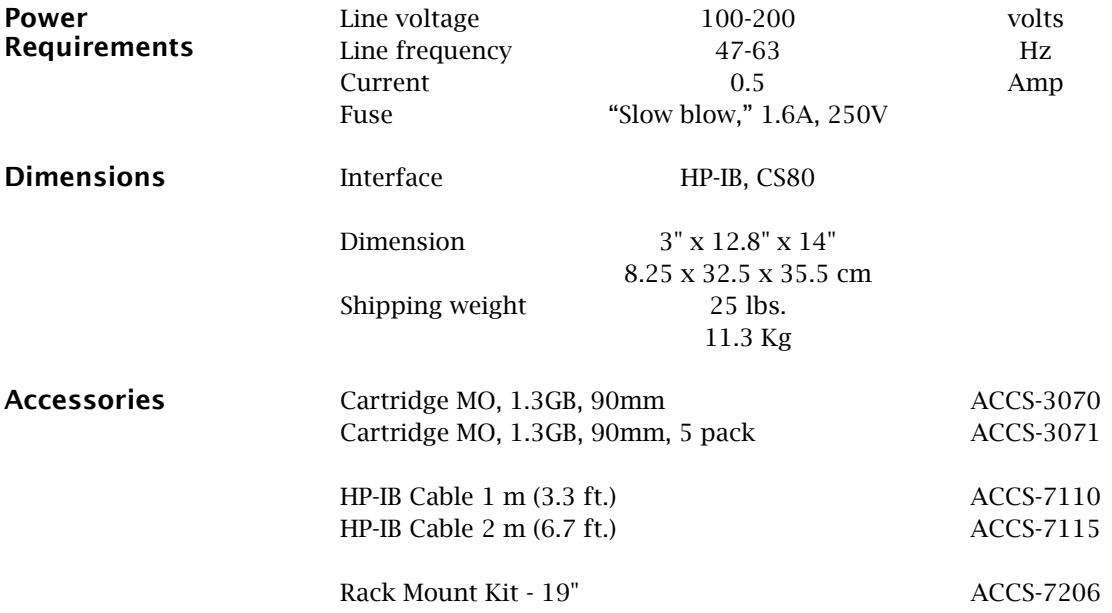

# B

**Installation** If you purchased the rack mount kit, ACCS-7206 from Bering, these instructions will show the installation procedures. It fits in a standard 19" rack cabinet. The front is a 3.5 in. panel with the holes on 3 in. centers. The holes on the sides of the rack are 3.625 centers for installation of a standard C300S-22 slide rail. The following instructions are for installing the drive into a rack without slide rails.

- 1. Remove the front feet from the Bering drive by removing two screws in each foot.
- 2. Mount the Bering drive to the rack mount shelf with four (4) 8-32x¼ screws inserted from the bottom through the shelf into the bottom of the drive.

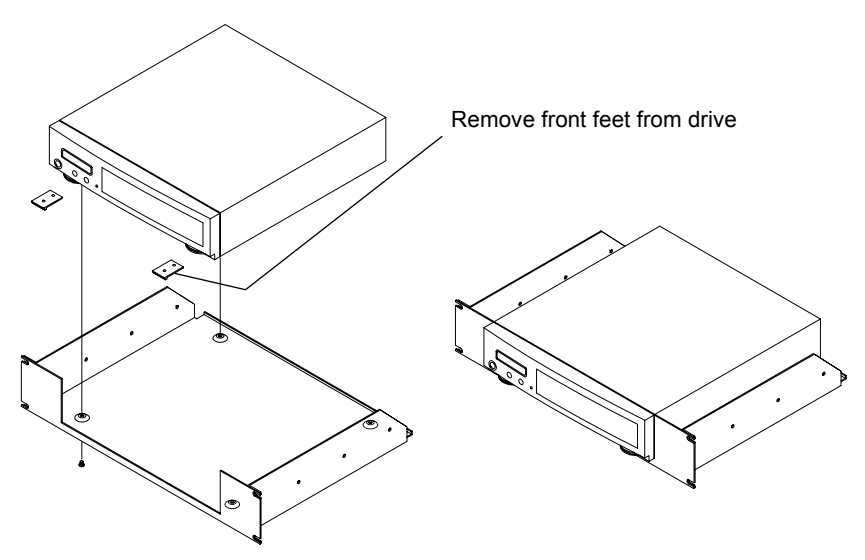

This step may be performed by turning the drive upside down and placing the shelf on the drive while aligning the screw holes.

#### RACK MOUNT *Installation*

B

**△ CAUTION** *The following steps require two people to install the unit in a cabinet.* The shelf requires 3.5 inches of vertical clearance.

- 3. Insert the shelf with the Bering drive into the cabinet and hold it in place.
- 4. Insert the four (4) 10-32x5/16 screws from the front through the holes in the cabinet. Screw the 10-32 nuts on the screws from the rear of the panel and tighten.

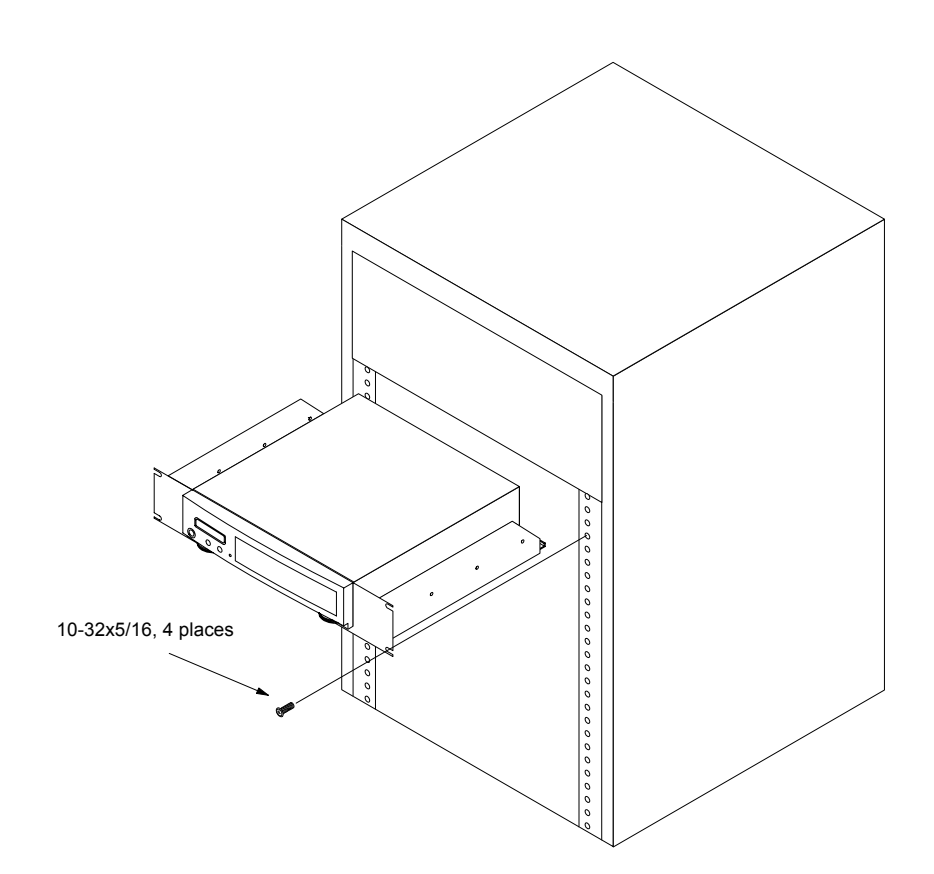

## INDEX

#### A

Accessories 74 AUTO display 30 Auto spin down/up time 29

#### B

Backup, local 19 BASIC 5.0/6.x 48

## $\mathsf{C}$

Cartridge Erase 38 Format 37 Loading 8 Lock 36 Show information 36 Unload 36 Unloading 9 Unlock 36 Verify 37 Change CS80 format 27 Change default sector size 26 Change drive button 26 Change fixed disk volume protect 27 Change HP-IB address 25 Change option 25 Copy cartridge 39 CS80 Format 27 Customer Service 70

# D

Date, setting 28 Disk Format 33 Show information 32 Spin down 32 Verify 33 Disk emulation 27 Display time and messages 24 DOD wipe delete 38 Drive button 26

# E

Emulation, disk 27 Emulation, tape 27 Erase cartridge 38

Error LED 8 Export external disk/tape 43 External disk/tape Export 43 Import 42 Show information 41 Verify 41

# F

FCC iii Firmware load 46 Fixed disk utilities submenu 31 Format cartridge 37 Format disk 33 Fuse replacement 69

#### H

HP 1000 A 63 HP 1000 M/E/F 65 HP-IB address 25 HP-UX 8.0 60 HP-UX Series 300 56

#### I

Import external disk/tape 42 Installation 6

#### $\mathbf{L}$ LCD

AUTO display 30 Change CS80 format 27 Change default sector size 26 Change drive button 26 Change fixed disk volume protect 27 Change HP-IB address 25 Change option 25 Copy cartridge 39 Disk emulation 27 Display time and messages 24 Enable firmware load 46 Erase cartridge 38 Export external disks/tapes 43 Fixed disk utilities submenu 31 Format cartridge 37 Format disk 33 Import external disks/tapes 42

*OptiPac–3 8600 User's Manual* 77

Local backup 19 Local restore 22 Lock cartridge 36 Set auto spin down/up time 29 Set date 28 Set time 28 Show cartridge information 36 Show disk information 32 Show external disks/tapes 41 Show statistics 44 Spin down / up disk 32 Spin down disk 24 Spin up disk 24 Tape emulation 27 Test LCD display 44 Unload cartridge 18, 36 Unlock cartridge 36 Verify cartridge 37 Verify disk 33 Verify external disks/tapes 41 Verify media 45 LCD messages 69 LED, error 8 Local backup 19 Local restore 22 Lock cartridge 36

#### M

Mass Storage Unit Specifier BASIC 5.0/6.x 48 Menu Tree 8601 12 8601LT 15 8601LX 16 8602 13 8611 14 8611LX 17

#### O

Operation 7

#### P

PASCAL 3.2, Series 200/300 52

#### R

Rack mount installation 75 Rack mount kit 74 Removable disk utilities submenu 36 Restore, local 22 RTE-A 63

# S

SAM 60 Sector size 26 Serial number 31 Set auto spin down/up time 29 Set date 28 Set time 28 Show cartridge information 36 Show disk information 32 Show external disk/tape 41 Show statistics 44 Specifications Fixed disk, 1.3GB 73 General 74 MO 1.3GB Cartridge Disk 71 MO 128MB cartridge 72 MO 230MB cartridge 72 MO 640MB cartridge 72 Spin down / up disk 32 Spin down disk 24 Spin up disk 24

# **T**

Table of Contents vii Tape emulation 27 Technical Support 70 Test LCD display 44 Tests submenu 44 Time, setting 28

#### U

Unit numbers 47 Unload cartridge 18, 36 Unload left cartridge 18 Unload right cartridge 18 Unlock cartridge 36 Utilities Submenu 31

#### V

Verify cartridge 37 Verify disk 33 Verify external disk/tape 41 Verify media 45 Volume protect 27

#### W

Warranty Statement v Write protection 10

78 *OptiPac–3 8600 User's Manual*